# Dell™ Inspiron™ 1300/B120/B130

т  
т
$$
\text{m} = \pm \text{m}
$$

PP21L 型

## 註、注意事項和警示

**҈ 註**:「註」表示可以幫助您更有效地使用電腦的重要資訊。

● 注意事項: 「注意事項」表示有可能會損壞硬體或導致資料遺失,並告訴您如何避免此類問題。

警示:「警示」表示有可能會導致財產損失、人身受傷甚至死亡。

## 縮寫和簡寫用語

若要獲得有關縮寫和簡寫用語的完整清單,請參閱 「<mark>[詞彙表](#page-128-0)」</mark>。

如果您購買的是 Dell™ n Series 電腦,則本文中有關 Microsoft® Windows® 作業系統的任何參考均不適用。

\_\_\_\_\_\_\_\_\_\_\_\_\_\_\_\_\_\_\_\_ 本文件中的資訊如有更改,恕不另行通知。 **© 2005Dell Inc.**。版權所有,翻印必究。

未經 Dell Inc. 的書面許可,不得以任何形式進行複製。

本文中使用的商標:**Dell**、**DELL** 徽標、**Inspiron**、**Dell Precision**、**Dimension**、**DellNet**、**OptiPlex**、**Latitude**、**PowerEdge**、 **PowerConnect**、**PowerVault**、**PowerApp** 和 **Dell OpenManage** 是 Dell Inc. 的商標;**Intel**、**Celeron** 和 **Pentium** 是 Intel Corporation 的註冊商標;**Microsoft**、**Outlook** 和 **Windows** 是 Microsoft Corporation 的註冊商標;**EMC** 是 EMC Corporation 的註冊商標。

本文件中述及的其他商標和產品名稱是指擁有相應商標和名稱的公司實體或其產品。Dell Inc. 對本公司之外的商標和產品名稱不 擁有任何所有權。

PP21L 型

2005 年 9 月 P/N WD810 Rev. A01

目録

 $\mathbf{1}$ 

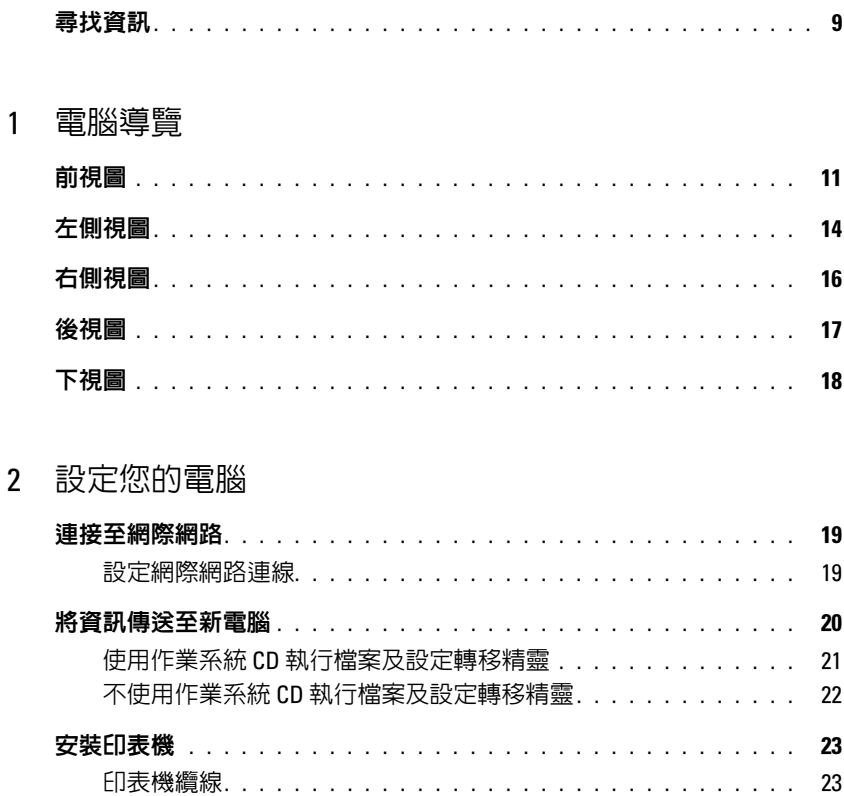

## 3 使用顯示幕

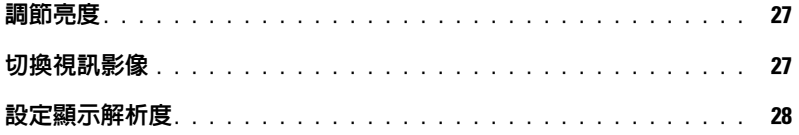

23

24

25

25

25

## 4 使用鍵盤和觸控墊

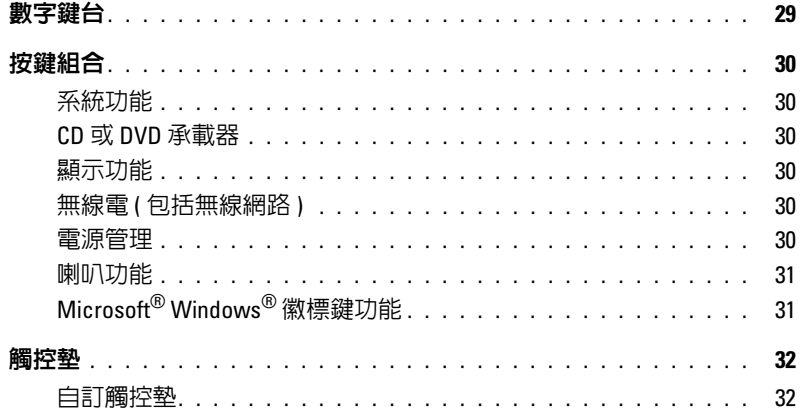

## 5 使用電池

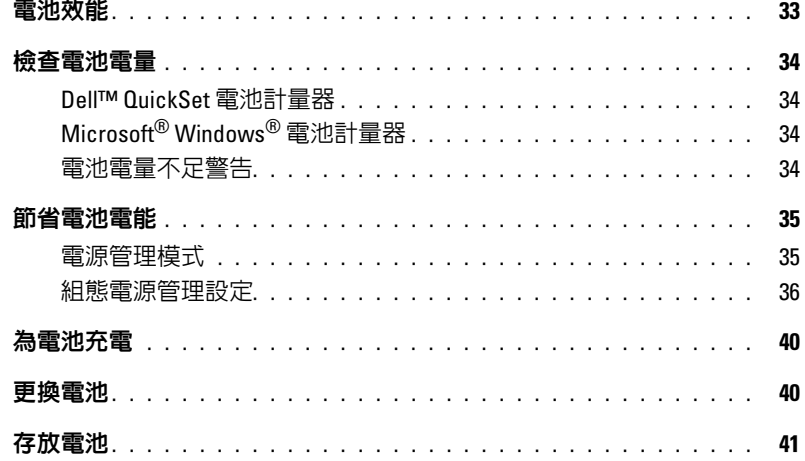

## 6 使用 CD、DVD 和其他多媒體

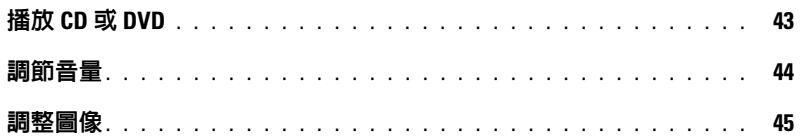

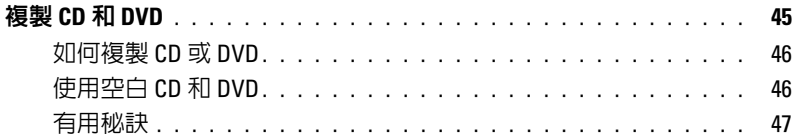

## 7 使用 [ExpressCard](#page-48-0)

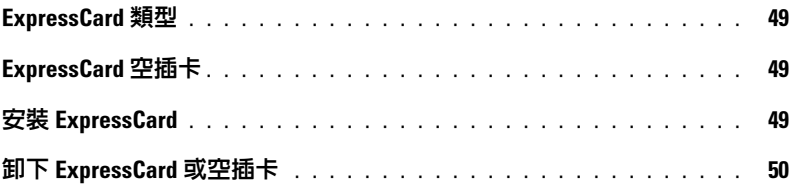

## 8 [設定家用和辦公室網路](#page-50-0)

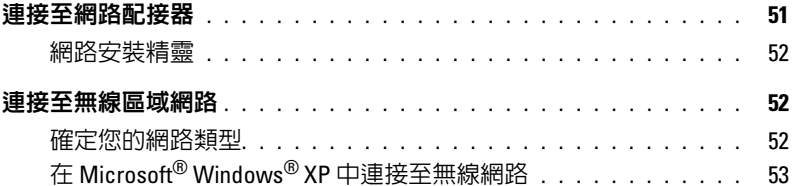

## [9 Dell™ QuickSet](#page-54-0) 功能

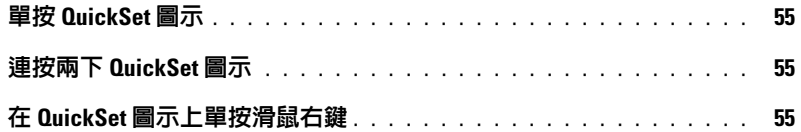

## 10 [解決問題](#page-56-0)

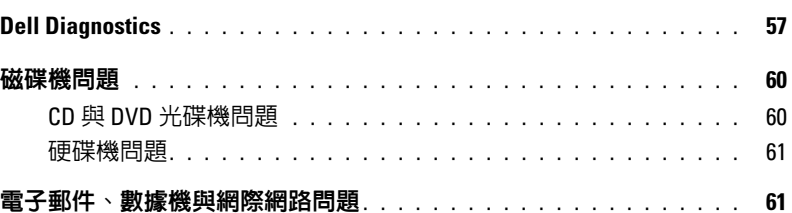

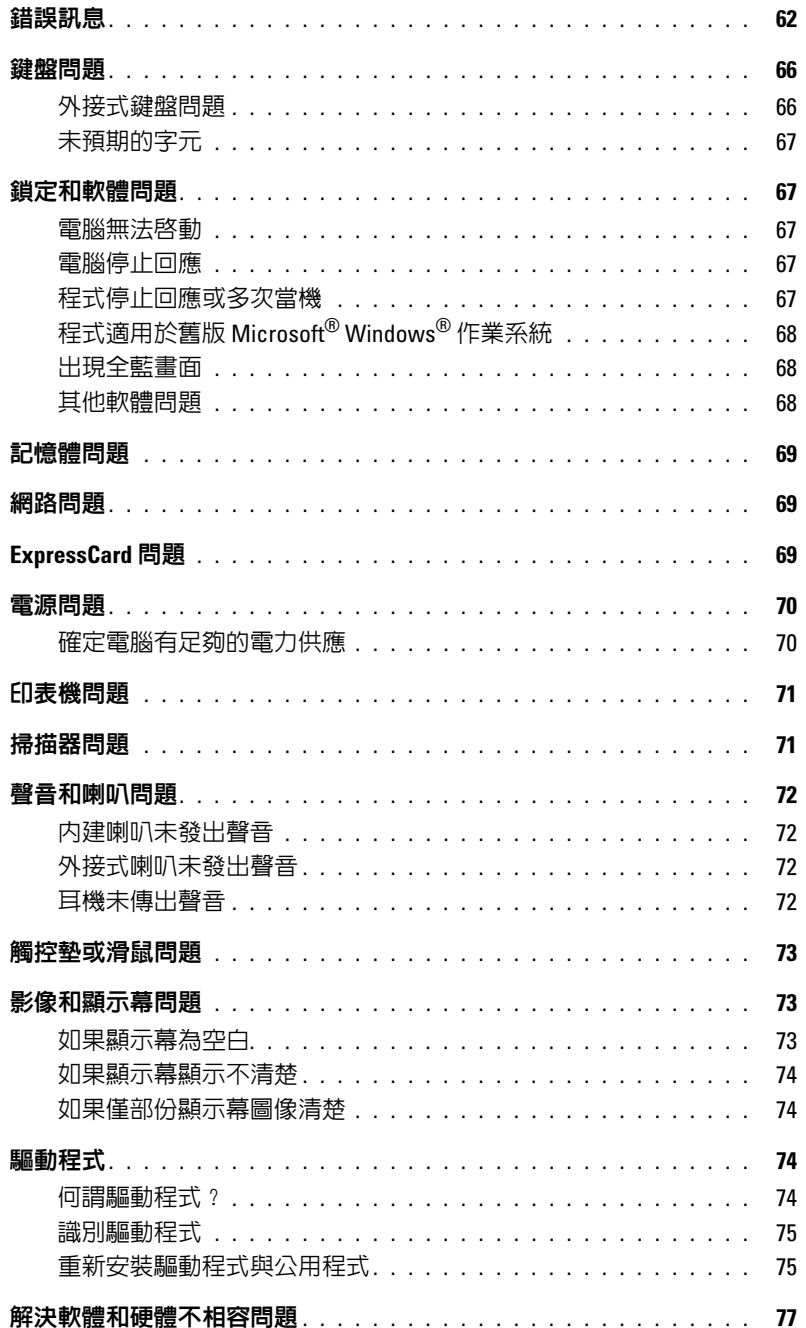

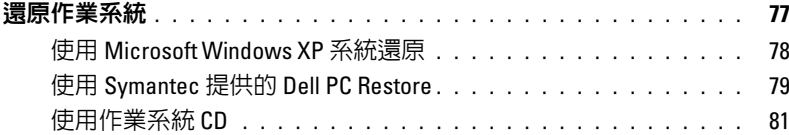

## 11 新增和更換零件

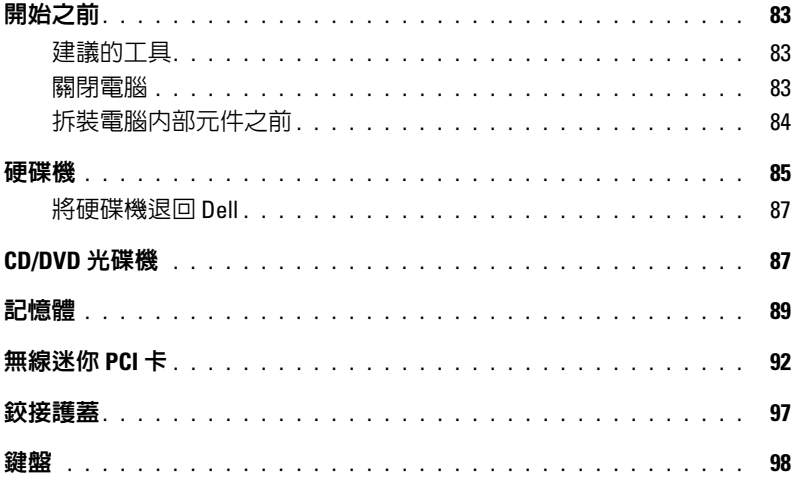

## 12 附錄

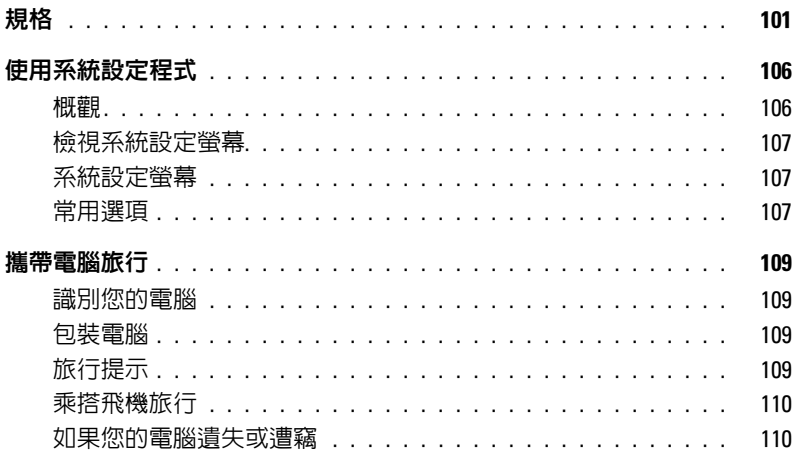

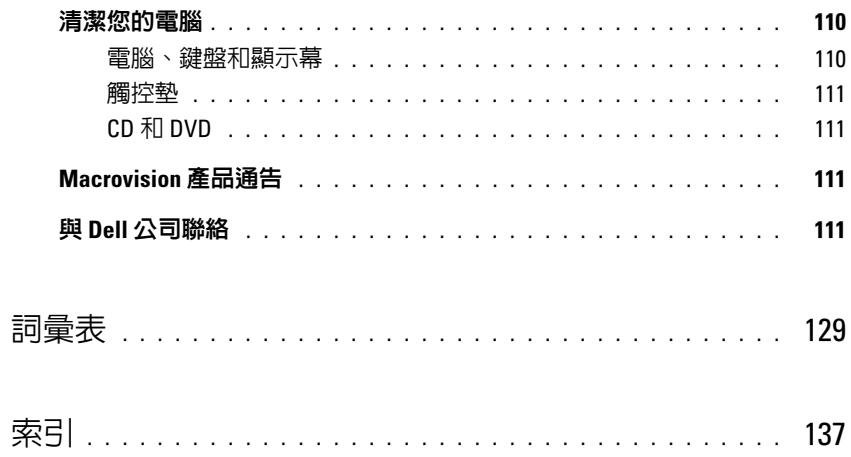

## <span id="page-8-0"></span>尋找資訊

註:某些功能或媒體可能是可選的,您的電腦可能不具備這些功能或媒體。某些功能或媒體可能在某些 國家/地區不可用。

擁有者手冊

**Birthmet OOP** 

NUE IN S JELLY

■ 註:您的電腦出廠時可能附帶其他資訊。

#### 您要尋找什麼 ? 從此處尋找

- 如何安裝電腦
- 基本故障排除資訊
- 如何執行 Dell Diagnostics
- 如何安裝印表機
- 有關設定電腦的其他資訊
- 如何診斷故障與解決問題
- 如何卸下與安裝零件
- 規格
- 如何與 Dell 公司聯絡
- 保固資訊
- 條款和條件 ( 僅限於美國 )
- 安全指示
- 管制資訊
- 人體工學資訊
- 最終使用者授權合約

Dell™ 產品資訊指南

本。

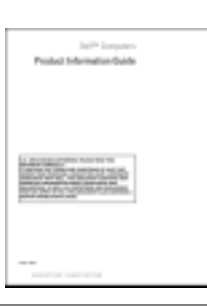

• 服務標籤和快速服務代碼

• Microsoft Windows 授權標籤

服務標籤和 Microsoft® Windows® 授權合約 這些標籤均貼於您的電腦底部。

註:您可以從 support.dell.com 上獲得本文件的 PDF 版

• 當您存取 support.dell.com 或與 技術支援人員聯絡時, 將使用服務標籤來識 別您的電腦。

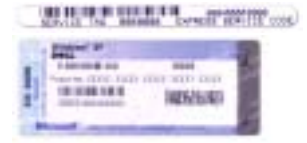

• 與技術支援人員聯絡時,請輸入快速服務代碼,以便 將電話直接轉給相關支援人員。

<span id="page-9-0"></span>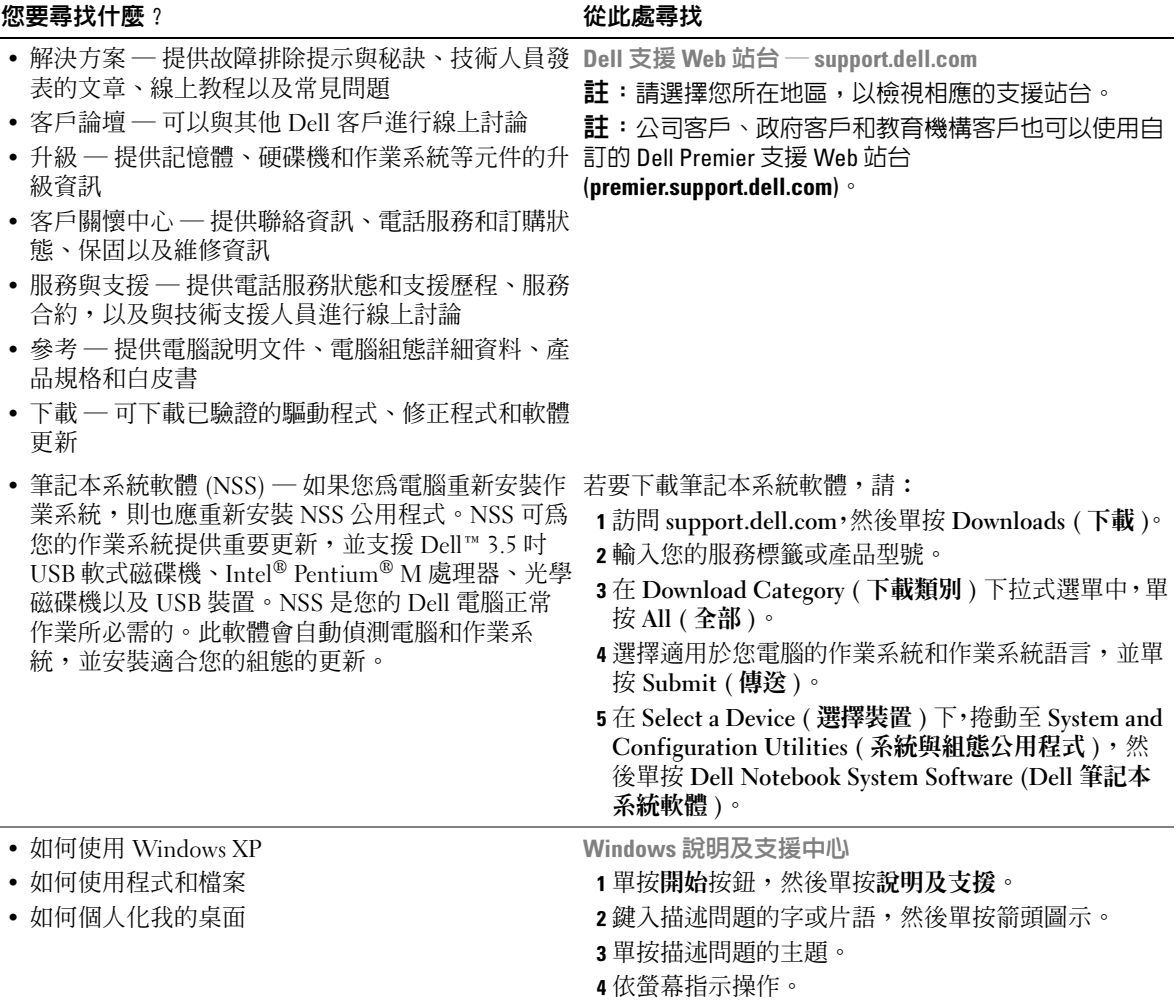

<span id="page-10-0"></span>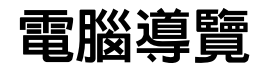

<span id="page-10-1"></span>前視圖

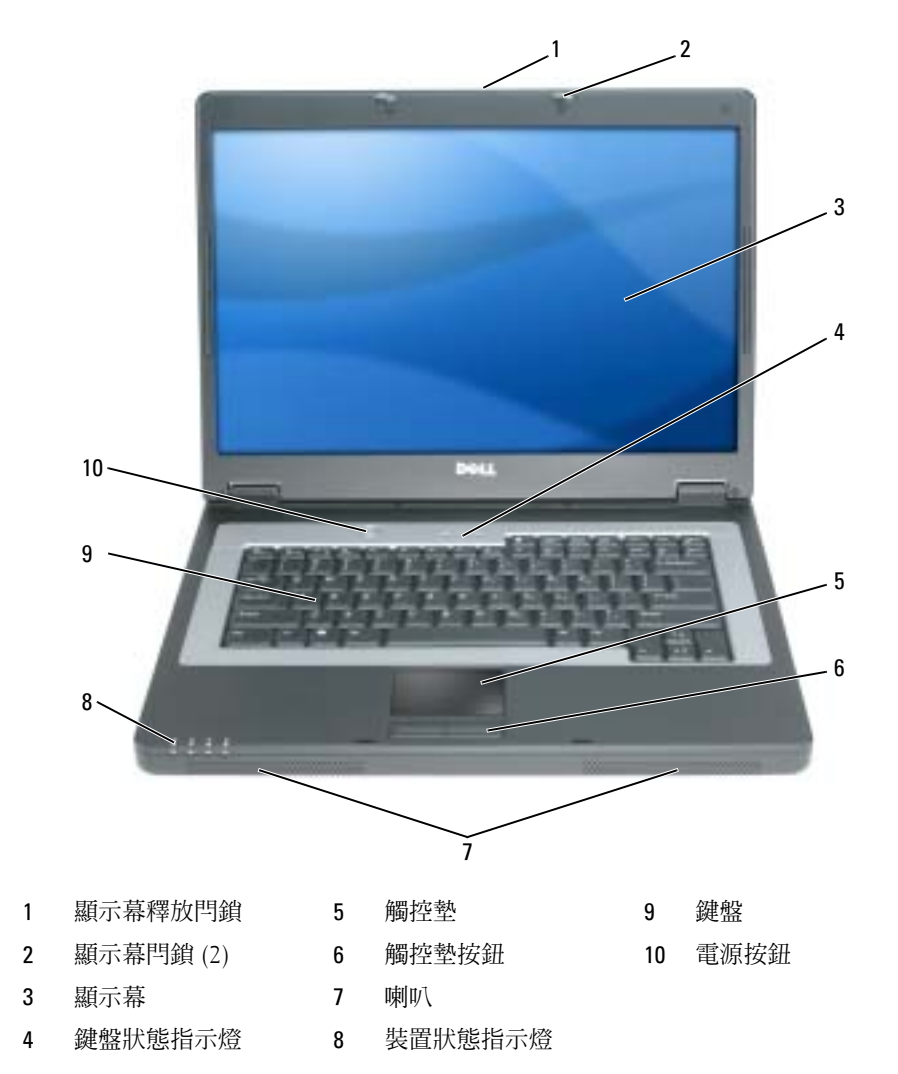

<span id="page-11-0"></span>**顯示幕釋放閂鎖 —** 滑動以釋放顯示幕閂鎖,並打開顯示幕。

顯示幕閂鎖 — 使顯示幕保持合上狀態。

<span id="page-11-2"></span>**顯示幕** — 若要獲得有關顯示幕的更多資訊,請參閱「[使用顯示幕](#page-26-3)」。

#### <span id="page-11-4"></span>鍵盤狀態指示燈

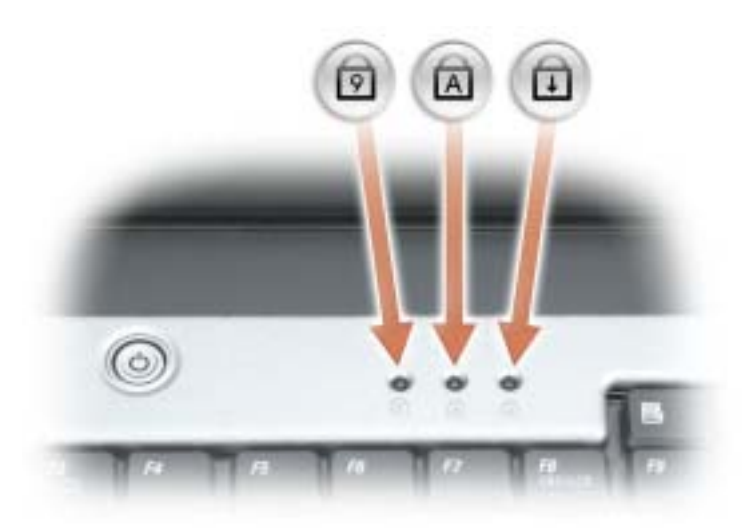

鍵盤上方的綠色指示燈表示下列資訊:

- 在啟用數字鍵台時亮起。 <u>ව</u>
- $\overline{\mathtt{a}}$  在啓用大寫字母功能時亮起。
- 在啟用捲動鎖定功能時亮起。

<span id="page-11-1"></span>觸控墊/觸控墊按鈕 — 提供滑鼠的功能。

<span id="page-11-3"></span>■叭 — 若要調節內建喇叭的音量,請按喇叭音量鍵盤快速鍵。若要獲得更多資訊,請參閱 「[喇叭功能](#page-30-2)」。

<span id="page-12-2"></span>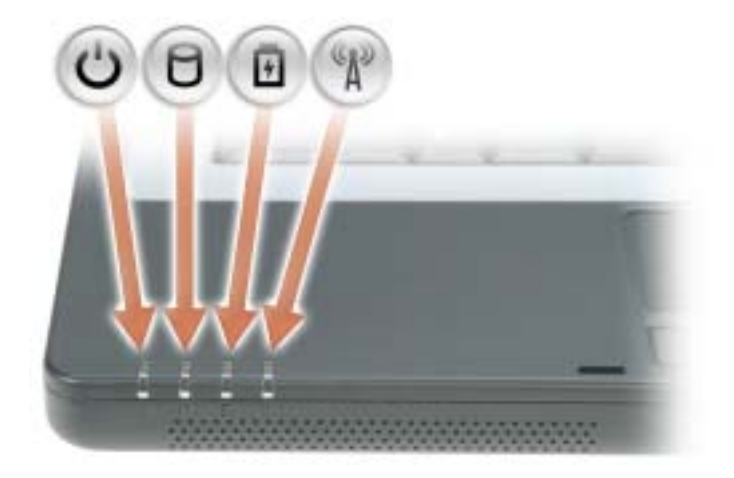

- $\mathcal{C}^1$ 在電腦開啟時亮起,在電腦處於電源管理模式時閃爍。
- n. 在電腦讀取或寫入資料時亮起。

● 注意事項:為防止資料遺失,請勿在 门指示燈閃爍時關閉電腦。

- 舟 穩定亮起或閃爍以表示電池電量狀態。
- «p 在啟用無線網路時亮起。若要啟用或停用無線網路,請按 <Fn><F2>。 註:無線網路是可選的,可能在您的電腦上不可用。

如果電腦已連接至電源插座, 內 指示燈會呈現以下幾種狀態:

- 綠色穩定:表示電池正在充電。
- 綠色閃爍:表示電池基本已充滿電。

如果電腦使用電池來供電,則 的 指示燈會呈現以下幾種狀態:

- 熄滅:表示電池已充滿電 ( 或者電腦已關閉 )。
- 橘黃色閃爍:表示電池電量不足。
- 橘黃色穩定:表示電池電量嚴重不足。

<span id="page-12-0"></span>鍵盤 — 鍵盤包括數字鍵台和 Microsoft Windows 徽標鍵。若要獲得有關支援的鍵盤快速鍵的資訊,請參閱 「[按鍵組合](#page-29-6)」。

<span id="page-12-1"></span>軍源按鈕 — 按下電源按鈕可以開啓電腦、進入或結束電源管理模式。

**《 注意事項**: 為了避免在關閉電腦時遺失資料,請透過**開始**選單而不要透過按電源按鈕來關閉電腦。

<span id="page-13-0"></span>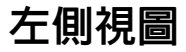

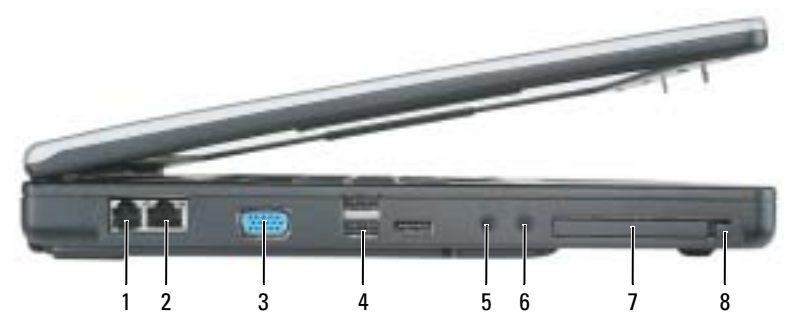

- 1 數據機連接器 <br>
4 USB 連接器 (3) <br>
2 ExpressCard 插槽
- 2 網路連接器 5 [麥克風連](#page-14-0)接器 8 ExpressCard 插槽釋放按鈕
- 3 影像連接器 6 耳機連[接器](#page-14-0)
- 
- -
- 數據機連接器 (RJ-11)

 $\boldsymbol{J}$ 

若要使用內建數據機,請將電話線連接至此數據機連接 器。 若要獲得有關使用數據機的其他資訊,請參閱電腦隨附 的數據機線上說明文件。

● 注意事項:網路連接器比數據機連接器稍大。為避免損壞電腦,請勿將電話線插入網路連接器。

#### 網路連接器 (RJ-45)

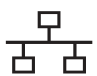

用於將電腦連接至網路。連接器旁邊的綠色和黃色指示燈 表示有線網路通訊的活動。 若要獲得有關使用網路配接器的資訊,請參閱電腦隨附的 網路配接器線上說明文件。

#### 影像連接器

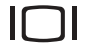

用於連接外接式 VGA 相容顯示器。

USB 連接器

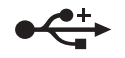

用於連接 USB 裝置,如滑鼠、鍵盤或印表機。您也可以 使用可選的軟式磁碟機纜線將可選的軟式磁碟機直接連 接至 USB 連接器。

#### <span id="page-14-0"></span>音效連接器

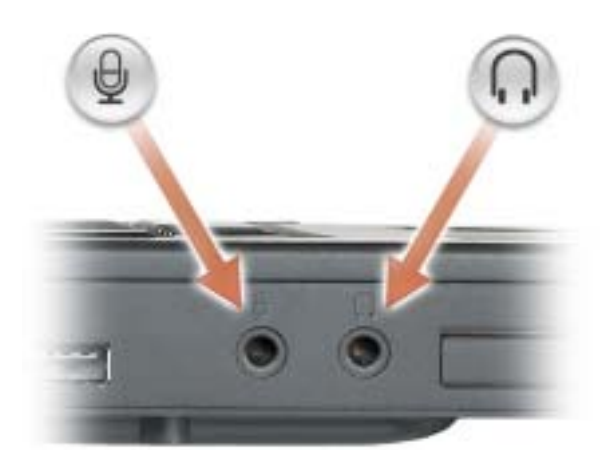

用於將耳機或喇叭連接至 〇連接器。

用於將麥克風連接至 連接器。

ExPRESSCARD 插槽 — 支援一個 ExpressCard。電腦出廠時,插槽中裝有一個塑膠空插卡。若要獲得更多資 訊,請參閱 「使用 [ExpressCard](#page-48-4)」。

<span id="page-15-0"></span>右側視圖

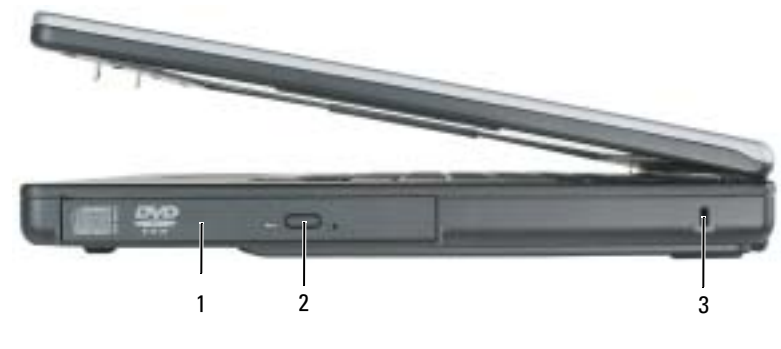

1 [光學磁碟機支](#page-15-1)架 2 [光學磁碟機](#page-15-2)承載器退出按鈕 3 安全纜線孔

<span id="page-15-1"></span>光學磁碟機 — 您可以在光學磁碟機支架中安裝諸如 DVD 光碟機或其他光學磁碟機之類的裝置。若要獲得更 多資訊,請參閱 「[CD/DVD](#page-86-2) 光碟機」。

<span id="page-15-2"></span>光學磁碟機承載器退出按鈕 — 按此按鈕可以從光學磁碟機中退出 CD 或 DVD。

安全續線孔 — 可讓您將市面上可以買到的防盜裝置連接至電腦。若要獲得更多資訊,請參閱裝置隨附的說 明。

● 注意事項:購買防盜裝置之前,請確定它適用於您電腦的安全纜線孔。

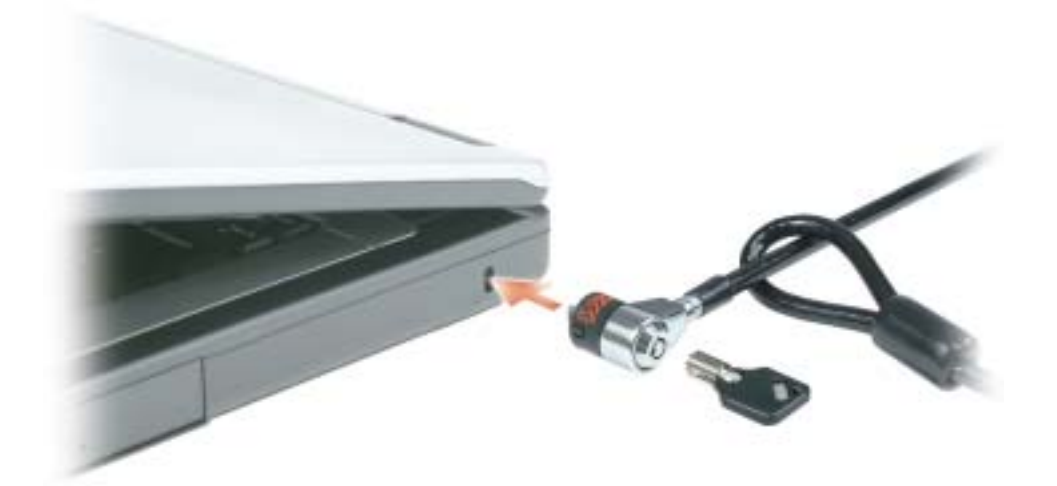

<span id="page-16-0"></span>後視圖

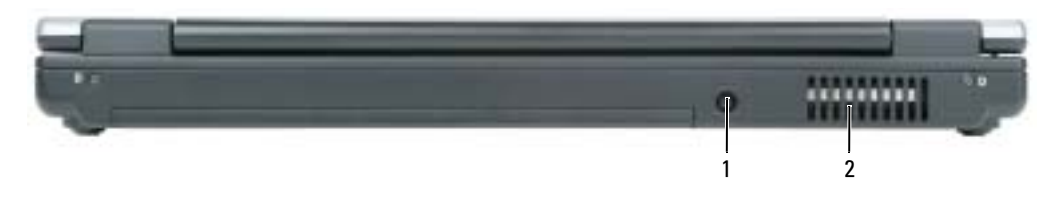

1 交流電變壓器連[接器](#page-16-1) 2 通風口

<span id="page-16-1"></span>交流電變壓器連接器 — 用於將交流電變壓器連接至電腦。

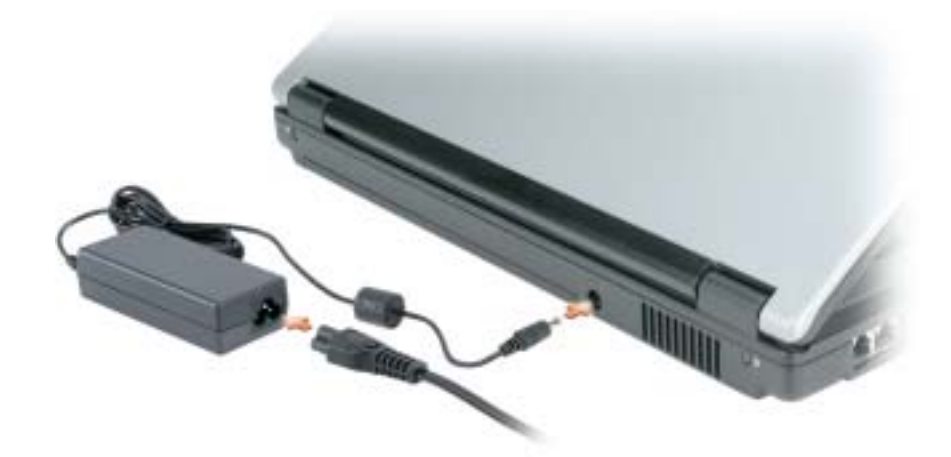

交流電變壓器可以將交流電轉換為電腦需要的直流電。不論電腦的電源是開啓還是關閉,您都可以 將它與交流電變壓器連接。

 $\sqrt{\!\!\bigwedge\!\!}\!\!\bigwedge\!\!$ 警示:交流電變壓器可配合世界各地的電源插座使用。但是,各個國家/地區的電源連接器和電源板不 盡相同。使用不相容的纜線或將纜線不正確地連接至電源板或電源插座可能會造成火災或設備損壞。

 $\bigodot$  注意事項:將交流電變壓器纜線從電腦上拔下時,請握住連接器,而不要拉扯纜線,並輕輕將它平穩 拔出以免損壞纜線。

警示:請勿將物品推入或阻塞通風口。請勿將執行中的電腦存放於空氣流通不暢的環境 ( 例如合上的公 事包 ) 中。限制空氣流通可能會損壞電腦或造成火災。

通風口 — 電腦使用風扇使空氣透過通風口流通,以防止電腦過熱。

<span id="page-17-0"></span>下視圖

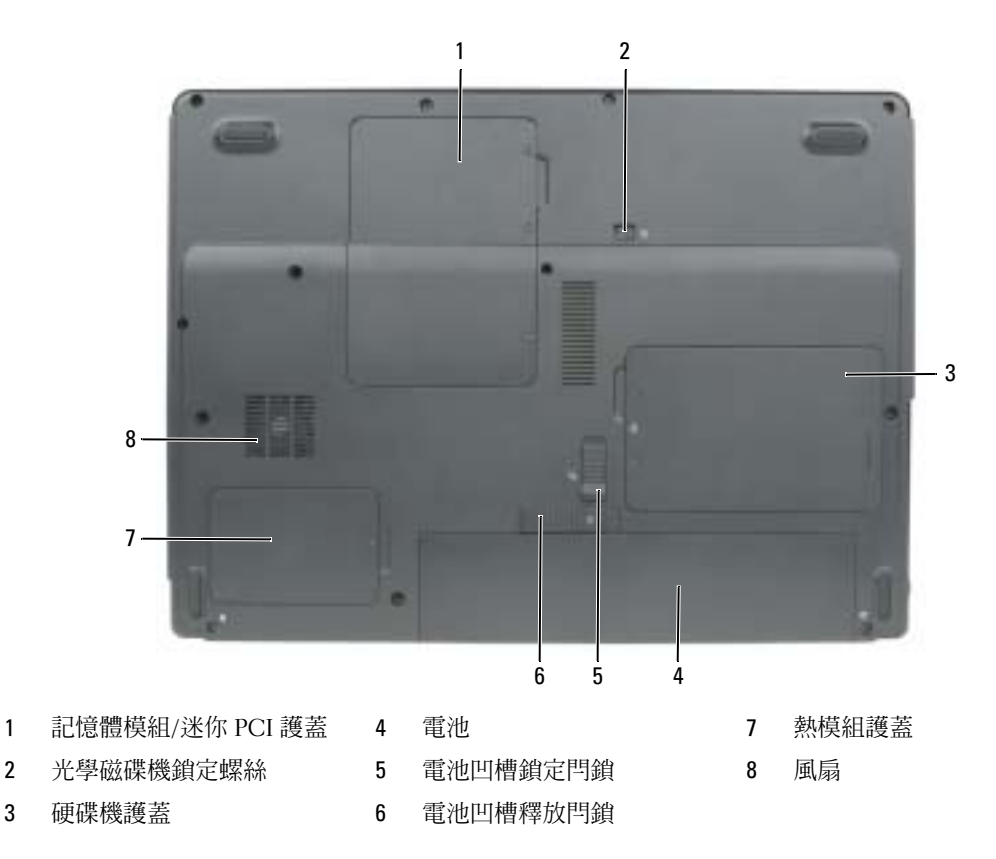

記憶體模組 / 迷你 PCI 護蓋 — 用於遮蓋包含記憶體模組和迷你 PCI 卡的卡盒。若要獲得有關更換記憶體的 更多資訊,請參閱 「[記憶體](#page-88-1)」,若要獲得有關更換迷你 PCI 卡的更多資訊,請參閱 「[無線迷你](#page-91-1) PCI 卡」。 光學磁碟機鎖定螺絲 — 用於將光學磁碟機固定在光學磁碟機支架中。若要獲得更多資訊,請參閱

「[CD/DVD](#page-86-2) 光碟機」。

硬碟機 — 儲存軟體和資料。若要獲得更多資訊,請參閱 「[硬碟機](#page-84-1)」。

**電池 —** 安裝電池後,無需將電腦連接至電源插座即可使用電腦。若要獲得更多資訊,請參閱 「[使用電池](#page-32-2)」。

電池凹槽鎖定門鎖 — 解除鎖定電池,以便將其從電池凹槽中釋放。

電池凹槽釋放閂鎖 — 用於從電池凹槽中釋放出電池。請參閱「[更換電池](#page-39-2)」。

處理器和熱模組護蓋 — 用於遮蓋處理器和熱模組。

風扇 — 電腦使用風扇使空氣透過通風口流通,以防止電腦過熱。

# <span id="page-18-0"></span>設定您的電腦

## <span id="page-18-1"></span>連接至網際網路

 $\ddot{\mathbb{S}}$  註:ISP 和 ISP 提供的服務因國家/地區而異。

若要連接至網際網路,您需要數據機或網路連接,以及網際網路服務供應商 (ISP)。您的 ISP 將 提供下列一個或多個網際網路連線選項:

- 撥號連線,可透過電話線提供網際網路存取。撥號連線比 DSL 連線及纜線數據機連線慢 得多。
- DSL 連線,可透過現有的電話線提供高速網際網路存取。使用 DSL 連線,您可以在同一 條線路上同時存取網際網路和使用電話。
- 纜線數據機連線,可透過您本地的有線電視線路提供高速網際網路存取。

如果您使用的是撥號連線,請先將電話線連接至電腦上的數據機連接器和牆上的電話插孔,然 後再設定網際網路連線。如果您使用的是 DSL 連線或纜線數據機連線,請與您的 ISP 聯絡以獲 得有關設定的說明。

## <span id="page-18-2"></span>設定網際網路連線

若要使用提供的 ISP 桌面捷徑設定網際網路連接,請:

- 1 儲存並關閉所有開啓的檔案,結束所有開啓的程式。
- 2 連按兩下 Microsoft® Windows® 桌面上的 ISP 圖示。
- 3 依螢幕指示完成設定。

如果您的桌面上沒有 ISP 圖示,或者您想要設定具有不同 ISP 的網際網路連接,請:

- 1 儲存並關閉所有開啓的檔案,結束所有開啓的程式。
- 2 單按開始按鈕,然後單按 Internet Explorer。 螢幕上將出現新增連線精靈。
- 3 單按連線到網際網路。
- 4 在下一個視窗中,單按相應的選項:
	- 如果您沒有 ISP 並想選擇一個,請單按**從網際網路服務提供者 (ISP) 清單中選取**。
	- 如果您已從 ISP 獲得設定資訊,但尙未收到設定 CD,請單按手**動設定我的連線**。
	- 如果您有設定 CD,請單按使用我從 ISP 取得的 CD。
- 5 單按下一步。

如果您已選取**手動設定我的連線,**請繼[續步驟](#page-19-1) 6。否則,請依螢幕指示完成設定。

 $\color{red} \bullet \color{black}$  註:如果您不知道要選擇何種連線類型,請與您的 ISP 聯絡。

- <span id="page-19-1"></span>6 單按您想要如何連線到網際網路?下的相應選項,然後單按下一步。
- 7 使用 ISP 提供的設定資訊完成設定。

如果您在連接至網際網路時遇到問題,請參閱「[電子郵件、數據機與網際網路問題](#page-60-2)」。如果您過去 曾成功連接至網際網路,但現在卻無法連接,則 ISP 可能已中斷服務。請與您的 ISP 聯絡以檢查服 務狀態,或稍後再次嘗試連接。

## <span id="page-19-0"></span>將資訊傳送至新電腦

Microsoft® Windows® XP 作業系統提供**檔案及設定轉移精**靈,以將資料從源電腦移至新電腦。您可 以傳送如下資料:

- 電子郵件訊息
- 工具列設定
- 視窗大小
- 網際網路書籤

您可以透過網路或 USB 連接將資料傳送至新電腦,或者將資料儲存在抽取式媒體 ( 例如可寫 CD 或 磁片 ) 上以傳送至新電腦。

 $\Box$  註:您可以使用 USB 纜線直接連接兩台電腦,從而將資訊從舊電腦傳送至新電腦。若要透過 USB 連接 傳送資料, 您必須從**控制台**存取**網路連線**公用程式,並執行附加的組熊步驟,例如設定**進階**連接和指定 主機電腦和訪客電腦。若要獲得有關在兩台電腦之間設定直接纜線連接的指示,請參閱 Microsoft 知識庫 305621 號文章 ( 標題為 「How to Set Up a Direct Cable Connection Between Two Computers in Windows XP 」 [如何在兩台 Windows XP 電腦之間設定直接纜線連接 ])。此資訊可能在某些國家/地區不可用。

為將資訊傳送至新的電腦,您必須執行**檔案及設定轉移精靈**。您可以使用可選的**作業系統** CD 完成 此過程,也可以使用檔案及設定轉移精靈公用程式建立精靈磁片。

#### <span id="page-20-0"></span>使用作業系統 CD 執行檔案及設定轉移精靈

註:此程序需要作業系統 CD。此 CD 是可選的,可能並非所有的電腦均隨附此 CD。 若要為檔案傳送準備新電腦,請:

- 1 啓動檔案及設定轉移精靈。
- 2 當螢幕上出現檔案及設定轉移精靈的歡迎螢幕時,單按下一步。
- 3 在這是哪一部電腦? 螢幕上,單按新電腦,然後單按下一步。
- 4 在您有 Windows XP CD 嗎?螢幕上,單按我將使用 Windows XP CD 上的精靈,然後單按下 一步。
- 5 當螢幕上出現現在請到您的舊電腦螢幕時,請移往您的舊電腦或源電腦。此時請勿單按下一 步。

若要複製舊電腦的資料,請:

- 1 在舊電腦上插入 Windows XP 作業系統 CD。
- 2 在歡迎使用 Microsoft Windows XP 螢幕上,單按執行其他工作。
- 3 在您想要做什麼?下,單按轉移檔案及設定。
- 4 在檔案及設定轉移精靈的歡迎螢幕上,單按下一步。
- 5 在這是哪一部電腦?螢幕上,單按舊電腦,然後單按下一步。
- 6 在請選擇轉移的方式螢幕上,單按您喜歡的傳送方式。
- 7 在您要轉移什麼?螢幕上,選擇您要傳送的項目,然後單按下一步。 海製資訊後,螢幕上將出現即將完成收集階段螢幕。
- 8 單按完成。

若要將資料傳送至新電腦,請:

- 1 在新電腦的現在請到您的舊電腦螢幕上,單按下一步。
- 2 在檔案及設定在哪裡?螢幕上,選取先前選擇的傳送設定與檔案的方式,然後單按下一步。 檔案及設定轉移精靈將讀取收集的檔案與設定,並將其套用至您的新電腦。 套用所有的設定與檔案後, 螢幕上將出現**完成**螢幕。
- 3 單按完成並重新啟動新雷腦。

## <span id="page-21-0"></span>不使用作業系統 CD 執行檔案及設定轉移精靈

若要不使用可選的**作業系統 CD 執行檔案及設定轉移精靈**,您必須建立可讓您在抽取式媒體上建立 備份映像檔案的精靈磁片。

若要建立精靈磁片,請使用您裝有 Windows XP 的新電腦,並執行以下步驟:

- 1 單按開始按鈕。
- 2 單按檔案及設定轉移精靈。
- 3 當螢幕上出現檔案及設定轉移精靈的歡迎螢幕時,單按下一步。
- 4 在這是哪一部電腦?螢幕上,單按新電腦,然後單按下一步。
- 5 在您有 Windows XP CD 嗎?螢幕上,單按我想在以下磁碟機建立一個精靈磁片然後單按下一 步。
- 6 插入抽取式媒體 ( 例如軟式磁碟或 CD),然後單按確定。
- 7 當完成磁片建立且螢幕上出現現在請到您的舊電腦訊息時,請勿單按下一步。
- 8 著手操作舊電腦。

若要複製舊電腦的資料,請:

- 1 在舊電腦上,插入精靈磁片。
- 2 單按開始按鈕,然後單按執行。
- 3 在執行視窗的開啓欄位中,瀏覽至 fastwiz ( 在相應的抽取式媒體上 ) 的路徑,然後單按確定。
- 4 在檔案及設定轉移精靈的歡迎螢幕上,單按下一步。
- 5 在這是哪一部電腦?螢幕上,單按舊電腦,然後單按下一步。
- 6 在請選擇轉移的方式螢幕上,單按您喜歡的傳送方式。
- 7 在您要轉移什麼?螢幕上,選擇您要傳送的項目,然後單按下一步。 海製資訊後,螢幕上將出現即將完成收集階段螢幕。
- 8 單按完成。

若要將資料傳送至新電腦,請:

- 1 在新電腦的現在請到您的舊電腦螢幕上,單按下一步。
- 2 在檔案及設定在哪裡?螢幕上,選取先前選擇的傳送設定與檔案的方式,然後單按下一步。依 螢幕指示操作。 精靈將讀取收集的檔案與設定,並將它們套用至您的新電腦。 套用所有的設定與檔案後,螢幕上將出現**完成**螢幕。
- 3 單按完成並重新啓動新電腦。
- $\bar{\mathbb{Z}}$  註:若要獲得有關此程序的更多資訊,請在 dell.support.com 中搜尋 PA1089586 號文件 (How Do I Transfer Files From My Old Computer to My New Dell™ Computer Using the Microsoft® Windows® XP Operating System? 「如何使用 Microsoft® Windows® XP 作業系統將檔案從舊電腦轉移到新的 Dell™ 電腦上? ])。
- $\color{red} \bullet \color{black}$  註:在某些國家/地區可能無法存取 Dell 知識庫文件。

## <span id="page-22-0"></span>安裝印表機

**4 注意事項**: 在將印表機連接至電腦之前,請完成作業系統的設定。 請參閱印表機隨附的說明文件以獲得有關安裝的資訊,其中包括如何:

- 獲得並安裝更新的驅動程式。
- 將印表機連接至電腦。
- 裝好紙張並安裝碳粉或墨匣。

若要獲得技術援助,請參閱印表機擁有者手冊或與印表機製造廠商聯絡。

#### <span id="page-22-1"></span>印表機纜線

USB 纜線用於將印表機連接至電腦。您的印表機可能未隨附印表機纜線,如果您要單獨購買纜線, 請確定其與您的印表機和電腦相容。如果您在購買電腦的同時購買印表機纜線,則此纜線可能在電 腦包裝箱中。

#### <span id="page-22-2"></span>連接 USB 印表機

 $\color{red} \blacksquare$  註:您可以在電腦處於開啓狀態時連接 USB 裝置。

- 1 如果您尚未完成作業系統的設定,請完成。
- 2 將 USB 印表機纜線連接至電腦和印表機的 USB 連接器。USB 連接器僅可以進行單向連接。

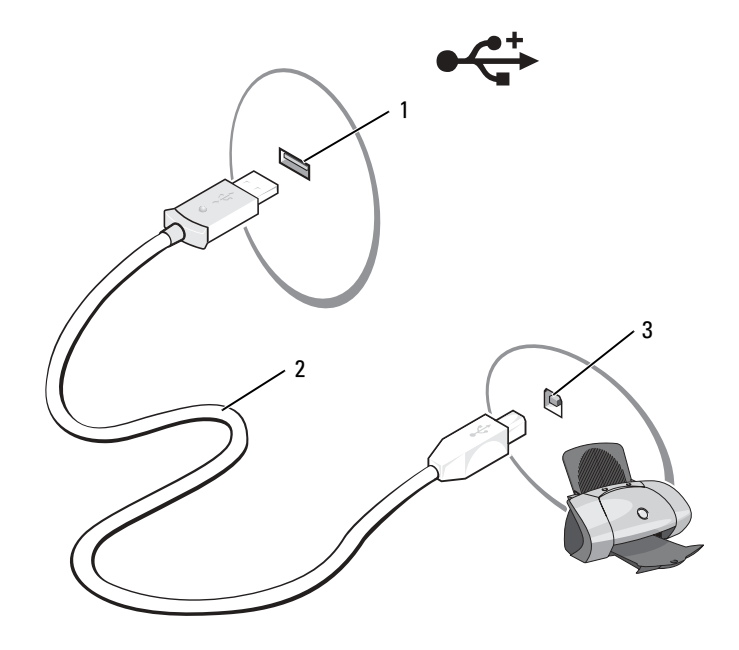

1 電腦的 USB 連接器 2 USB 印表機纜線 3 印表機的連接器

- 3 開啓印表機,然後開啓電腦。如果螢幕上出現新增硬體精靈視窗,請單按取消。
- 4 如有必要,請安裝印表機驅動程式。請參閱印表機隨附的說明文件。

## <span id="page-23-0"></span>電源保護裝置

有數種裝置可用來保護電腦免受電壓波動與電源故障的損壞:

- 電湧保護器
- 線路調節器
- 不斷電供應系統 (UPS)

## <span id="page-24-0"></span>電湧保護器

電湧保護器與配有電湧保護的電源板可幫助電腦免受電壓尖峰的損壞,這種電壓尖波會發生在打雷 閃電期間或電源岔斷之後。有些電湧保護器製造廠商將某些類型的損壞也包括在保固範圍之內。在 選擇電湧保護器時,請仔細閱讀該裝置的保固說明。具有較高額定功率的裝置可提供更多的保護。 比較額定功率以確定不同裝置的相對效力。

● 注意事項:大多數電湧保護器無法保護電腦免受由雷擊引起的電壓波動或電源岔斷的損壞。當您所在 地區發生閃電時,請從牆上的電話插孔中拔下電話線並從電源插座上拔下電腦的電源線。

許多電湧保護器具有電話插孔以保護數據機。請參閱電湧保護器說明文件,以獲得有關數據機連接 的說明。

• 注意事項:並非所有的電湧保護器均可提供網路配接器保護。在打雷閃電期間,請從牆上的網路插孔 中拔下網路纜線。

#### <span id="page-24-1"></span>線路調節器

■ 注意事項:線路調節器無法保護系統免受電源岔斷的損壞。

線路調節器可將交流電壓維持在相對固定的等級上。

#### <span id="page-24-2"></span>不斷電供應系統

■ 注意事項: 若資料儲存至硬碟機時電源中斷,可能會導致資料遺失或檔案損壞。

 $\begin{array}{ll} \text{C} & \text{if} & \text{if} & \text{$ 湧保護的獨立電源板。

UPS 可以保護電腦免受電壓波動與電源岔斷的損壞。UPS 裝置包括一個電池,可以在交流電源岔斷 時為連接的裝置提供臨時電源。使用交流電源期間,此電池會充電。請參閱 UPS 製造廠商的說明 文件,以獲得有關電池使用時間的資訊,並確定該裝置已獲得 Underwriters 實驗室 (UL) 的認可。

# <span id="page-26-3"></span><span id="page-26-0"></span>使用顯示幕

## <span id="page-26-1"></span>調節亮度

當 Dell™ 電腦使用電池電能執行時,您可以透過按鍵盤上的 <Fn> 鍵和上方向鍵或下方向鍵, 將亮度設定為可舒適觀看的最低設定來節省電能。

Dell QuickSet Brightness Meter ( 亮度計量器 ) 顯示顯示幕的目前亮度設定。在工作列上的 圖示上單按滑鼠右鍵,以啟用或停用螢幕上的 Brightness Meter ( 亮度計量器 )。

**《注:**依預設,Brightness Meter ( 亮度計量器 ) 將出現在顯示幕的右 下角。您可以單按計量器並將其拖曳至適合的位置。

**《 註:**亮度按鍵組合僅影響可攜式電腦的顯示幕,並不影響連接至 可攜式電腦或塢接裝置的顯示器。如果您在電腦連接至外接式顯 示器時嘗試變更亮度級別,則螢幕上會出現 Brightness Meter ( 亮 度計量器 ),但顯示器上的亮度級別不會變更。

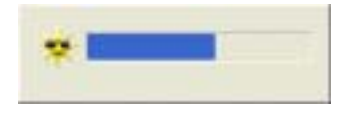

您可以從 QuickSet 工作列選單中啟用或停用 Brightness Meter ( 亮度計量器 )。啟用計量器後, 請按以下按鍵來調節亮度:

- 按 <Fn> 鍵和上方向鍵僅增加內建顯示幕 ( 而非外接式顯示器 ) 的亮度。
- 按 <Fn> 鍵和下方向鍵僅降低內建顯示幕 ( 而非外接式顯示器 ) 的亮度。

若要獲得有關使用 QuickSet 的更多資訊,請在工作列上的 【<mark>】</mark> 圖示上單按滑鼠右鍵,然後單按 Help (說明)。

## <span id="page-26-2"></span>切換視訊影像

當您啓動連接有外接式裝置 ( 如外接式顯示器或放映機 ) 的電腦並開啓裝置時, 影像可能會出 現在電腦顯示幕或外接式裝置上。

按 <Fn><F8> 可以將視訊影像僅切換至顯示幕、僅切換至外接式裝置、或同時切換至顯示幕 和外接式裝置。

## <span id="page-27-0"></span>設定顯示解析度

若要在特定解析度下顯示程式,則圖形卡和顯示幕均必須支援該程式,並且必須安裝必要的影像驅 動程式。

在變更任何預設顯示設定之前,請記下預設設定以備將來參考。

如果您選擇高於顯示幕所支援的解析度或色板,系統會將設定自動調整為接近的設定。

- 1 單按開始按鈕,然後單按控制台。
- 2 在選取類別目錄下,單按外觀和主題。
- 3 在選擇一項工作 ... 下,單按您要變更的區域,或在或選取 [ 控制台 ] 圖示下,單按顯示。
- 4 嘗試使用不同的色彩品質和螢幕解析度設定。
- 2 註:隨著解析度的提高,螢幕上的圖示和文字將顯得更小。

# <span id="page-28-0"></span>使用鍵盤和觸控墊

## <span id="page-28-1"></span>數字鍵台

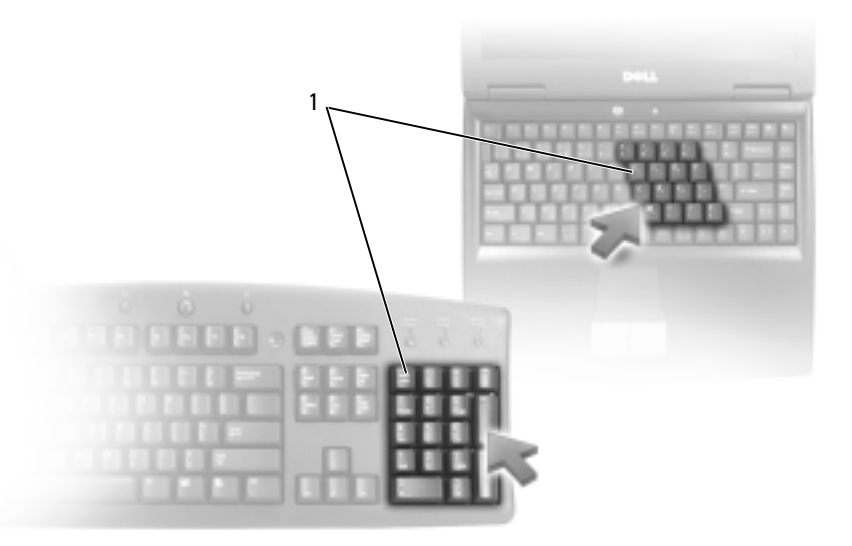

1 數字鍵台

此數字鍵台與外接式鍵盤上的數字鍵台功能相同。鍵台上的每個按鍵都有多重功能。鍵台數字 和符號位於鍵台按鍵的右邊,並以藍色標示。若要鍵入數字或符號,請在啓用鍵台後按<Fn> 鍵和所需的按鍵。

- 若要啓用鍵台,請按 <Num Lk> 鍵。 俞指示燈表示鍵台處於作用中。
- 若要停用鍵台,請再按一下 <Num Lk> 鍵。

## <span id="page-29-6"></span><span id="page-29-0"></span>按鍵組合

## <span id="page-29-1"></span>系統功能

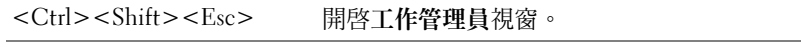

## <span id="page-29-2"></span>CD 或 DVD 承載器

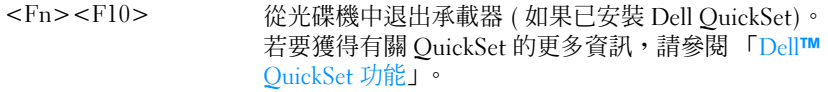

### <span id="page-29-3"></span>顯示功能

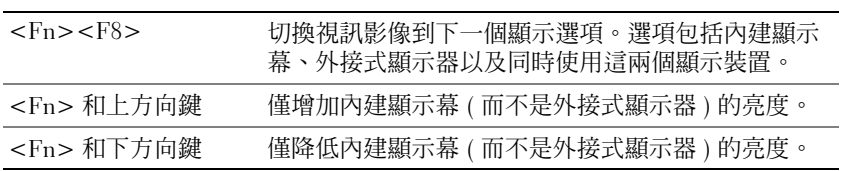

## <span id="page-29-4"></span>無線電 (包括無線網路)

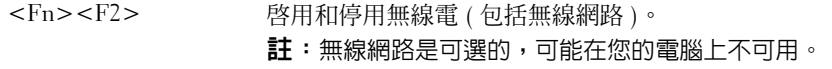

## <span id="page-29-5"></span>電源管理

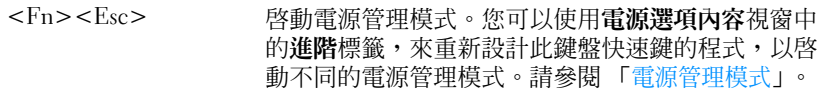

## <span id="page-30-2"></span><span id="page-30-0"></span>喇叭功能

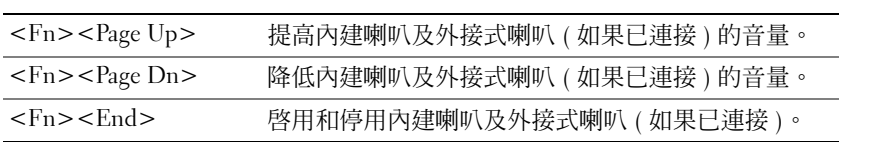

## <span id="page-30-1"></span>Microsoft® Windows® 徽標鍵功能

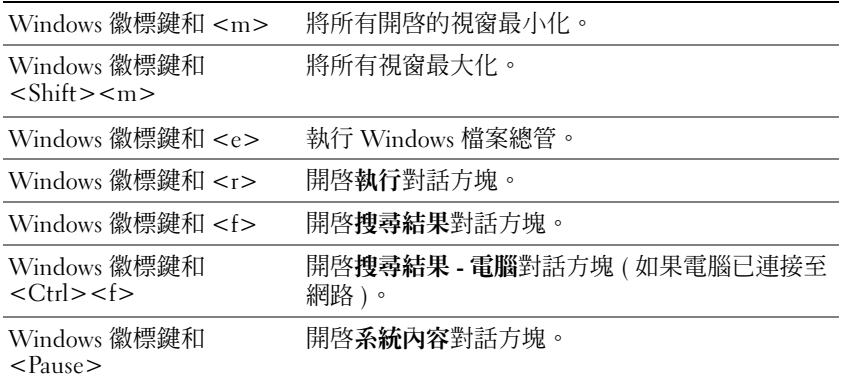

若要調整鍵盤作業 ( 如字元重複速率 ),請開啓控制台,單按**印表機和其他硬體**,然後單按**鍵盤**。 若要獲得有關控制台的資訊,請參閱 「Windows [說明及支援中心](#page-9-0)」。

<span id="page-31-0"></span>觸控墊

觸控墊會偵測手指的壓力及其移動,進而讓您移動顯示幕上的游標。使用觸控墊和觸控墊按鈕的方 式與使用滑鼠的方式一樣。

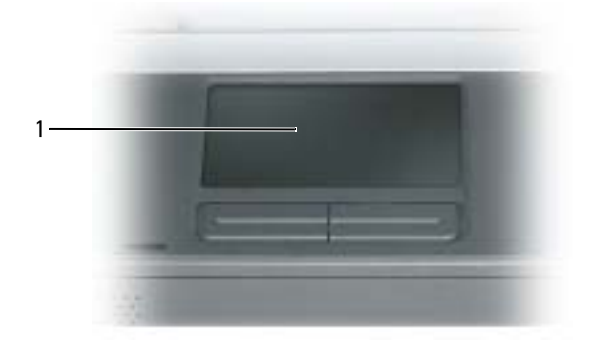

1 觸控墊

- 若要移動游標,請在觸控墊上輕輕滑動您的手指。
- 若要選擇一個物件,請在觸控墊表面輕叩一下,或用拇指按觸控墊的左按鈕。
- 若要選擇和移動 ( 或拖曳 ) 物件,請將游標置於該物件上並連續輕叩兩下觸控墊。在您第二次 輕叩時,請將手指放在觸控墊上並在其表面滑動手指以移動選定的物件。
- 若要連按兩下物件,請將游標置於物件上,並輕叩觸控墊兩次或用拇指按兩次觸控墊的左按 鈕。

#### <span id="page-31-1"></span>自訂觸控墊

您可以使用滑鼠內容視窗停用觸控墊或調整其設定。

- 1 開啓控制台,單按印表機和其他硬體,然後單按滑鼠。若要獲得有關控制台的資訊,請參閱 「Windows [說明及支援中心](#page-9-0)」。
- 2 在滑鼠內容視窗中,單按觸控墊標籤以調整觸控墊設定。
- 3 單按確定以儲存該設定並關閉視窗。

# <span id="page-32-2"></span><span id="page-32-0"></span>使用電池

## <span id="page-32-1"></span>電池效能

 $\bullet$  註:若要獲得有關 Dell 電腦保固的資訊,請參閱 《產品資訊指南》或電腦隨附的單獨保固文 件。

若要獲得最佳電腦效能並保留 BIOS 設定,請務必在安裝有主電池時使用您的 Dell™ 可攜 式電腦。標準配備是在電池凹槽中安裝一個電池。

電池的使用時間依作業狀態而有所差異。當您執行以下作業 ( 包括但不侷限於這些作業 ) 時,電池的使用時間會顯著縮短:

• 使用光學磁碟機

 $\color{red} \blacksquare$  註:向 CD 或 DVD 寫入資料時,建議您將電腦連接至電源插座。

- 使用無線通訊裝置、ExpressCard 或 USB 裝置
- 使用高亮度顯示設定、3D 螢幕保護程式或其他耗電量大的程式,例如 3D 遊戲
- 在最大效能模式下執行電腦

註:電池的使用時間 ( 電池可以保留電量的時間 ) 隨時間推移而縮短。根據電池的使用頻率及 使用環境,在電腦的使用壽命內,您可能需要購買新電池。

警示:使用不相容的電池可能會增加火災或爆炸的危險。更換電池時,請僅使用從 Dell 購買的 相容電池。電池僅可用於您的 Dell 電腦。請勿將其他電腦上的電池用在您的電腦上。

警示:請勿將電池與一般家居廢棄物一起處理。當您的電池無法再繼續充電時,請致電當地的 廢棄物處理部門或環保部門,詢問如何丟棄鋰離子電池。請參閱 《產品資訊指南》中的 「電池 處理」。

/// 警示:電池使用不當可能會增加火災或化學燒傷的危險。請勿鑿穿、焚燒或拆開電池,或將電 池暴露在超過 65°C (149°F) 的溫度下。請將電池置於兒童觸摸不到的地方。請特別小心處理已損 壞或洩漏的電池。損壞的電池可能會洩漏,進而導致人身受傷或設備損壞。

## <span id="page-33-0"></span>檢查電池電量

Dell Quickset 電池計量器、Microsoft Windows 電池計量器視窗和 圖示、以及電池電量不足警 告,均會提供有關電池電量的資訊。

### <span id="page-33-1"></span>Dell™ QuickSet 電池計量器

如果已安裝 [Dell QuickSet](#page-54-4),請按 <Fn><F3> 以顯示 QuickSet 電池計量器。

Battery Meter ( 電池計量器 ) 視窗將顯示您電腦中電池的狀態、電量高低及充電完成時間。以下圖 示將出現在 Battery Meter ( 電池計量器 ) 視窗中:

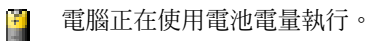

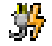

電腦已連接至交流電源,電池正在充電。

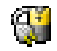

電腦已連接至交流電源,電池已充滿電。

若要獲得有關 QuickSet 的更多資訊,請在工作列中的 圖示上單按滑鼠右鍵,然後單按 Help ( 說明 )。

## <span id="page-33-2"></span>Microsoft® Windows® 電池計量器

Windows 電池計量器指示電池的剩餘電量。若要檢查電池計量器,請連按兩下工作列上的 示。

如果電腦已連接至電源插座,螢幕上將出現 ॎ 圖示。

## <span id="page-33-3"></span>電池電量不足警告

**4 注意事項**: 為了避免遺失或損壞資料,請在電池電量不足警告出現後立即儲存您的工作。然後將電腦 連接至電源插座。如果電池電量完全耗盡,電腦將自動啟動休眠模式。

當消耗大約 90% 的電池電量時,系統會顯示快顯窗口向您發出警告。

## <span id="page-34-0"></span>節省電池電能

請執行以下動作以節省電池電能:

- 儘可能將雷腦連接至雷源插座,因為雷池的使用壽命主要取決於雷池的使用和充電次數。
- [如果長時間不使用電腦,請將其置於待命模式](#page-34-3)[或休眠模式。](#page-34-4)
- 使用 Power Management Wizard ( 電源管理精靈 ) [選擇選項,以最佳化電腦的電源使用。這些選](#page-35-1) [項還可以設定為在按電源按鈕、合上顯示幕或按](#page-35-1) <Fn><Esc> 時變更。請參閱 「[電源管理精](#page-35-1) [靈](#page-35-1)」。
- **《《《註:**請參閱 「[電池效能](#page-32-1)」,以獲得有關節省電池電能的更多資訊。

#### <span id="page-34-2"></span><span id="page-34-1"></span>電源管理模式

#### <span id="page-34-3"></span>待命模式

當超過預定的無活動週期 ( 逾時 ) 後,待命模式會關閉顯示幕和硬碟機以節省電能。電腦結束待命 模式時,會返回其進入待命模式之前所處的作業狀態。

■ 注意事項: 如果交流雷源和雷池雷能在雷腦處於待命模式時中斷, 系統可能會遺失資料。

若要進入待命模式,請:

• 單按開始按鈕、電腦關機,然後單按待命。

或

- 依據您在電**源選項內容**視窗的**[進階](#page-38-0)**標籤中設定的電源管理選項,可以使用以下其中一種方法:
	- ─ 按電源按鈕。
	- ─ 合上顯示幕。
	- $-$  按 <Fn><Fsc>。

若要結束待命模式,請按電源按鈕或打開顯示幕,這取決於您在**[進階](#page-38-0)**標籤中設定的選項。您無法透 過按鍵盤上的按鍵,或觸摸觸控墊來結束電腦的待命模式。

#### <span id="page-34-4"></span>休眠模式

休眠模式透過將系統資料複製到硬碟機上的保留區域,然後完全關閉雷腦來節省雷能。雷腦結束休 眠模式時,會返回其進入休眠模式之前所處的作業狀態。

• 注意事項: 雷腦處於休眠模式時, 您無法移除裝置或切斷雷腦塢接。

如果電池電量嚴重不足,電腦會進入休眠模式。

若要手動進入休眠模式,請:

- 單按開始按鈕、電腦關機,按住 <Shift>,然後單按休眠。 或
- 依據您在**電源選項內容**視窗的**[進階](#page-38-0)**標籤中設定的電源管理選項,可以使用以下其中一種方法進 入休眠模式:
	- ─ 按電源按鈕。
	- ─ 合上顯示幕。
	- $-$  按  $\langle$ Fn $>$  $\langle$ Esc $>$   $\circ$

**卷 註:**電腦結束休眠模式後,ExpressCard 可能無法正常作業。取出並重新插入該插卡,或者只需重新啓動 [電腦即可。](#page-49-1)

若要結束休眠模式,請按電源按鈕。電腦可能需要一小段時間才能結束休眠模式。您無法透過按鍵 盤上的按鍵,或觸摸觸控墊來結束電腦的休眠模式。若要獲得有關休眠模式的更多資訊,請參閱您 的作業系統隨附的說明文件。

#### <span id="page-35-0"></span>組態電源管理設定

您可以使用 QuickSet Power Management Wizard ( 電源管理精靈 ) 或 Windows 電源選項內容來組態 電腦上的電源管理設定。

#### <span id="page-35-1"></span>電源管理精靈

**卷 註:**如果您是存取權受限制的使用者,則無法使用 Power Management Wizard ( 電源管理精靈 )。

單按或連按兩下 <mark>( ),</mark> 圖示以開啓 Power Management Wizard ( 電源管理精靈 )。

精靈的前兩個螢幕 (Welcome [ 歡迎 ] <sup>和</sup> What is Power Management? [ 什麼是電源管理? ]) 說明<sup>和</sup> 定義各種電源管理選項。

 $\hat{\mathbf{z}}$  註:在 What is Power Management? ( 什麼是電源管理 ? ) 螢幕上,您可以選擇 Do not show this page again (不再顯示此頁)。選擇此選項後, Welcome ( 歡迎 ) 螢幕也不會再出現。

使用 Welcome ( 歡迎 ) <sup>和</sup> What is Power Management? ( 什麼是電源管理?) 後面的螢幕來設定各種 電源管理選項,包括睡眠模式、電源配置和電力偏低警示。
#### 設定睡眠模式

此螢幕可以定義待命模式和休眠模式。您可以透過此螢幕進行以下作業:

- 設定待命模式密碼選項。
- 啟用或停用休眠模式。
- 選擇合上顯示幕時電腦的回應方式:
	- ─ 選擇無動作。
	- ─ 進入待命模式。
	- ─ 進入休眠模式。
- 選擇按電源按鈕時電腦的回應方式:
	- ─ 選擇無動作。
	- ─ 進入待命模式。
	- ─ 進入休眠模式。
	- ─ 關閉 Microsoft Windows 並關閉電腦。
	- ─ 提示使用者動作 ( 詢問我要做什麼 )。
- 選擇按 <Fn><Esc> 時電腦的回應方式:
	- ─ 選擇無動作。
	- ─ 進入待命模式。
	- ─ 進入休眠模式。
	- ─ 關閉 Microsoft Windows 並關閉電腦。
	- ─ 提示使用者動作 ( 詢問我要做什麼 )。

#### 選擇電源配置

 $\mathcal{L}$  註:當電腦使用電池電能執行時,Network Disabled ( 已停用網路 ) 電源配置將停用您的内部網路和無線 活動。當電腦連接至電源插座或塢接裝置時,Network Disabled ( 已停用網路 ) 電源配置將僅停用您的無 線活動。您必須透過 QuickSet ( 而不是 Microsoft® Windows®) 選擇電源配置,才能使 Network Disabled ( 已 停用網路 ) 生效。

Selecting a Power Scheme ( 選擇電源配置 ) 螢幕可讓您建立、編輯電源配置,以及在電源配置之間 切換。此外,您還可以刪除您建立的電源配置,但是不能刪除 Dell™ QuickSet 預定義的電源配置 (Maximum Battery [ 最大電池 ]、Maximum Performance [ 最大效能 ]、Presentation [ 簡報 ] 和 Network Disabled [ 已停用網路 ])。

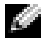

 $\begin{array}{ll} \bullet \quad \mathbf{if} \quad \mathbf{1} \quad \mathbf{0} \quad \mathbf{ii} \quad \mathbf{iii} \quad \mathbf{iii} \quad \mathbf{b} \quad \mathbf{iii} \quad \mathbf{iii} \quad \mathbf{iv} \quad \mathbf{iv} \quad \$ 

所有 QuickSet 電源配置都會顯示在螢幕中央附近的下拉式選單中。每種配置的電源設定均位於目 前選擇的名稱下面。電腦使用電池電能執行或連接至電源插座時的電源設定,將會分別列出。

Power Management Wizard ( 電源管理精靈 ) 還可讓您將顯示亮度級別與電源配置相關聯。您必須 透過 QuickSet 啟用亮度級別電源配置,以設定亮度級別。

顯示亮度、內部網路卡活動和無線活動功能均無法透過控制台電源配置使用。若要使用這些功能, 您必須透過 QuickSet 電源配置進行設定。

註:亮度按鍵組合僅影響可攜式電腦的顯示幕,並不影響連接至可攜式電腦或塢接裝置的顯示器。如 果您在電腦處於 CRT only ( 僅 CRT) 模式時嘗試變更亮度級別,則螢幕上會出現 Brightness Meter ( 亮度計 量器 ),但顯示器上的亮度級別不會變更。

#### 設定電池警示和動作

此螢幕可讓您啟用電力偏低警示和電力不足警示,並變更警示的設定。例如,您可以將電力偏低警 示設定為在 20% 時提醒您儲存工作並切換至交流電源,還可將電力不足警示設定為在 10% 時進入 休眠模式。您可以透過此螢幕進行以下作業:

- 選擇警示是透過聲音還是文字通知您。
- 調整您需要警示通知的電源級別。
- 選擇警示通知您時電腦的回應方式:
	- ─ 選擇無動作。
	- ─ 進入待命模式。
	- ─ 進入休眠模式。
	- ─ 關閉 Windows 並關閉電腦。

#### 完成電源管理精靈

此螢幕概述您電腦的 QuickSet 電源配置、睡眠模式和電池警示設定。請再次檢查您選擇的設定, 然後單按 Finish ( 結束 )。

若要獲得有關 QuickSet 的更多資訊,請在工作列上的 圖示上單按滑鼠右鍵,然後單按 Help ( 說明 )。

#### 雷源選項内容

電源選項內容視窗可協助您管理耗電量並監視電池電量狀態。若要存取 Windows 電源選項內容視 窗,請單按開始按鈕 → 控制台 → 效能及維護 → 電源選項。

#### 電源配置標籤

電源配置下拉式選單會顯示所選的預先設定的電源配置。請保留預設的可攜式/膝上型電源配置以 儘量延長電池的使用時間。

Windows XP 會依據您選擇的電源配置來控制處理器的效能等級。您無需進行進一步調整來設定效 能等級。

每個預先設定的電源配置均有不同的逾時設定,以便進入待命模式、關閉顯示幕和關閉硬碟機。若 要獲得有關電源管理選項的更多資訊,請參閱 「Windows [說明及支援中心](#page-9-0)」。

#### 警示標籤

**《 註:**若要啓用聲音警示,請單按每個**警示動作**按鈕,然後選擇**聲音警示**。

當雷池雷量低於某一百分比時,**電力偏低警示和雷力不足警示**設定將顯示訊息向您發出警報。在您 收到雷腦時,**雷力偏低警示和雷力不足警**示核取方塊已選擇。建議您繼續使用這些設定。若要獲得 有關電池電量不足警告的更多資訊,請參閱 「[電池電量不足警告](#page-33-0)」。

#### 電池計量器標籤

電池計量器標籤會顯示目前的電源和電池剩餘電量。

#### 進階標籤

進階標籤可讓您:

- 設定電源圖示選項和待命模式密碼選項。
- 選擇合上顯示幕時電腦的回應方式:
	- ─ 選擇無動作。
	- ─ 進入待命模式。
	- ─ 進入休眠模式。
- 選擇按電源按鈕時電腦的回應方式:
	- ─ 選擇無動作。
	- ─ 進入待命模式。
	- ─ 進入休眠模式。
	- ─ 關閉 Microsoft Windows 並關閉電腦。
	- ─ 提示使用者動作 ( 詢問我要做什麼 )。
- 選擇按 <Fn><Esc> 時電腦的回應方式:
	- ─ 選擇無動作。
	- ─ 進入待命模式。
	- ─ 進入休眠模式。
	- ─ 關閉 Microsoft Windows 並關閉電腦。
	- ─ 提示使用者動作 ( 詢問我要做什麼 )。

若要設定這些功能,請在相應的下拉式清單中單按某個選項,然後單按確定。

#### 休眠標籤

**休眠**標籤可讓您透過單按**啓用休眠**核取方塊來啓用休眠模式。

## <span id="page-39-0"></span>為電池充電

每次將電腦連接至電源插座,或將電池裝入已連接至電源插座的電腦時,電腦均會檢查電池的電量 和溫度。如有必要,交流電變壓器會為電池充電並維持電池的電量。

如果電池因在電腦中使用或處於高溫環境下而溫度過高,將電腦連接至電源插座時電池可能無法進 行充電。

如果 执 指示燈呈綠色和橘黃色交替閃爍,表示雷池太熱而無法開始充電。請從雷源插座上拔下雷 腦的電源線,並讓電腦和電池冷卻至室溫。然後將電腦連接至電源插座,繼續為電池充電。 若要獲得有關解決電池問題的更多資訊,請參閱 「[電源問題](#page-69-0)」。

### 更換電池

△ 警示:在執行這些程序之前,請關閉電腦、從電源插座和電腦上拔下交流電變壓器纜線、從牆上的連接 器和電腦上拔下數據機纜線,然後從電腦上移除任何其他外接式纜線。

● 注意事項:您必須從電腦上移除所有外接式纜線,以避免損壞連接器。

警示:使用不相容的電池可能會增加火災或爆炸的危險。更換電池時,請僅使用從 Dell 購買的相容電 池。電池僅可用於您的 Dell™ 電腦。請勿將其他電腦上的電池用在您的電腦上。

若要取出電池,請:

- 1 如果電腦已連接至塢接裝置 ( 塢接 ),請切斷塢接。請參閱塢接裝置隨附的說明文件,以獲得有 關指示。
- 2 確定電腦已關閉。
- 3 將電腦底部的電池凹槽鎖定釋放閂鎖滑離電池。

4 滑動並按住電池凹槽釋放閂鎖,然後從凹槽中取出電池。

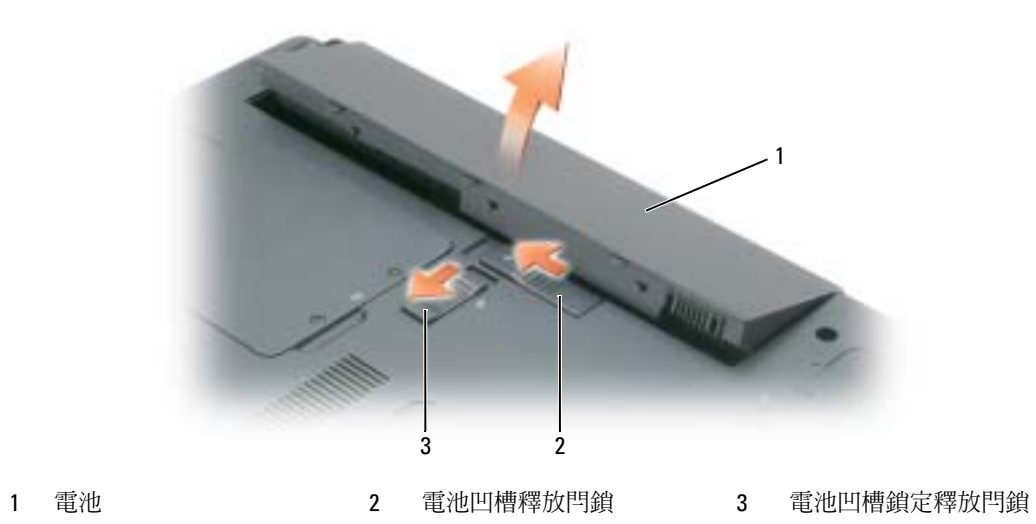

若要更換電池,請按相反順序執行取出程序。

## 存放電池

[若要長時間存放電腦,請取出電池。電池](#page-33-1)經過長期存放後,電量將會流失。電池長期存放後,請在 使用前重新為電池充滿[電。請參閱 「](#page-33-1)[為電池充電](#page-39-0)」。

#### 42 | 使用電池

# 使用 CD、DVD 和其他多媒體

## 播放 CD 或 DVD

- $\bigodot$  注意事項:在開啓或關閉 CD 或 DVD 承載器時,請勿按壓承載器。不使用光碟機時,請關閉承載 器。
- 注意事項: 在播放 CD 或 DVD 時請勿移動電腦, 以冤損壞 CD/DVD 光碟機或光碟。
- 1 按磁碟機正面的退出按鈕。
- 2 拉出承載器。

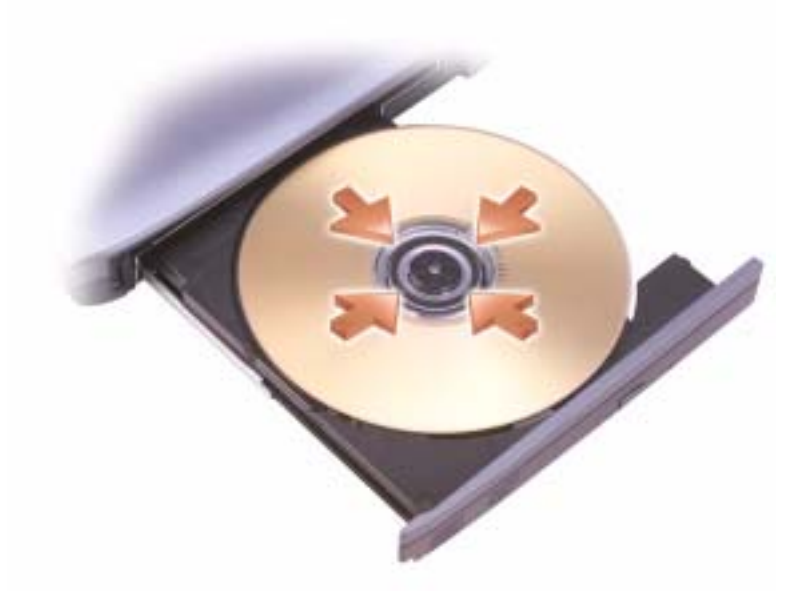

- 3 將光碟有標籤的一面朝上放入承載器的中央,並將光碟卡在轉軸上。
- $\begin{array}{ll} \text{N} & \text{if} \ \mathbf{z} \cdot \mathbf{z} \cdot \$ 程式和軟體。

4 將承載器推回光碟機。

若要為 CD 製作格式以儲存資料、燒製音樂 CD 或複製 CD,請參閱電腦隨附的 CD 軟體。

 $\color{red} \bullet \color{black}$  註:在您燒製 CD 時,請確定遵循所有版權法規定。

若要獲得有關播放 CD 或 DVD 的更多資訊,請單按 CD 或 DVD 播放機程式視窗中的**說明** (如果可 能 )。

### <span id="page-43-1"></span><span id="page-43-0"></span>調節音量

 $\color{red} \blacksquare$ 註:如果喇叭為靜音,您將無法聽到 CD 或 DVD 播放的聲音。

1 單按開始按鈕,指向所有程式→附屬應用程式→娛樂,然後單按音量控制。

2 在主音量視窗中,單按並拖曳主音量欄中的滑塊,使其上下滑動,以提高或降低音量。

若要獲得有關音量控制選項的更多資訊,請單按主音量視窗中的說明。

Volume Meter ( 音量計量器 ) 將顯示電腦上目前的音量級別 ( 包括靜音 ) 。在工作列上的 上單按滑鼠右鍵,或按音量控制按鈕,以便在螢幕上啟用或停用 Volume Meter ( 音量計量器 )。

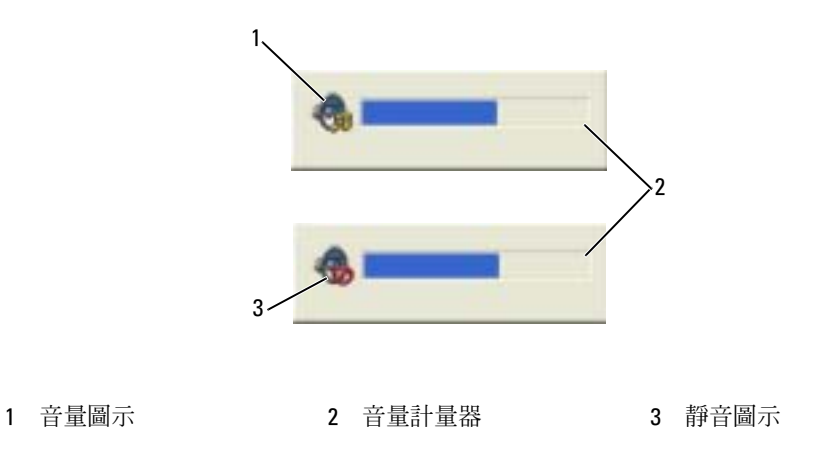

啓用 Volume Meter ( 音量計量器 ) 後,可使用音量控制按鈕或透過按以下按鍵組合來調節音量:

- 按 <Fn><PageUp> 提高音量。
- 按 <Fn><PageDn> 降低音量。
- 按 <Fn><End> 設為靜音。

若要獲得有關 QuickSet 的更多資訊,請在工作列上的 . 圖示上單按滑鼠右鍵,然後單按 Help ( 說明 )。

## 調整圖像

如果螢幕上出現一則錯誤訊息,通知您目前的解析度和顏色深度已佔用太多的記憶體,並阻止 DVD 播放,請調整顯示內容。

- 1 單按開始按鈕,然後單按控制台。
- 2 在選取類別目錄下,單按外觀和主題。
- 3 在選擇一項工作 ... 下,單按變更螢幕解析度。
- 4 在顯示內容視窗中,單按並拖曳螢幕解析度中的滑塊,以降低螢幕解析度設定。
- 5 單按色彩品質下的下拉式選單,然後單按中 (16 位元 )。
- 6 單按確定以儲存該設定並關閉視窗。

## 複製 CD 和 DVD

 $\Box$  註:在燒製 CD 或 DVD 時,請遵循所有版權法規。

本節僅適用於配有 CD-RW 光碟機、DVD+/-RW 光碟機或 CD-RW/DVD 組合光碟機的電腦。

 $\color{red} \bullet \color{black}$  註:Dell 提供的 CD 或 DVD 光碟機類型可能會因國家/地區而異。

以下說明將介紹如何準確複製 CD 或 DVD。您還可以將 Sonic DigitalMedia 用於其他目的,包括將 電腦上儲存的音效檔案燒製成音樂 CD 或備份重要資料。若要獲得有關說明,請開啟 Sonic DigitalMedia,然後單按視窗右上角的問號圖示。

#### 如何複製 CD 或 DVD

 $\mathbb{Z}^2$  註:CD-RW/DVD 組合光碟機無法向 DVD 媒體寫入資料。如果您的電腦配有 CD-RW/DVD 組合光碟機,並 在錄製時遇到問題,請在 Sonic 支援 Web 站台 (www.sonic.com) 上查找可用的軟體修正程式。

安裝在 Dell™ 電腦上的可寫 DVD 光碟機可向 DVD+R、DVD+RW、DVD-R 和 DVD-RW 媒體寫 入資料和讀取這些媒體,但無法向 DVD-RAM 媒體寫入資料,並且可能無法讀取 DVD-RAM 媒體。 此外,Dell 電腦上安裝的可寫 DVD 光碟機還可讀取 DVD+R DL ( 雙層 ) 媒體,並可向其寫入資 料。

 $\bar{\mathbb{S}}$  註:大多數商業 DVD 都有版權保護,不能使用 Sonic DigitalMedia 複製。

- 1 單按開始按鈕,指向所有程式 → Sonic → DigitalMedia Projects (DigitalMedia 專案 ),然後單 按 RecordNow Copy (RecordNow 複製 )。
- 2 在 Copy (複製)標籤下,單按 Disc Copy (光碟複製)。
- 3 若要複製 CD 或 DVD, 請:
	- 如果您的電腦配有一個 CD 或 DVD 光碟機,請確定設定正確,然後單按 Disc Copy ( 光碟 複製) 按鈕。電腦會讀取源 CD 或 DVD,並將資料複製到電腦硬碟機上的暫時資料夾。 當系統提示您時,將空白 CD 或 DVD 插入光碟機中,然後單按 OK ( 確定 )。
	- 如果您的電腦配有兩個 CD 或 DVD 光碟機,請選擇已插入源 CD 或 DVD 的光碟機,然 後單按 Disc Copy ( 光碟複製 ) 按鈕。電腦會將源 CD 或 DVD 上的資料複製到空白 CD 或 DVD 中。

完成複製源 CD 或 DVD 後,您燒製的 CD 或 DVD 會自動退出。

#### 使用空白 CD 和 DVD

CD-RW 光碟機僅能向 CD 錄製媒體 ( 包括高速 CD-RW) 寫入資料,而可寫 DVD 光碟機可向 CD 和 DVD 錄製媒體寫入資料。

請使用空白 CD-R 來錄製音樂或永久儲存資料檔案。燒製 CD-R 後,您無法再向此 CD-R 寫入資料 ( 請參閱 Sonic 說明文件以獲得更多資訊 )。請使用空白 CD-RW 來向 CD 寫入資料,或清除、重寫 或更新 CD 上的資料。

空白 DVD+/-R 可用於永久儲存大量資訊。如果 DVD+/-R 光碟在光碟燒製過程的最後階段處於 「完成」或 「關閉」狀態,則在燒製後,您可能無法再次向此光碟寫入資料。如果您希望以後可以 清除、重寫或更新光碟上的資訊,請使用空白 DVD+/-RW。

#### 可寫 CD 光碟機

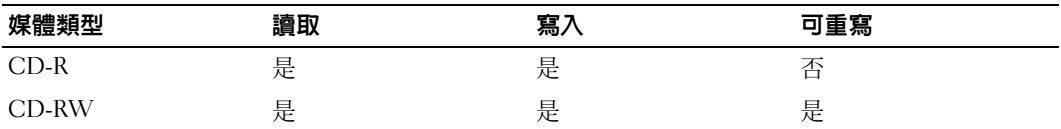

可寫 DVD 光碟機

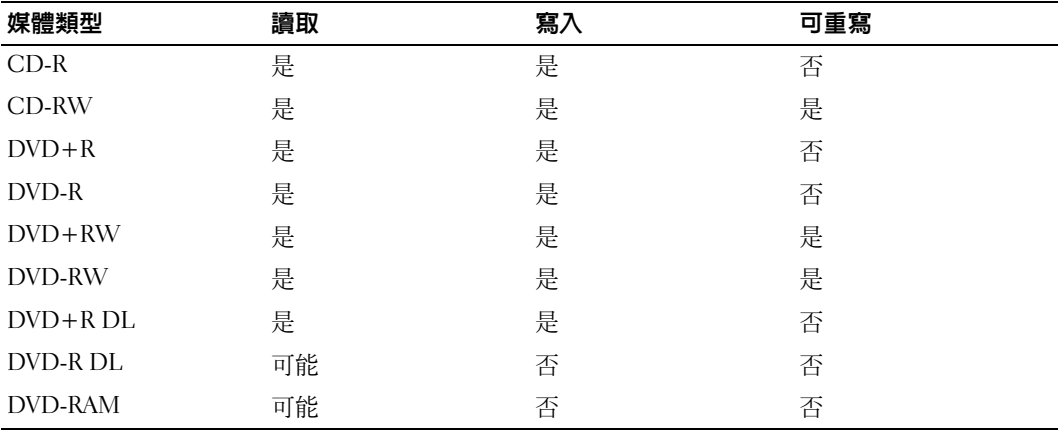

#### 有用秘訣

- 僅當您啟動 Sonic DigitalMedia 並開啟 DigitalMedia 專案後,才可使用 Microsoft® Windows® 檔案總管將檔案拖放至 CD-R 或 CD-RW 中。
- 您必須使用 CD-R 來燒製要在一般立體音響裝置中播放的音樂 CD。大多數家庭或汽車立體音 響裝置不能播放 CD-RW。
- 您無法使用 Sonic DigitalMedia 燒製音效 DVD。
- 音樂 MP3 檔案僅能在 MP3 播放機或安裝有 MP3 軟體的電腦上播放。
- 可從市面上購買的用於家庭影院系統的 DVD 播放機可能無法支援所有可用 DVD 格式。若要 獲得您的 DVD 播放機支援的格式清單,請參閱 DVD 播放機隨附的說明文件,或與製造廠商 聯絡。
- 請勿將空白 CD-R 或 CD-RW 上可用的最大容量全部佔滿,例如,請勿將 650 MB 的檔案複製 到容量為 650 MB 的空白 CD 中。CD-RW 光碟機需要 1 至 2 MB 的空白空間來完成錄製。
- 請使用空白 CD-RW 練習錄製 CD,直至您完全熟悉 CD 錄製技術。如果出現錄製錯誤,您可 以清除 CD-RW 上的資料並再試一次。在您將專案永久錄製到空白 CD-R 之前,也可以使用空 白 CD-RW 測試音樂檔專案。
- 請參閱 Sonic Web 站台 (www.sonic.com),以獲得其他資訊。

# <span id="page-48-0"></span>使用 ExpressCard

## ExpressCard 類型

若要獲得有關支援的 ExpressCard 的資訊,請參閱「[規格](#page-100-0)」。

**者:ExpressCard** 不是可啓動裝置。

## ExpressCard 空插卡

您的電腦出廠時,ExpressCard 插槽中裝有一個塑膠空插卡。空插卡可以保護未使用的插槽免 受灰塵和其他微粒的侵入。請保留空插卡,以備插槽中未安裝 ExpressCard 時使用;其他電腦 的空插卡可能不適用於您的電腦。

若要卸下空插卡,請參閱「卸下 [ExpressCard](#page-49-0) 或空插卡」。

## 安裝 ExpressCard

您可以在電腦執行時安裝 ExpressCard。電腦會自動偵測到該插卡。

ExpressCard 上通常都有一個符號 ( 例如三角形或箭頭 ) 或標籤,用以指明應插入插槽中一端。 插卡為鎖定式設計,以防止插接錯誤。如果插卡方向不明確,請參閱插卡隨附的說明文件。

警示:開始執行本章節中的任何程序之前,請留意 《產品資訊指南》中的安全指示。

若要安裝 ExpressCard,請:

- 1 手持插卡,使其正面朝上。插入插卡之前,閂銷可能需要處於 「按入」位置。
- 2 將插卡滑入插槽,直至其完全卡入插卡連接器中。 如果在插入插卡時遇到很大阻力,請不要過分用力。仔細檢查插卡方向並再試一次。

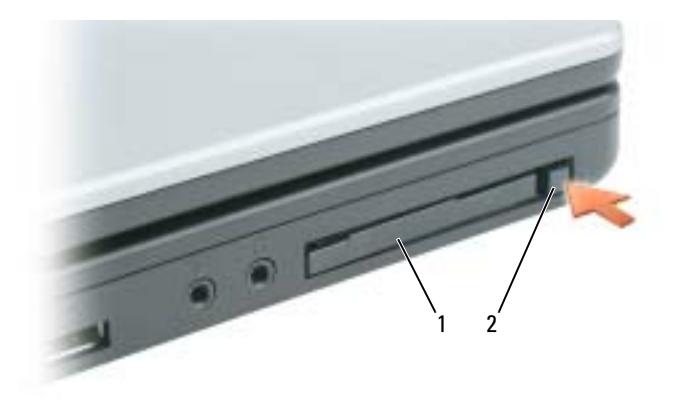

1 ExpressCard 或空插卡 2 ExpressCard 釋放閂鎖

電腦可以識別 ExpressCard,並自動載入相應的裝置驅動程式。如果組態程式提示載入製造廠商提 供的驅動程式,請使用 ExpressCard 隨附的軟式磁碟或 CD。

## <span id="page-49-0"></span>卸下 ExpressCard 或空插卡

注**意事項**:在從電腦上卸下插卡之前,請使用 ExpressCard 組態公用程式 ( 單按工作列上的 之 )圖示 ) 選擇並停用該插卡。如果沒有在組態公用程式中停用插卡,您可能會遺失資料。

警示:開始執行本章節中的任何程序之前,請留意 《產品資訊指南》中的安全指示。

按下閂鎖,然後卸下插卡或空插卡。某些閂鎖必須按壓兩次:按第一次以使閂鎖彈出,然後按第二 次使插卡彈出。

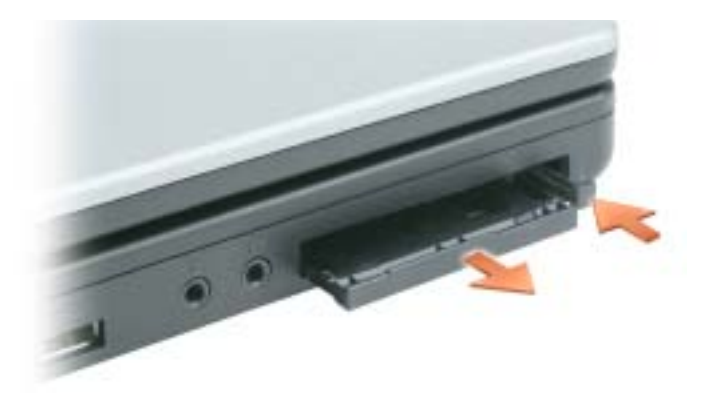

保留空插卡,以備插槽中未安裝 ExpressCard 時使用。空插卡可以保護未使用的插槽免受灰塵和其 他微粒的侵入。

## 設定家用和辦公室網路

## 連接至網路配接器

將電腦連接至網路之前,您必須先為電腦安裝網路配接器並連接網路纜線。 若要連接網路纜線,請:

- 註:將網路纜線插入電腦上的網路配接器連接器。請勿將網路纜線插入電腦上的數據機連接器。請 勿將網路纜線插入牆上的電話插孔。
- 1 將網路纜線連接至電腦背面的網路配接器連接器。 插入纜線直至其卡入到位,然後輕輕拉動以確定其已穩固連接。
- 2 將網路纜線的另一端連接至網路裝置。

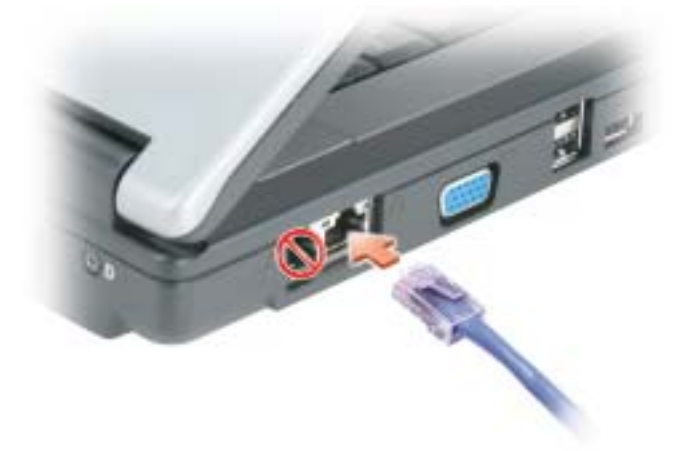

### 網路安裝精靈

Microsoft® Windows® XP 作業系統提供一個網路安裝精靈,可引導您完成在家庭或小型辦公室中的電 腦間實現共用檔案、印表機或網際網路連接的作業程序。

- 1 單按開始按鈕,指向所有程式 → 附屬應用程式 → 通訊,然後單按網路安裝精靈。
- 2 在網路安裝精靈歡迎使用螢幕上,單按下一步。
- 3 單按建立網路的檢查清單。
- 註:選擇 「這個電腦直接連接至網際網路」連接方式將啟用 Windows XP Service Pack 1 (SP1) 或更高版本 提供的內建防火牆。
- 4 完成檢查清單中的步驟和要求的準備工作。
- 5 返回至網路安裝精靈並按照螢幕上的指示操作。

## 連接至無線區域網路

■ 註:無線網路是可選的,可能在您的電腦上不可用。

#### 確定您的網路類型

**◎ 註:大多數無線網路屬於基礎結構類型。** 

無線網路分為兩個類別 ─ 基礎結構網路和點對點網路。基礎結構網路使用路由器或存取點來連接 數台電腦。點對點網路不使用路由器或存取點,而是由相互廣播的電腦構成。若要獲得有關設定無 線連接的其他協助資訊,請訪問 support.dell.com 並搜尋關鍵字無線設定。

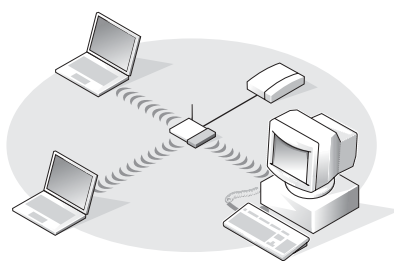

基礎結構網路

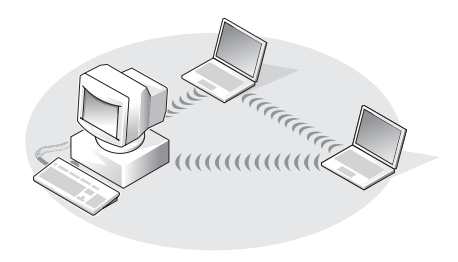

1 基礎結構網路 2 點對點網路

### 在 Microsoft® Windows® XP 中連接至無線網路

您的無線網路卡需要特定軟體和驅動程式才能連接至網路。該軟體已經安裝。如果該軟體被移除或 損壞,請遵循無線網路卡的使用者指南中的指示操作。該使用者指南位於 Dell 支援 Web 站台 (support.dell.com) 上,也可能位於電腦的桌面上。

當您開啟電腦時,如果在通知區域 ( 位於 Windows 桌面的右下角 ) 中偵測到某網路 ( 您的電腦未組 態為適用於該網路 ),則該區域中的網路圖示會顯示快顯窗口。

1 單按該快顯窗口或網路圖示,以將您的電腦組態為適用於可用無線網路之一。

Wireless Network Connections ( 無線網路連線 ) 視窗會列出您所在的區域中可用的無線網路。

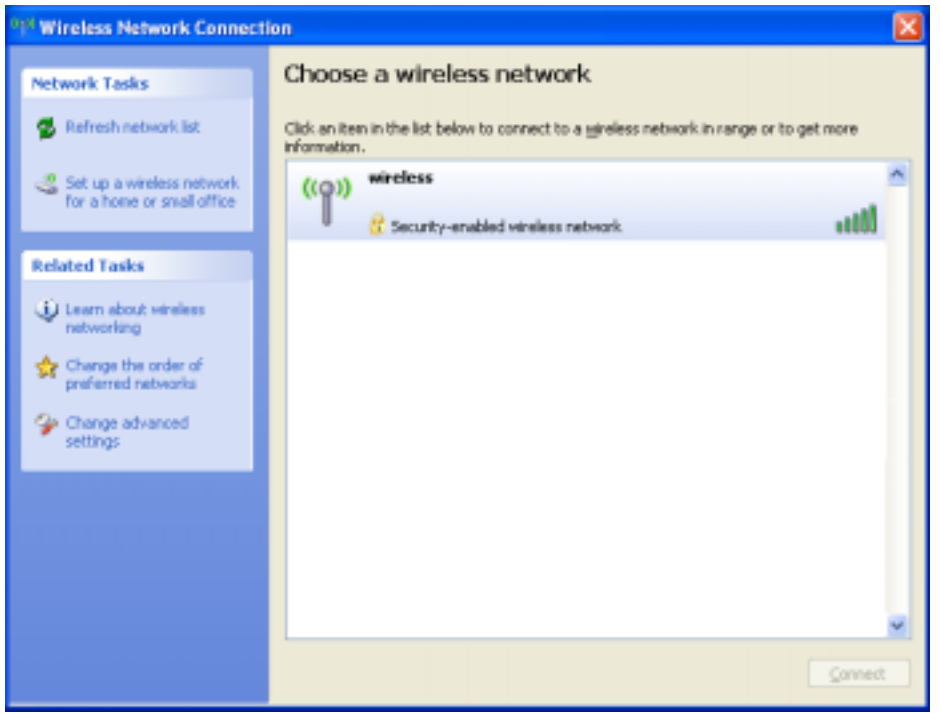

- 2 單按以選擇您要組態的網路,然後單按 Connect ( 連接 ) 或在清單中連按兩下該網路名稱。如 果您選擇安全網路 (以 ■ 圖示標識 ),則必須在系統提示時輸入密碼。
- **《 註:**網路安全設定對於您的網路是唯一的。Dell 無法提供此資訊。

**卷 註:您的電腦可能最多需要1分鐘以連接至網路。** 

您的電腦組態為適用於所選無線網路後,另一個快顯窗口會通知您電腦已連接至所選網路。

因此,當您在該無線網路所在的區域中登入電腦時,系統會顯示相同的快顯窗口,通知您無線 網路連接的情況。

## Dell™ QuickSet 功能

第2001 註: 此功能在您的電腦上可能不可用。

Dell QuickSet 可以透過工作列上的 【<mark>】</mark> 圖示啓動,並且單按、連按兩下該圖示或在其上單 按滑鼠右鍵,可執行不同的功能。

## 單按 QuickSet 圖示

單按 圖示可以執行以下工作:

- 使用 Power Management Wizard ( 電源管理精靈 ) [來調整電源管理設定。若要獲得更多](#page-35-0) [資訊,請參閱 「](#page-35-0)[電源管理精靈](#page-35-1)」。
- 調整圖示和工具列的大小。
- 選擇您在 [Power Management Wizard \(](#page-35-0) 電源管理精靈 ) 中設定的電源配置。
- 開啟或關閉簡報模式。

## 連按兩下 QuickSet 圖示

連按兩下 <mark>第</mark> 圖示以使用 [Power Management Wizard \(](#page-35-0) 電源管理精靈 ) 來調整電源管理設 [定。](#page-35-0)

## 在 QuickSet 圖示上單按滑鼠右鍵

在 86 圖示上單按滑鼠右鍵可以執行以下工作:

- 啟用或停用螢幕上的 Brightness Meter ( 亮度計量器 )[。若要獲得更多資訊,請參閱](#page-26-0) [「](#page-26-0)[調節亮度](#page-26-1)」。
- 啟用或停用螢幕上的 Volume Meter ( 音量計量器 )[。若要獲得更多資訊,請參閱「](#page-43-0)[調節](#page-43-1) [音量](#page-43-1)」。
- 開啟或關閉無線活動指示燈。
- 檢視 Dell QuickSet 說明。
- 檢視您電腦上安裝的 QuickSet 程式的版本及版權日期。

若要獲得有關 QuickSet 的更多資訊,請在工作列上的 **圖 圖**示上單按滑鼠右鍵,然後單按 Help ( 說明 )。

## 解決問題

## <span id="page-56-0"></span>Dell Diagnostics

 $\hat{\mathcal{A}}$  警示:開始執行本章節中的任何程序之前,請留意 《產品資訊指南》中的安全指示。

#### 何時使用 Dell Diagnostics

如果您的電腦出現故障,請在與 Dell 公司聯絡以尋求技術援助之前,先執行 「[鎖定和軟體問](#page-66-0) 題[」](#page-66-0)中的檢查程序,並執行 Dell Diagnostics。

**□ 注意事項: Dell Diagnostics** 僅能在 Dell 電腦上使用。

請從硬碟機或 Drivers and Utilities CD ( 亦稱為 ResourceCD) 啟動 Dell Diagnostics。

**卷 註:**您的電腦可能未隨附 Drivers and Utilities CD。

#### 從硬碟機啟動 Dell Diagnostics

Dell Diagnostics 位於硬碟機上的隱藏診斷公用程式分割區中。

 $\bar{\omega}$  註:如果您的電腦無法顯示螢幕影像,請與 Dell [公司聯絡](#page-110-0)。請參閱 「與 Dell 公司聯絡」。

- 1 關閉電腦。
- 2 如果電腦已連接至塢接裝置 ( 塢接 ),請切斷塢接。請參閱塢接裝置隨附的說明文件,以獲 得有關指示。
- 3 將電腦連接至電源插座。
- 4 可以使用以下兩種方式之一呼叫診斷程式:
	- a 開啟電腦。當螢幕上出現 DELL™ 徽標時,請立即按 <F12> 鍵。從啟動選單中選擇 Diagnostics (診斷程式),然後按<Enter>鍵。
		- $\bf{\dot{\Xi}}$ :如果您等候過久,並且螢幕上已出現作業系統徽標,請繼續等候,直至看到 Microsoft $^{\tiny{\text{\textregistered}}}$ Windows® 桌面。然後關閉電腦並再試一次。
	- b 啟動系統時按住 <Fn> 鍵。
	-

 $\Box$  註:如果您看到一則表明未找到診斷公用程式分割區的訊息,請從 Drivers and Utilities CD 執行 Dell Diagnostics。

電腦會執行預啟動系統評估,它可對主機板、鍵盤、硬碟機和顯示幕執行一系列初步測試。

- 評估期間,請回答螢幕上出現的所有問題。
- 如果偵測到故障,電腦將停止並發出嗶聲。若要停止評估並重新啓動電腦,請按 <n> 鍵;若要繼續到下一個測試,請按 <y>鍵;若要重設出現故障的元件,請按 <r>鍵。
- 如果在預啟動系統評估期間偵測到故障,請記下錯誤代碼,然後與 Dell 公司聯絡。 如果預啟動系統評估成功完成,您會收到訊息 Booting Dell Diagnostic Utility Partition. Press any key to continue ( 啟動 Dell 診斷公用程式分割區。按任一 按鍵繼續 )。
- 5 按任一按鍵以從硬碟機上的診斷公用程式分割區啓動 Dell Diagnostics。

#### 從 Drivers and Utilities CD 啟動 Dell Diagnostics

- 1 插入 Drivers and Utilities CD。
- 2 關機並重新啓動電腦。

當螢幕上出現 DELL 徽標時,請立即按 <F12> 鍵。

如果您等待過久,並且螢幕上已出現 Windows 徽標,請繼續等待,直至看到 Windows 桌面。 然後關閉電腦並再試一次。

**《 註**: 下面的步驟僅能對開機順序作單次變更。下一次啓動時, 電腦按照系統設定程式中指定的裝置 啟動。

- 3 當螢幕上出現啓動裝置清單時,請反白顯示 CD/DVD/CD-RW Drive (CD/DVD/CD-RW 光碟 機 ) 並按 <Enter> 鍵。
- 4 從出現的選單中選擇 Boot from CD-ROM ( 從 CD-ROM 啓動) 選項, 然後按 <Enter> 鍵。
- 5 鍵入 1 以啓動 ResourceCD 選單,然後按 <Enter> 鍵繼續。
- 6 從編號清單中選擇 Run the 32 Bit Dell Diagnostics ( 執行 32 位元 Dell Diagnostics)。如果列出 多個版本,請選擇適用於您電腦的版本。

#### Dell Diagnostics 主選單

1 系統載入 Dell Diagnostics 並顯示 Main Menu (主選單)螢幕後,請單按所需選項的按鈕。

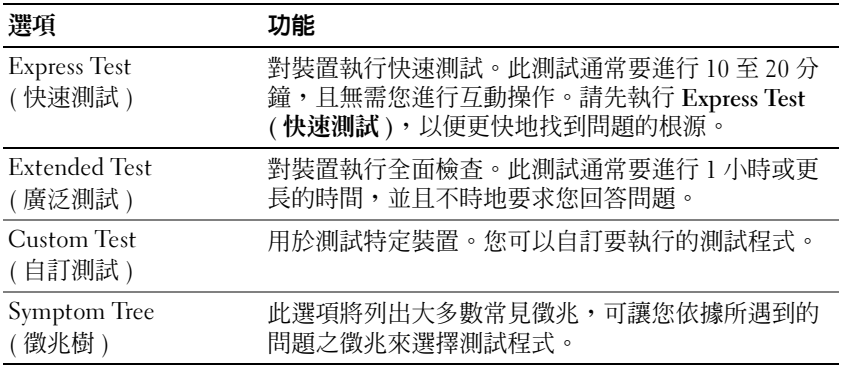

2 如果在測試期間遇到問題,螢幕上會出現訊息,顯示錯誤代碼及問題說明。請記下錯誤代碼和 問題說明,並依螢幕指示操作。

如果您無法解決錯誤狀況,請與 Dell 公司聯絡。

- **卷 註**:電腦的服務標籤位於每個測試螢幕的頂部。如果您與 Dell 公司聯絡,技術支援人員會要求您提 供服務標籤。
- 3 如果您從 Custom Test ( 自訂測試 ) 或 Symptom Tree ( 徵兆樹 ) 選項執行測試程式,請單按以下 表格中說明的適當標籤以獲得更多資訊。

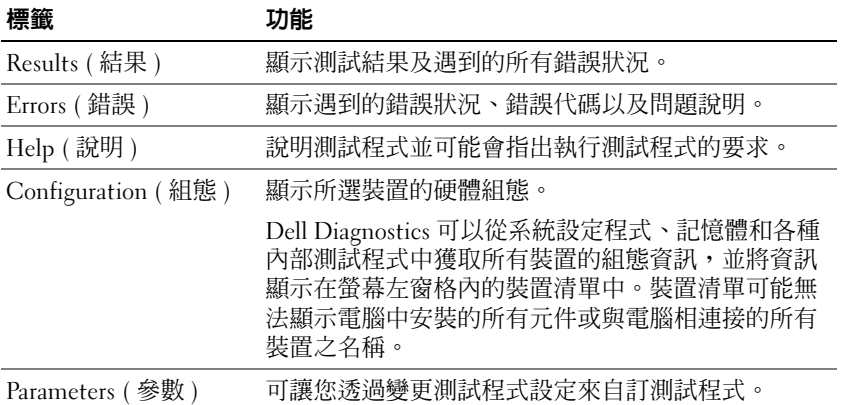

- 4 如果您從 Drivers and Utilities CD 執行 Dell Diagnostics,請在完成測試後取出此 CD。
- 5 完成測試後,請關閉測試螢幕以返回至 Main Menu (主選單) 螢幕。若要結束 Dell Diagnostics 並重新啟動電腦,請關閉 Main Menu ( 主選單 ) 螢幕。

## <span id="page-59-0"></span>磁碟機問題

警示:開始執行本章節中的任何程序之前,請留意 《產品資訊指南》中的安全指示。

確定 Microsor® Windows® 可識別磁碟機 — 單按開始按鈕,然後單按我的電腦。如果未列出軟式 磁碟機、CD 光碟機或 DVD 光碟機,請使用防毒軟體來執行徹底掃描,以檢查並移除病毒。病毒 有時會導致 Windows 無法識別磁碟機。

#### 測試磁碟機 —

- 插入另一張軟式磁碟、CD 或 DVD,以排除原來的一張有故障的可能性。
- 插入開機磁片,然後重新啟動電腦。

清潔磁碟機或磁碟 — 請參閱 「[清潔您的電腦](#page-109-0)」。

#### 確定 CD 已卡在轉軸上。

#### 檢查纜線連接狀況。

檢查硬體不相容問題 — 請參閱 「[解決軟體和硬體不相容問題](#page-76-0)」。

執行 DELL DIAGNOSTICS — 請參閱 「[Dell Diagnostics](#page-56-0)」。

#### CD 與 DVD 光碟機問題

 $\Box$  註:高速 CD 光碟機或 DVD 光碟機的震動是正常現象,而且可能會產生噪音,這並不表示光碟機、CD 或 DVD 有瑕疵。

註:由於地區的差異以及光碟格式的不同,並非任何 DVD 光碟機均可識別所有的 DVD 標題。

#### CD/DVD-RW 光碟機的寫入問題

關閉其他程式 — CD/DVD-RW 光碟機在寫入過程中必須接收穩定的資料流。如果資料流岔斷,則 會發生錯誤。將資料寫入 CD/DVD-RW 之前,請嘗試關閉所有程式。

將資料寫入 CD/DVD-RW 光碟之前,請在 Windows 中關閉待命模式 — 若要獲得有關待命模式的資 訊,請參閱 「[電源管理模式](#page-34-0)」。

降低寫入速率 — 請參閱 CD 或 DVD 燒製軟體的說明檔。

#### 如果無法退出 CD、CD-RW、DVD 或 DVD+RW 光碟機承載器

- 1 確定電腦已關閉。
- 2 將一個迴紋針拉直,然後將其中的一端插入光碟機前面的退出孔;平穩地推進迴紋針,直至承 載器部份退出。
- 3 輕輕將承載器完全拉出。

#### 如果聽到不熟悉的刮擦聲或摩擦聲 —

- 確定聲音不是由正在執行的程式所引起的。
- 確定磁碟或光碟已正確放入。

#### 硬碟機問題

在開啓電腦之前先使其冷卻 — 溫度較高的硬碟機可能會導致作業系統無法啓動。請先讓電腦恢復至 室溫後再開機。

#### 執行磁碟檢查程式 —

- 1 單按開始按鈕,然後單按我的電腦。
- 2 在本地磁碟 C: 上單按滑鼠右鍵。
- 3 單按內容。
- 4 單按工具標籤。
- 5 在檢查錯誤下,單按立即檢查。
- 6 單按掃瞄和嘗試恢復損毀的磁區。
- 7 單按開始。

## 電子郵件、數據機與網際網路問題

#### △ 警示:開始執行本章節中的任何程序之前,請留意 《產品資訊指南》中的安全指示。

註:僅可將數據機連接至類比電話插孔。如果將數據機連接至數位電話網路,則數據機將無法作業。

檢查 Microsoft Outlook® Express 安全設定 — 如果您無法開啓電子郵件的附屬檔案,請:

- 1 在 Outlook Express 中,依次單按工具、選項,然後單按安全。
- 2 單按不允許有附屬檔案以移除核取標記。

#### 檢查電話線連接狀況。

#### 檢查電話插孔。

#### 將數據機直接連接至牆上的電話插孔。

#### 使用另一條電話線

- 確認電話線已連接至數據機上的插孔。( 該插孔旁邊會有一個綠色標籤或連接器形狀的圖示。)
- 確定將電話線連接器插入數據機時聽到卡嗒聲。
- 從數據機上拔下電話線,然後將它連接至電話。傾聽是否有撥號音。
- 如果您在此線路中連接有其他電話裝置 ( 例如答錄機、傳真機、電湧保護器或線路分離器 ),則 請繞過這些裝置,並將數據機直接連接至牆上的電話插孔。如果您使用的電話線長度為 3 m (10 ft) 或更長,請嘗試使用較短的電話線。

執行數據機輔助診斷程式 — 單按開始按鈕,指向所有程式,然後單按數據機輔助程式。依螢幕指示 操作,以識別並解決數據機問題。( 數據機輔助程式並非適用於所有的電腦。)

#### 確認數據機正在與 WINDOWS 通訊 —

- 1 單按開始按鈕,然後單按控制台。
- 2 單按印表機和其他硬體。
- 3 單按電話和數據機選項。
- 4 單按數據機標籤。
- 5 單按數據機連接的 COM 連接埠。
- 6 依次單按內容、診斷標籤,然後單按查詢數據機以確認數據機正在與 Windows 通訊。 如果所有指令均收到回應,則證明數據機作業正常。

確定電腦已連接至網際網路 — 確定您已成為網際網路供應商的使用者。開啟 Outlook Express 電子郵 件程式,單按檔案。如果離線工作旁邊有核取標記,請單按以移除該核取標記,然後連接至網際網 路。若要獲得幫助,請與網際網路服務供應商聯絡。

掃描電腦以尋找間諜軟體 — 如果雷腦效能降低,頻繁收到快顯式廣告,或在連接到網際網路時遇到 問題,則您的雷腦可能已感染間諜軟體。請使用包含反間諜軟體保護的防毒程式 ( 您的程式可能需要 升級)掃描電腦並移除間諜軟體。若要獲得更多資訊,請訪問 support.dell.com 並搜尋關鍵字**間諜軟** 體。

## 錯誤訊息

 $\bigwedge$  警示:開始執行本章節中的任何程序之前,請留意 《產品資訊指南》中的安全指示。

如果此處未列出您收到的訊息,請參閱作業系統或訊息出現時正在執行的程式之說明文件。

AUXILIARY DEVICE FAILURE ( 輔助裝置故障 ) — 可能是觸控墊或外接式滑鼠發生故障。對於外接式滑 鼠,請檢查纜線連接狀況。在系統設定程式中啓動 Pointing Device (游標控制裝置) 選項。如果問 題仍然存在,請與 Dell [公司聯絡](#page-110-0)。請參閱 「與 Dell 公司聯絡」。

BAD COMMAND OR FILE NAME ( 錯誤的指令或檔名 ) — 確定您已輸入拼寫正確的指令,在適當的地方 留有空格,並使用正確的路徑名。

CACHE DISABLED DUE TO FAILURE ( 故障導致快取記憶體停用 ) — 微處理器內部的主快取記憶體發生故 障。請與 Dell 公司聯絡。請參閱 「與 Dell [公司聯絡](#page-110-0)」。

CD DRIVE CONTROLLER FAILURE (CD 光碟機控制器發生故障 ) — CD 光碟機未回應電腦發出的指令。 請參閱 「[磁碟機問題](#page-59-0)」。

DATA ERROR ( 資料錯誤 ) — 硬碟機無法讀取資料。請參閱 「[磁碟機問題](#page-59-0)」。

DECREASING AVAILABLE MEMORY ( 可用記憶體減少 ) — 可能是一個或多個記憶體模組發生故障,或者 安插不正確。請重新安裝[記憶體](#page-88-0)模組,如有必要,請更換記憶體模組。請參閱 「記憶體」。

DISK C: FAILED INITIALIZATION (磁碟 C: 起始作業失敗 ) — 硬碟機起始作業失敗。請執行 Dell Diagnostics 中的 hard drive ( 硬碟機 ) 測試程式。請參閱 「[Dell Diagnostics](#page-56-0)」。

DRIVE NOT READY ( 磁碟機未就緒 ) — 需要在凹槽中安裝硬碟機才能繼續作業。請在硬碟機凹槽中安 装[硬碟機](#page-84-0)。請參閱 「硬碟機」。

ERROR READING PCMCIA CARD ( 讀取 PCMCIA 卡時發生錯誤 ) — 電腦無法識別 ExpressCard。請重新 插入插卡或嘗試使用另一插卡。請參閱 「使用 [ExpressCard](#page-48-0)」。

EXTENDED MEMORY SIZE HAS CHANGED ( 延伸記憶體大小已變更 ) — NVRAM 中記錄的記憶體容量與電 腦中安裝的記憶體容量不相符。重新啟動電腦。如果再次出現此錯誤訊息,請與 Dell 公司聯絡。 請參閱 「與 Dell [公司聯絡](#page-110-0)」。

THE FILE BEING COPIED IS TOO LARGE FOR THE DESTINATION DRIVE(複製的檔案太大,目的地磁碟機無法 客納 ) — 您嘗試複製的檔案太大,超出磁碟容量,或磁碟已滿。請嘗試將檔案複製到其他磁碟,或者 使用容量更大的磁碟。

A FILENAME CANNOT CONTAIN ANY O F THE FOLLOWING CHARACTERS: \ / : \* ? " < > | ( 檔名中不可以包含下 列字元:\ / : \* ? " < > |) — 請勿在檔名中使用這些字元。

GATE A20 FAILURE (A20 閘故障 ) — 記憶體模組可能鬆動。請重新安裝記憶體模組,如有必要,請更 換記憶體模組。請參閱 「[記憶體](#page-88-0)」。

GENERAL FAILURE ( 一般故障 ) — 作業系統無法執行指令。此訊息之後通常會有特定的資訊,例如, Printer out of paper ( 印表機缺紙 )。請採取相應措施。

HARD-DISK DRIVE CONFIGURATION ERROR ( 硬碟機組態錯誤 ) — 電腦無法識別磁碟機類型。請關閉電 腦,卸下[硬碟機](#page-84-0) ( 請參閱 「硬碟機 」 ),並從 CD 啓動電腦。然後關閉電腦,重新安裝硬碟機並重 新啓動電腦。執行 [Dell](#page-56-0) Diagnostics 中的 Hard-Disk Drive (硬碟機) 測試程式。請參閱 「Dell [Diagnostics](#page-56-0)」。

HARD-DISK DRIVE CONTROLLER FAILURE 0 ( 硬碟機控制器故障 0) — 硬碟機未回應電腦發出的指令。請 關閉電腦,卸下[硬碟機](#page-84-0) ( 請參閱 「硬碟機 」 ),並從 CD 啓動電腦。然後關閉電腦,重新安裝硬碟 機並重新啓動電腦。如果問題仍然存在,請嘗試使用另一磁碟機。執行 Dell Diagnostics 中的 Hard-Disk Drive ( 硬碟機 ) 測試程式。請參閱 「[Dell Diagnostics](#page-56-0)」。

HARD-DISK DRIVE FAILURE ( 硬碟機故障 ) — 硬碟機未回應電腦發出的指令。請關閉電腦,卸下硬碟 機 (請參閱 「[硬碟機](#page-84-0)」),並從 CD 啓動電腦。然後關閉電腦,重新安裝硬碟機並重新啓動電腦。 如果問題仍然存在,請嘗試使用另一磁碟機。執行 Dell Diagnostics 中的 Hard-Disk Drive ( 硬碟機 ) 測試程式。請參閱 「[Dell Diagnostics](#page-56-0)」。

HARD-DISK DRIVE READ FAILURE ( 硬碟機讀取故障 ) — 可能是硬碟機發生故障。請關閉電腦,卸下硬 碟機 ( 請參閱 「[硬碟機](#page-84-0)」 ),並從 CD 啓動電腦。然後關閉電腦,重新安裝硬碟機並重新啓動電腦。 如果問題仍然存在,請嘗試使用另一磁碟機。執行 Dell Diagnostics 中的 Hard-Disk Drive ( 硬碟機 ) 測試程式。請參閱 「[Dell Diagnostics](#page-56-0)」。

INSERT BOOTABLE MEDIA ( 插入開機媒體 ) — 作業系統正嘗試啟動至非開機 CD。插入開機 CD。

INVALID CONFIGURATION INFORMATION-PLEASE RUN SYSTEM SETUP PROGRAM ( 無效的組態資訊 - 請執行系 統設定程式 ) — 系統組態資訊與硬體組態不相符。此訊息最有可能在安裝記憶體模組之後出現。請 更正系統設定程式中的相應選項。請參閱 「[使用系統設定程式](#page-105-0)」。

KEYBOARD CLOCK LINE FAILURE ( 鍵盤時鐘線故障 ) — 對於外接式鍵盤,請檢查纜線連接狀況。執行 Dell Diagnostics 中的 Keyboard Controller ( 鍵盤控制器 ) 測試程式。請參閱 「[Dell Diagnostics](#page-56-0)」。

KEYBOARD CONTROLLER FAILURE (鍵盤控制器故障 ) — 對於外接式鍵盤,請檢查纜線連接狀況。重新 啟動電腦,避免在開機程序期間觸摸鍵盤或滑鼠。執行 Dell Diagnostics 中的 Keyboard Controller ( 鍵盤控制器 ) 測試程式。請參閱 「[Dell Diagnostics](#page-56-0)」。

KEYBOARD DATA LINE FAILURE (鍵盤資料線故障)— 對於外接式鍵盤,請檢查纜線連接狀況。執行 Dell Diagnostics 中的 Keyboard Controller ( 鍵盤控制器 ) 測試程式。請參閱 「[Dell Diagnostics](#page-56-0)」。

KEYBOARD STUCK KEY FAILURE ( 鍵盤卡鍵故障 ) — 對於外接式鍵盤或鍵台,請檢查纜線連接狀況。重 新啟動電腦,避免在開機程序期間觸摸鍵盤或按鍵。執行 Dell Diagnostics 中的 Stuck Key ( 卡鍵 ) 測試程式。請參閱 「[Dell Diagnostics](#page-56-0)」。

MEMORY ADDRESS LINE FAILURE AT ADDRESS, READ VALUE EXPECTING VALUE ( 記憶體位址線故障,位於位 址,讀取值,預期值 ) — 可能是記憶體模組發生故障或者安插不正確。請重新安裝記憶體模組,如 有必要,請更換記憶體模組。請參閱 「[記憶體](#page-88-0)」。

MEMORY ALLOCATION ERROR ( 記憶體分配錯誤 ) — 您嘗試執行的軟體與作業系統、其他程式或公用 程式衝突。請關閉電腦並等待 30 秒鐘,然後重新啓動。嘗試再次執行此程式。如果仍然出現此錯 誤訊息,請參閱軟體說明文件。

MEMORY DATA LINE FAILURE AT ADDRESS, READ VALUE EXPECTING VALUE ( 記憶體資料線故障,位於位址, 讀取值,預期值 ) — 可能是記憶體模組發生故障或者安插不正確。請重新安裝記憶體模組,如有必 要,請更換記憶體模組。請參閱 「[記憶體](#page-88-0)」。

MEMORY DOUBLE WORD LOGIC FAILURE AT ADDRESS, READ VALUE EXPECTING VALUE ( 記憶體雙字邏輯故障, 位於位址,讀取值,預期值 ) — 可能是記憶體模組發生故障或者安插不正確。請重新安裝記憶體模 組,如有必要,請更換[記憶體](#page-88-0)模組。請參閱 「記憶體」。

MEMORY ODD/EVEN LOGIC FAILURE AT ADDRESS, READ VALUE EXPECTING VALUE ( 記憶體奇/偶邏輯故障,位 於位址,讀取值,預期值 ) — 可能是記憶體模組發生故障或者安插不正確。請重新安裝記憶體模 組,如有必要,請更換[記憶體](#page-88-0)模組。請參閱 「記憶體」。

MEMORY WRITE/READ FAILURE AT ADDRESS, READ VALUE EXPECTING VALUE ( 記憶體寫入/讀取故障,位於 位址,讀取值,預期值 ) — 可能是記憶體模組發生故障或者安插不正確。請重新安裝記憶體模組, 如有必要,請更換記憶體模組。請參閱 「[記憶體](#page-88-0)」。

No BOOT DEVICE AVAILABLE ( 無可用的啓動裝置 ) — 電腦找不到硬碟機。如果啓動裝置是硬碟機,請 確定硬碟機已安裝、安插正確,並作為啓動裝置進行分區。

N<sup>O</sup> BOOT SECTOR ON HARD DRIVE ( 硬碟機上無開機磁區 ) — 作業系統可能已損壞。請參閱 「與 [Dell](#page-110-0)  [公司聯絡](#page-110-0)」。

N<sup>O</sup> TIMER TICK INTERRUPT ( 無計時器計時訊號岔斷 ) — 可能是主機板上的晶片發生故障。執行 Dell Diagnostics 中的 System Set ( 系統設定 ) 測試程式。請參閱 「[Dell Diagnostics](#page-56-0)」。

Not ENOUGH MEMORY OR RESOURCES. EXIT SOME PROGRAMS AND TRY AGAIN ( 記憶體或資源不足。請結束 某些程式並再試一次)— 開啓的程式過多。請關閉所有視窗,然後開啓您要使用的程式。

OPERATING SYSTEM NOT FOUND ( 找不到作業系統 ) — 重新安裝硬碟機 ( 請參閱第 85 頁的「硬[碟機」](#page-84-0))。 如果問題仍然存在,請參閱 「與 Dell [公司聯絡](#page-110-0)」。

OPTIONAL ROM BAD CHECKSUM ( 可選的 ROM 總和檢查錯誤 ) — 可選的 ROM 明顯發生故障。請參閱 「與 Dell [公司聯絡](#page-110-0)」。

A REQUIRED .DLL FILE WAS NOT FOUND ( 找不到需要的 .DLL 檔 ) — 您嘗試開啟的程式缺少必要的檔 案。請移除並重新安裝該程式。

- 1 單按開始按鈕,然後單按控制台。
- 2 單按新增或移除程式。
- 3 選擇要移除的程式。
- 4 單按移除或變更/移除,然後依螢幕提示操作。
- 5 請參閱程式說明文件,以獲得有關安裝的說明。

SECTOR NOT FOUND ( 找不到磁區 ) — 作業系統無法在硬碟機上找到磁區。硬碟機上可能有發生故障 的磁區或損壞的 FAT。請執行 Windows 錯誤檢查公用程式,以檢查硬碟機上的檔案結構。請參閱 「Windows [說明及支援中心](#page-9-0)」,以獲得有關指示。如果有大量磁區發生故障,請備份資料 ( 如有可 能),然後重新為硬碟機製作格式。

SEEK ERROR ( 搜尋錯誤 ) — 作業系統找不到硬碟機上的特定磁軌。

SHUTDOWN FAILURE ( 關機故障 ) — 可能是主機板上的晶片發生故障。執行 Dell Diagnostics 中的 System Set ( 系統設定 ) 測試程式。請參閱 「[Dell Diagnostics](#page-56-0)」。

TIME -O F -DAY CLOCK LOST POWER ( 日期時鐘斷電 ) — 系統組態設定已損壞。請將電腦連接至電源插座, 爲電池充電。如果問題仍然存在,請嘗試進入系統設定程式來恢復資料。然後立即結束此程式。請參 [閱 「使用系統設定程式」](#page-105-0)。如果此訊息再次出現,請與 Dell 公司聯絡。請參閱 「與 Dell [公司聯](#page-110-0) [絡」](#page-110-0)。

TIME -O F -DAY CLOCK STOPPED ( 日期時鐘已經停止 ) — 支援系統組態設定的備用電池可能需要充電。 請將電腦連接至電源插座,為電池充電。如果問題仍然存在,請與 Dell 公司聯絡。請參[閱 「](#page-110-0)與 Dell [公司聯絡](#page-110-0)」。

TIME -O F -DAY NOT SET -PLEASE RUN THE SYSTEM SETUP PROGRAM ( 未設定日期 - 請執行系統設定程式 ) —

儲存在系統設定程式中的時間或日期與系統時鐘不相符。請更正日期與時間選項的設定。請參閱 [「使用系統設定程式](#page-105-0)」。如果此訊息再次出現,請與 Dell 公司聯絡。請參閱 「與 Dell [公司聯絡](#page-110-0)」。 TIMER CHIP COUNTER 2 FAILED ( 計時器晶片計數器 2 失敗 ) — 可能是主機板上的晶片發生故障。執行 Dell Diagnostics 中的 System Set ( 系統設定 ) 測試程式。請參閱 「[Dell Diagnostics](#page-56-0)」。

UNEXPECTED INTERRUPT IN PROTECTED MODE ( 在保護模式下發生未預期的岔斷 ) — 可能是鍵盤控制器 發生故障或者某個記憶體模組鬆動。執行 Dell Diagnostics 中的 System Memory ( 系統記憶體 ) 測試 程式和 Keyboard Controller ( 鍵盤控制器 ) 測試程式。請參閱 「[Dell Diagnostics](#page-56-0)」。

x:\ IS NOT ACCESSIBLE. THE DEVICE IS NOT READY (x:\ 無法存取。裝置未就緒 ) — 將磁碟插入磁碟機, 然後再試一次。

WARNING: BATTERY IS CRITICALLY LOW ( 警告: 電池電量嚴重不足 ) — 電池電量即將耗盡。請更換電 池或將電腦連接至電源插座。否則,請啟動休眠模式或關閉電腦。

## 鍵盤問題

 $\bigwedge$  警示:開始執行本章節中的任何程序之前,請留意 《產品資訊指南》中的安全指示。

 $\begin{array}{ll} \text{N} & \text{if} \ \mathbf{z} \cdot \mathbf{z} \cdot \$ 盤仍然可以正常工作。

#### 外接式鍵盤問題

**《 註:**在您連接外接式鍵盤時,内建鍵盤仍然可以正常工作。

檢查鍵盤纜線 — 關閉電腦。拔下鍵盤纜線,檢查其是否有損壞,然後重新穩固地連接纜線。 如果您使用鍵盤延長線,請拔下延長線,將鍵盤直接連接至電腦。

#### 檢查外接式鍵盤 —

- 1 關閉電腦, 等待 1 分鐘, 然後重新將其開啓。
- 2 確認鍵盤上的數字鎖定、大寫鎖定和捲動鎖定指示燈在開機程序期間閃爍。
- 3 在 Windows 桌面上,單按開始按鈕 → 程式集 → 附屬應用程式,然後單按記事本。
- 4 使用外接式鍵盤鍵入一些字元,確認它們出現在顯示幕上。 如果您無法確認這些步驟,則可能是外接式鍵盤出現故障。

#### 若要確認外接式鍵盤有問題,請檢查内建鍵盤 —

- 1 關閉電腦。
- 2 拔下外接式鍵盤的纜線。
- 3 開啟電腦。
- 4 在 Windows 桌面上,單按開始按鈕 → 程式集 → 附屬應用程式,然後單按記事本。

5 使用內建鍵盤鍵入一些字元,並確認它們出現在顯示幕上。 如果此時顯示幕上出現字元,而使用外接式鍵盤時沒有出現,則可能是外接式鍵盤出現故障。 請參閱 「與 Dell [公司聯絡](#page-110-0)」。

執行鍵盤診斷測試程式 — 執行 Dell Diagnostics 中的 PC-AT Compatible Keyboards (PC-AT 相容鍵盤 ) 測試程式。請參閱 「[Dell Diagnostics](#page-56-0)」。如果測試程式表示外接式鍵盤發生故障,請參閱 「與 Dell [公司聯絡」](#page-110-0)。

#### 未預期的字元

停用數字鍵台 — 如果螢幕上顯示的是數字而不是字母,請按 <Num Lk> 鍵以停用數字鍵台。確認[數](#page-11-0) [字鎖定指示燈未](#page-11-0)亮起。

### <span id="page-66-0"></span>鎖定和軟體問題

警示:開始執行本章節中的任何程序之前,請留意 《產品資訊指南》中的安全指示。

#### 電腦無法啟動

確定交流電變壓器已穩固連接至電腦和電源插座。

#### 電腦停止回應

■ 注意事項: 如果您無法執行作業系統關機程序, 則可能會遺失資料。

關閉電腦 — 如果無法透過按鍵盤上的按鍵或移動滑鼠來取得回應,請按住電源按鈕至少 8 到 10 秒 鐘,直至電腦關機。然後重新啟動電腦。

#### 程式停止回應或多次當機

#### 結束程式 —

- 1 同時按 <Ctrl><Shift><Esc>。
- 2 單按應用程式標籤,然後選擇不再回應的程式。
- 3 單按工作結束。

■ 註:重新啓動電腦時,系統可能會執行磁碟檢查程式。依螢幕指示操作。

查看軟體說明文件 - 如有必要,請先解除安裝程式,然後再重新安裝。軟體通常在其說明文件中 或在軟式磁碟或 CD 上包含有安裝指示。

### 程式適用於舊版 Microsoft® Windows® 作業系統

執行程式相容性精靈 — 程式相容性精靈可組態程式,使其在類似於非 Windows XP 作業系統的環境 中執行。

- 1 單按開始按鈕,指向所有程式 → 附屬應用程式,然後單按程式相容性精靈。
- 2 在歡迎螢幕上,單按下一步。
- 3 依螢幕指示操作。

#### 出現全藍畫面

關閉電腦 — 如果無法透過按鍵盤上的按鍵或移動滑鼠來取得回應,請按住電源按鈕至少 8 到 10 秒 鐘,直至電腦關機。然後重新啟動電腦。

#### 其他軟體問題

#### 請檢查軟體說明文件或與軟體製造廠商聯絡,以獲得有關故障排除的資訊 — •

- 確定程式與電腦中安裝的作業系統相容。
- 確定電腦滿足執行軟體所需的最低硬體要求。請參閱軟體說明文件,以獲得相關資訊。
- 確定已正確安裝並組態程式。
- 確認裝置驅動程式未與程式發生衝突。
- 如有必要,請先解除安裝程式,然後再重新安裝。

#### 立即備份您的檔案。

#### 使用病毒掃描程式檢查硬碟機、軟式磁碟或 CD。

#### 儲存並關閉所有開啓的檔案或程式,然後透過開始選單關閉電腦。

掃描電腦以尋找間諜軟體 — 如果電腦效能降低,頻繁收到快顯式廣告,或在連接到網際網路時遇到 問題,則您的電腦可能已感染間諜軟體。請使用包含反間諜軟體保護的防毒程式 ( 您的程式可能需要 升級 ) 掃描電腦並移除間諜軟體。若要獲得更多資訊,請訪問 support.dell.com 並搜尋關鍵字間諜軟 體。

執行 DELL DIAGNOSTICS — 如果所有測試程式均順利執行,則錯誤狀況與軟體問題有關。請參閱 「[Dell Diagnostics](#page-56-0)」。

## 記憶體問題

#### △ 警示: 開始執行本章節中的任何程序之前, 請留意 《產品資訊指南》中的安全指示。 如果您收到記憶體不足的訊息 —

- 儲存並關閉所有開啓的檔案,結束所有開啓但目前未使用的應用程式,以查看是否可以解決問 題。
- 請參閱軟體說明文件,以獲得最低記憶體要求。如有必要,請安裝附加記憶體。請參[閱 「](#page-88-0)<sup>記</sup> [憶體](#page-88-0)」。
- 重新接插記憶體模組,以確保電腦可與記憶體順利通訊。請參閱 「[記憶體](#page-88-0)」。
- 執行 Dell Diagnostics。請參閱 「[Dell Diagnostics](#page-56-0)」。

#### 如果您遇到其他記憶體問題 —

- 重新接插[記憶體](#page-88-0)模組,以確定電腦能夠與記憶體順利通訊。請參閱 「記憶體」。
- 確定您遵循記憶體安裝規範。請參閱 「[記憶體](#page-88-0)」。
- 執行 Dell Diagnostics。請參閱 「[Dell Diagnostics](#page-56-0)」。

### 網路問題

 $\bigwedge$  警示:開始執行本章節中的任何程序之前,請留意 《產品資訊指南》中的安全指示。

檢查網路續線連接器 — 確定網路纜線已穩固地插入電腦背面的網路連接器和網路插孔中。

檢查網路連接器上的網路指示燈 — 無指示燈亮起表示沒有網路通訊。請更換網路纜線。

#### 重新啟動電腦,並再次登入網路。

檢查網路設定 — 與您的網路管理員或為您設定網路的人員聯絡,以確認網路設定正確,並且網路作 業正常。

## ExpressCard 問題

△ 警示:開始執行本章節中的任何程序之前,請留意 《產品資訊指南》中的安全指示。

檢查 EXPRESSCARD — 確定 ExpressCard 已正確插入連接器。

確定 WINDOWS 已識別 PC 卡 — 連按兩下 Windows 工作列上的安全地移除硬體圖示。確定其中列有 插卡。

如果 DELL 提供的 EXPRESSCARD 有問題 — 與 Dell 公司聯絡。請參閱 「與 Dell [公司聯絡」](#page-110-0)。

如果非 DELL 提供的 EXPRESSCARD 有問題 — 與 ExpressCard 製造廠商聯絡。

### <span id="page-69-0"></span>電源問題

警示:開始執行本章節中的任何程序之前,請留意 《產品資訊指南》中的安全指示。

檢查電源指示燈 — 電源指示燈亮起或閃爍,表示電腦有電。如果電源指示燈閃爍,表示電腦處於待 命模式 ─ 按電源按鈕可以結束待命模式。如果指示燈未亮起,按電源按鈕可以開啓雷腦。

**《《《註:**若要獲得有關待命模式的資訊,請參閱 「[電源管理模式](#page-34-0)」。

為電池充電 — 電池的電量可能已經耗盡。

1 重新安裝電池。

2 使用交流電變壓器將電腦連接至電源插座。

3 開啟電腦。

註:電池的使用時間 ( 電池可以保留電量的時間 ) 隨時間推移而縮短。根據電池的使用頻率及使用環境, 在電腦的使用壽命內,您可能需要購買新電池。

檢查電池狀態指示燈 — 如果雷池狀態指示燈呈橘黃色閃爍或呈橘黃色持續亮起,則表示雷池雷量 很少或已經耗盡。將電腦連接至電源插座。

如果電池狀態指示燈呈綠色和橘黃色交替閃爍,表示電池太熱而無法充電。請關閉電腦,從電源插 座上拔下電腦的電源線,並讓電池與電腦冷卻至室溫。

如果電池狀態指示燈呈橘黃色快速閃爍,表示電池可能有故障。請參閱 「與 Dell [公司聯絡](#page-110-0)」。

檢查電池溫度 — 如果電池溫度低於 0 ℃ (32 °F),則電腦將無法啓動。

測試電源插座 — 使用其他裝置 ( 如檯燈 ) 來測試電源插座,以確定其工作正常。

檢查交流電變壓器 — 檢查交流電變壓器纜線的連接狀況。如果交流電變壓器有指示燈,請確定該 指示燈已亮起。

將電腦直接連接至電源插座 — 請繞過電源保護裝置、電源板和延長線,確認電腦可以開啓。

排除可能的干擾 — 關閉附近的風扇、螢光燈、鹵素燈或其他設備。

調整電源内容 — 請參閱 「[電源管理模式](#page-34-0)」。

重新接插記憶體模組 — 如果電腦的電源指示燈已亮起,但顯示幕仍為空白,請重新安裝記憶體模 組。請參閱 「[記憶體」](#page-88-0)。

#### 確定電腦有足夠的電力供應

您的電腦適於使用 90 W 交流電變壓器;為獲得最佳的系統效能,應一直使用此變壓器。 您可以使用其他 Dell™ 可攜式電腦使用的 65 W 交流電變壓器,但會降低系統效能。如果使用功率較 低的交流電變壓器 ( 包括 65 W 交流電變壓器 ),您將收到 wARNING (警告 ) 訊息。

### 印表機問題

警示:開始執行本章節中的任何程序之前,請留意 《產品資訊指南》中的安全指示。

**圖 註:**如果您需要印表機的技術援助,請與印表機製造廠商聯絡。

確定印表機已開啓。

#### 檢查印表機纜線的連接狀況 —

- 請參閱印表機說明文件,以獲得纜線連接資訊。
- 確定印表機纜線已牢固地連接至印表機和電腦。

測試電源插座 — 使用其他裝置 ( 例如檯燈 ) 來測試電源插座,以確定其工作正常。

#### 確認 WINDOWS 已識別印表機 —

- 1 依次單按開始按鈕、控制台,然後單按印表機和其他硬體。
- 2 單按檢視已安裝的印表機或傳真印表機。 如果列出印表機,請在印表機圖示上單按滑鼠右鍵。
- 3 單按內容,然後單按連接埠標籤。對於 USB 印表機,請確定列印到下列連接埠。設定為 USB。
- 重新安裝印表機驅動程式 請參閱印表機說明文件,以獲得相關說明。

## 掃描器問題

#### $\overline{\bigwedge}$  警示:開始執行本章節中的任何程序之前,請留意《產品資訊指南》中的安全指示。

**《 註:**如果您需要掃描器的技術援助,請與掃描器製造廠商聯絡。 查看印表機說明文件 — 請參閱印表機說明文件,以獲得安裝與故障排除資訊。 查看掃描器說明文件 — 請參閱掃描器說明文件,以獲得安裝與故障排除資訊。 解除掃描器鎖定 — 如果掃描器上帶有鎖定彈片或按鈕,請確定已解除其鎖定。

### 重新啟動電腦,並再試一次掃描器。

#### 檢查纜線連接狀況 —

- 請參閱掃描器說明文件,以獲得纜線連接資訊。
- 確定掃描器纜線已牢固地連接至掃描器和電腦。

#### 確認 MICROSOFT WINDOWS 已識別掃描器 —

- 1 依次單按開始按鈕、控制台,然後單按印表機和其他硬體。
- 2 單按掃描器與數位相機。

如果列出您的掃描器,則表示 Windows 已識別掃描器。

#### 重新安裝掃描器驅動程式 — 請參閱掃描器說明文件,以獲得相關說明。

## 聲音和喇叭問題

警示:開始執行本章節中的任何程序之前,請留意 《產品資訊指南》中的安全指示。

#### 內建喇叭未發出聲音

調節 Windows 音量控制 — 連按兩下螢幕右下角的喇叭圖示。確定音量已調高並且未開啓靜音功能。 調節音量、低音或高音控制,以消除失真。

使用鍵盤快速鍵調節音量 — 按 <Fn><End> 以停用 ( 靜音 ) 或重新啟用內建喇叭。

重新安裝聲音 ( 音效 ) 驅動程式 — 請參[閱 「重新安裝驅動程式與公用程式」](#page-74-0)。

#### 外接式喇叭未發出聲音

確定次低音喇叭和喇叭均已開啓 — 請參閱喇叭隨附的安裝圖解。如果您的喇叭具有音量控制,請調 節音量、低音或高音來消除失真。

調節 WINDOWS 音量控制 — 單按或連按兩下螢幕右下角的喇叭圖示。確定音量已調高並且未開啟靜 音功能。

從耳機連接器上拔下耳機 — 如果耳機已連接至電腦的前面板耳機連接器,則喇叭中的聲音將會自動 關閉。

測試電源插座 — 使用其他裝置 ( 例如檯燈 ) 來測試電源插座,以確定其工作正常。

排除可能的干擾 — 關閉附近的風扇、螢光燈或鹵素燈,以檢查是否有干擾。

重新安裝音效驅動程式 — 請參閱 「[重新安裝驅動程式與公用程式](#page-74-0)」。

執行 DELL DIAGNOSTICS — 請參閱「[Dell Diagnostics](#page-56-0)」。

 $\mathbb{Z}^3$  註:某些 MP3 播放機的音量控制會置換掉 Windows 音量設定。當您傾聽 MP3 歌曲時,請確定未調小或 關閉播放機音量。

#### 耳機未傳出聲音

檢查耳機纜線的連接狀況 — 確定耳機纜線已牢固地插入耳機連接器。請參閱 「[音效連接器](#page-14-0)」。

調節 WINDOWS 音量控制 — 單按或連按兩下螢幕右下角的喇叭圖示。確定音量已調高並且未開啟靜 音功能。
## 觸控墊或滑鼠問題

#### 檢查觸控墊設定 —

- 1 依次單按開始按鈕、控制台,然後單按印表機和其他硬體。
- 2 單按滑鼠。
- 3 嘗試調整其設定。

檢查滑鼠纜線 — 關閉電腦。拔下滑鼠纜線,並檢查其是否有損壞,然後重新穩固地連接纜線。 如果使用滑鼠延長線,請將其拔下,並將滑鼠直接連接至電腦。

#### 若要驗證滑鼠是否有問題,請檢查觸控墊 —

- 1 關閉電腦。
- 2 拔下滑鼠纜線。
- 3 開啟電腦。
- 4 在 Windows 桌面上,使用觸控墊移動游標,選擇並開啟一個圖示。 如果觸控墊作業正常,則可能是滑鼠發生故障。

重新安裝觸控墊驅動程式 — 請參閱 [「重新安裝驅動程式與公用程式」](#page-74-0)。

## 影像和顯示幕問題

警示:開始執行本章節中的任何程序之前,請留意 《產品資訊指南》中的安全指示。

#### 如果顯示幕為空白

註:如果您使用的程式所要求的解析度高於電腦所支援的解析度,建議您將外接式顯示器連接至電腦。 檢查電池 — 如果您使用電池為電腦供電,則電池電量可能已經耗盡。請使用交流電變壓器將電腦連 接至電源插座,然後開啟電腦。

測試電源插座 — 使用其他裝置 ( 如檯燈 ) 來測試電源插座,以確定其工作正常。

檢查交流電變壓器 — 檢查交流電變壓器纜線的連接狀況。如果交流電變壓器有指示燈,請確定該指 示燈已亮起。

將電腦直接連接至電源插座 — 請繞過電源保護裝置、電源板和延長線,確認電腦可以開啓。

調整電源內容 — 在 「Windows [說明及支援中心」中](#page-9-0)搜尋關鍵字待命。

切換視訊影像 — 如果您的電腦連接有外接式顯示器,請按 <Fn><F8>,將視訊影像切換至顯示幕。

#### 如果顯示幕顯示不清楚

調整亮度 — 按 <Fn> 鍵和上方向鍵或下方向鍵

將外接式次低音喇叭移至遠離電腦或顯示器的地方 — 如果外接式喇叭系統包括次低音喇叭,請確定 次低音喇叭距離電腦或外接式顯示器至少 60 cm (2 ft)。

排除可能的干擾 — 關閉附近的風扇、螢光燈、鹵素燈或其他設備。

旋轉電腦使其朝向不同的方向 — 避免陽光照射,因爲陽光照射會導致圖像品質變差。

#### 調整 WINDOWS 顯示設定 —

- 1 單按開始按鈕,然後單按控制台。
- 2 單按外觀和主題。
- 3 單按要變更的區域,或單按顯示圖示。
- 4 嘗試使用不同的色彩品質和螢幕解析度設定値。

●閱 「[錯誤訊息」](#page-61-0) — 如果螢幕上出現錯誤訊息,請參閱 「錯誤訊息」。

#### 如果僅部份顯示幕圖像清楚

#### 連接外接式顯示器 —

- 1 關閉電腦,然後將外接式顯示器連接至電腦。
- 2 開啓電腦與顯示器,並調節顯示器的亮度與對比度控制項。

如果外接式顯示器工作正常,則可能是電腦顯示幕或影像控制器出現故障。請參閱 「與 Dell [公司聯](#page-110-0) [絡」](#page-110-0)。

# 驅動程式

#### 何謂驅動程式?

驅動程式是控制裝置 ( 如印表機、滑鼠或鍵盤 ) 的程式。所有裝置都需要驅動程式。

驅動程式在裝置與使用該裝置的其他任何程式之間起到轉譯器的作用。每個裝置均有一組只有它的 驅動程式才能識別的專用指令。

Dell 電腦在出廠時已安裝所需的驅動程式,無需進一步的安裝或組態。

**4 注意事項: Drivers and Utilities CD** 可能包含不適用於您電腦作業系統的驅動程式。請確定所安裝的軟體 適用於您的作業系統。

您的 Microsoft® Windows®作業系統將隨附許多驅動程式(例如鍵盤驅動程式)。在以下情況下, 您可能需要安裝驅動程式:

- 升級作業系統。
- 重新安裝作業系統。
- 連接或安裝新的裝置。

#### 識別驅動程式

如果您在使用裝置時遇到問題,請識別驅動程式是否是問題的根源,如有必要,請更新驅動程式。

#### Windows XP

- 1 單按開始按鈕,然後單按控制台。
- 2 在選取類別目錄下,單按效能及維護。
- 3 單按系統。
- 4 在系統內容視窗中,單按硬體標籤。
- 5 單按裝置管理員。
- <span id="page-74-2"></span>6 向下捲動清單,以查看是否有裝置的圖示上標有驚嘆號 ( 帶有 [!] 的黃色圓 )。 如果裝置名稱旁邊有驚嘆號,您可能需要重新安裝騙動程式,或安裝新的驅動程式。請參閱 「[重新安裝驅動程式與公用程式](#page-74-0)」。

#### <span id="page-74-0"></span>重新安裝驅動程式與公用程式

**● 注意事項**: Dell 支援 Web 站台 (support.dell.com) 或 Drivers and Utilities CD 均提供經驗證適用於 Dell™ 電 腦的驅動程式。如果安裝其他來源的驅動程式,您的雷腦可能會無法正常作業。

#### <span id="page-74-1"></span>使用 Windows XP 裝置驅動程式回復

如果在安裝或更新驅動程式之後發生問題,請使用 Windows XP 裝置驅動程式回復,用先前安裝的 版本來更換該驅動程式。

- 1 單按開始按鈕,然後單按控制台。
- 2 在選取類別目錄下,單按效能及維護。
- 3 單按系統。
- 4 在系統內容視窗中,單按硬體標籤。
- 5 單按裝置管理員。
- 6 在已安裝新騙動程式的裝置上單按滑鼠右鍵,然後單按內容。
- 7 單按驅動程式標籤。
- 8 單按回復驅動程式。

如果裝置驅動程式回復無法解決問題,則請使用系統還原將電腦恢復到安裝新騙動程式之前的作業 狀態。

#### 使用 Drivers and Utilities CD

#### **卷** 註:您的電腦可能未隨附 Drivers and Utilities CD。

如果使用[裝置驅動程式回復](#page-74-1)或系統還原均無法解決問題,則請從 Drivers and Utilities CD 重新安裝 驅動程式。

- 1 儲存並關閉所有開啟的檔案,結束所有開啟的程式。
- 2 插入 Drivers and Utilities CD。

在大多數情況下,此 CD 會自動開始執行。如果沒有自動執行,請啟動 Windows 檔案總管, 單按 CD 光碟機目錄以顯示 CD 的內容,然後連按兩下 autorcd.exe 檔案。在您首次執行 CD 時,系統可能會提示您安裝某些安裝檔案。單按 OK ( 確定 ),然後依螢幕指示繼續操作。

- 3 從工具列的 Language ( 語言 ) 下拉式選單中,選擇驅動程式或公用程式適用的語言 ( 如果可能 )。 螢幕上將會出現歡迎螢幕。
- 4 單按下一步。

CD 會自動掃描硬體,以偵測電腦使用的驅動程式與公用程式。

5 CD 完成硬體掃描後,您還可以偵測其他驅動程式與公用程式。在 Search Criteria ( 搜尋標準 ) 下,從 System Model (系統型號)、Operating System (作業系統)和 Topic (主題) 下拉式選 單中選擇適當的類別。

螢幕上將會出現您電腦使用的特定驅動程式與公用程式的一個或多個連結。

- 6 單按特定驅動程式或公用程式的連結,以顯示有關您要安裝的驅動程式或公用程式的資訊。
- 7 單按 Install ( 安裝 ) 按鈕 ( 如果顯示 ),開始安裝驅動程式或公用程式。在歡迎螢幕上,依螢幕 提示完成安裝。 如果沒有顯示 Install ( 安裝 ) 按鈕,則無法選擇自動安裝。若要獲得安裝說明,可以參閱以下 小節中相應的說明,或單按 Extract ( 擷取 ),然後按照擷取的說明作業,並閱讀讀我檔案。

如果系統指示您瀏覽驅動程式檔案,請單按驅動程式資訊視窗中的 CD 目錄,以顯示與此驅動 程式關聯的檔案。

#### 手動重新安裝驅動程式

- 註:如果您要重新安裝紅外線感應器驅動程式,在繼續安裝驅動程式之前,您必須先在系統設定程式中 啟用紅外線感應器。請參閱 「[重新安裝驅動程式與公用程式](#page-74-0)」。
- 1 如前一章節所述,將驅動程式檔案擷取至硬碟機後,單按**開始**按鈕,然後在**我的電腦**上單按滑 鼠右鍵。
- 2 單按內容。
- 3 單按硬體標籤,然後單按裝置管理員。
- 4 連按兩下您要為其安裝騙動程式的裝置之類型 ( 例如**數據機或紅外線裝置** )。
- 5 連按兩下您要安裝驅動程式的裝置名稱。
- 6 單按騙動程式標籤,然後單按更新騙動程式。
- 7 單按從清單或特定位置安裝 (進階),然後單按下一步。
- 8 單按瀏覽,以導覽至您先前複製驅動程式檔案所在位置。
- 9 當螢幕上出現相應的驅動程式名稱時,單按下一步。
- 10 單按完成,並重新啓動雷腦。

# 解決軟體和硬體不相容問題

如果在作業系統安裝期間系統未偵測到裝置的或對問題的可能和能不正確,您可以使用硬體疑 難排解來解決不相容問題。

若要啟動硬體疑難排解,請:

- 1 單按開始按鈕,然後單按說明及支援。
- 2 在搜尋欄位中鍵入硬體疑難排解,然後單按方向箭開始搜尋。
- 3 在搜尋結果清單中,單按硬體疑難排解。
- <span id="page-76-0"></span>4 在 | 硬體 | 疑難排解清單中,單按我的電腦上有硬體衝突的情形需要解決,然後單按下一步。

# 還原作業系統

您可以按以下方式還原作業系統:

- Microsoft® Windows® XP 系統還原可將雷腦恢復到先前的作業狀態,而不會影響資料檔案。 將系統還原用作還原作業系統和保留資料檔案的第一解決方案。
- Symantec 提供的 Dell PC Restore 可將硬碟機還原至購買電腦時的作業狀態。Dell PC Restore 會永久刪除硬碟機上的所有資料,並移除您在收到電腦後所安裝的所有應用程式。僅當系統還 原無法解決作業系統問題時才使用 PC Restore。
- 如果您的電腦隨附**作業系統 CD**,則可以使用該 CD 來還原作業系統。但是,使用**作業系統** CD 還會刪除硬碟機上的所有資料。僅當系統還原無法解決作業系統問題時才使用該 CD。

#### <span id="page-77-0"></span>使用 Microsoft Windows XP 系統還原

如果變更電腦硬體、軟體或其他系統設定而導致出現不理想的作業狀態,Microsoft Windows XP 作 業系統提供的系統還原可讓您將電腦恢復到先前的作業狀態 ( 不影響資料檔案 )。請參閱 Windows 說明及支援中心,以獲得有關使用系統還原的資訊。若要存取 Windows 說明及支援中心,請參閱 「Windows [說明及支援中心](#page-9-0)」。

**● 注意事項**:請定期備份您的資料檔案。系統還原不能監測資料檔案,也無法對其進行恢復。

■ 註:本文件中的程序適用於 Windows 預設視圖,因此如果您將 Dell™ 電腦設定為 Windows 傳統視圖時, 這些程序可能不適用。

#### 建立還原點

- 1 單按開始按鈕,然後單按說明及支援。
- 2 單按系統還原的工作。
- 3 依螢幕指示操作。

#### 將電腦還原至先前的作業狀態

如果安裝裝置驅動程式後出現問題,請使用裝置驅動程式回復 ( 請參閱第 [75](#page-74-1) 頁 ) 來解決問題。如果 未成功,請使用系統還原。

- **【1】注意事項**: 將電腦還原至先前的作業狀態之前,請先儲存並關閉所有開啓的檔案,結束所有開啓的程 式。在系統澴原完成之前,請勿變更、開啓或刪除任何檔案或程式。
- 1 單按開始按鈕,指向所有程式 → 附屬應用程式 → 系統工具,然後單按系統還原。
- 2 確定已選取將電腦還原到較早的時間點,然後單按下一步。
- 3 單按希望將電腦還原到的日期。

選取一個還原點螢幕提供一份日曆,供您查看和選擇還原點。所有可用還原點的日期將以黑體 顯示。

4 選擇一個還原點,然後單按下一步。

如果日曆只有一個還原點,則自動選定此還原點。如果具有兩個或兩個以上的還原點,請單按 您希望使用的還原點。

5 單按下一步。

系統還原完成資料收集後,**還原完成**螢幕將出現,然後電腦將重新啓動。

6 電腦重新啟動後,請單按確定。

若要變更還原點,您可以使用不同的還原點重複這些步驟,或者復原還原。

#### 復原上一次系統還原

- ●● 注意事項:復原上一次系統還原之前,請先儲存並關閉所有開啓的檔案,結束所有開啓的程式。在系 統還原完成之前,請勿變更、開啓或刪除任何檔案或程式。
- 1 單按開始按鈕,指向所有程式 → 附屬應用程式 → 系統工具,然後單按系統還原。
- 2 單按復原上次還原,然後單按下一步。

#### 啟用系統還原

當您重新安裝 Windows XP 時,若可用硬碟空間小於 200 MB,則系統還原功能將會自動停用。若 要查看系統還原功能是否啟用,請:

- 1 單按開始按鈕,然後單按控制台。
- 2 單按效能及維護。
- 3 單按系統。
- 4 單按系統還原標籤。
- 5 確定取消勾選關閉所有磁碟上的系統還原。

#### 使用 Symantec 提供的 Dell PC Restore

■ 注意事項: 使用 PC Restore 會永久刪除硬碟機上的所有資料,並移除您在收到電腦後安裝的所有應用程 式或驅動程式。如有可能,請在使用 PC Restore 之前備份資料。僅當系統還原無法解決作業系統問題時 才使用 PC Restore。

**卷 註:Symantec** 提供的 Dell PC Restore 並非在所有國家/地區或所有電腦上均可用。

僅將 Symantec 提供的 Dell PC Restore 用作還原作業系統的最後選擇。 PC Restore 可將硬碟機還原 至購買電腦時的作業狀態。您收到電腦後新增的所有程式或檔案 ( 包括資料檔案 ),均會從硬碟機 中永久刪除。資料檔案包括文件、試算表、電子郵件訊息、數位相片和音樂檔案等。如有可能,請 在使用 PC Restore 之前備份所有資料。

若要使用 PC Restore, 請:

1 開啟電腦。

啟動進程期間,在螢幕頂端會出現包含 www.dell.com 的藍色橫條。

2 看到此藍色橫條後,請立即按 <Ctrl><F11>。

如果您沒有及時按 <Ctrl><F11>,請在電腦啓動後再重新啓動電腦。

 $\Box$ 注意事項:如果您要放棄執行 PC Restore,請在以下步驟中單按重新啓動。

- 3 在出現的下一個螢幕上,單按還原。
- 4 在下一個螢幕上,單按確認。 還原程序大約需要 6 到 10 分鐘才能完成。
- 5 當系統提示您時,請單按完成以重新啓動雷腦。

**《2 註:**請勿手動關閉電腦。單按**完成**並讓電腦完成重新啓動。

- 6 當系統提示您時,請單按是。 電腦將重新啟動。由於電腦已還原至其原始作業狀態,因此出現的螢幕 ( 例如最終使用者授權 合約 ) 與第一次開啟電腦時出現的螢幕相同。
- 7 單按下一步。 螢幕上將會出現系統還原螢幕,然後電腦將重新啟動。
- 8 雷腦重新啟動後,請單按確定。

#### 移除 Dell PC Restore

**【二】注意事項**: 從硬碟機上移除 Dell PC Restore 會從電腦中永久刪除 PC Restore 公用程式。移除 Dell PC Restore 後,您將無法使用其還原電腦的作業系統。

Dell PC Restore 可讓您將硬碟機還原至購買電腦時的作業狀態。建議您不要從電腦中移除 PC Restore,即使為了獲得額外的硬碟機空間。如果您從硬碟機中移除了 PC Restore,則無法將其重新 裝回,並且會無法使用 PC Restore 將電腦的作業系統恢復到原來的狀態。

若要移除 PC Restore, 請:

- 1 以本機管理員身份登入電腦。
- 2 在 Windows 檔案總管中,移往 c:\dell\utilities\DSR。
- 3 連按兩下檔名 DSRIRRemv2.exe。
	- **着 註**: 如果您未以本機管理員身份登入,系統會顯示訊息表明您必須以管理員身份登入。單按**結束**, 然後以本機管理員身份登入。

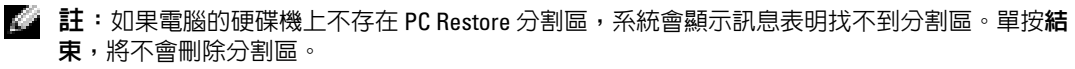

- 4 單按確定以移除硬碟機上的 PC Restore 分割區。
- 5 當顯示確認訊息時,單按是。 將刪除 PC Restore 分割區,並且新的可用磁碟空間將新增至硬碟機上的可用空間分配中。
- 6 在 Windows 檔案總管中的**本地磁碟 (C)** 上單按滑鼠右鍵,然後單按**內容**,確認附加磁碟空間 可用 ( 如可用空間的增加值所指示 )。
- 7 單按完成以關閉 PC Restore 移除視窗。
- 8 重新啓動雷腦。

#### 使用作業系統 CD

#### 開始之前

如果您打算重新安裝 Windows XP 作業系統來解決新安裝的驅動程式之問題,請先嘗試使用 Windows XP 裝置驅動程式回復。請參閱 「使用 Windows XP [裝置驅動程式回復](#page-74-1)」。如果裝置驅動程 式回復無法解決問題,請使用[系統還原](#page-77-0),將作業系統返回至安裝新裝置驅動程式之前的作業狀態。 請參閱 「使用 Microsoft [Windows XP](#page-77-0) 系統還原」。

若要重新安裝 Windows XP,您需要以下項目:

- Dell™ 作業系統 CD
- Dell Drivers and Utilities CD

 $\Box$  註:Drivers and Utilities CD 包含組裝電腦期間安裝的驅動程式。使用 Drivers and Utilities CD 可載入所需 的任何驅動程式。依據您訂購電腦的地區或您是否要求  $CD$ ,您的系統可能未隨附 Drivers and Utilities  $CD$ 和作業系統 CD。

#### 重新安裝 Windows XP

若要重新安裝 Windows XP,請按照列出的順序執行下列章節中的所有步驟。

重新安裝過程可能需要 1 到 2 個小時才能完成。重新安裝作業系統之後,您還必須重新安裝裝置驅 動程式、防毒程式以及其他軟體。

■ 注意事項: 作業系統 CD 提供用於重新安裝 Windows XP 的選項。這些選項可能會覆蓋硬碟機上的檔案, 並可能影響硬碟機上已安裝的程式。因此,除非有 Dell 技術支援代表的指導,否則請勿重新安裝 Windows XP。

 $\Box$  注意事項:為了防止與 Windows XP 發生衝突,請在重新安裝 Windows XP 之前停用電腦上安裝的所有防 毒軟體。請參閱軟體隨附的說明文件,以獲得相關說明。

- 1 儲存並關閉所有開啓的檔案,結束所有開啓的程式。
- 2 插入作業系統 CD。如果螢幕出現 Install Windows XP ( 安裝 Windows XP) 訊息,請 單按結束。
- 3 重新啓動電腦。
- 4 螢幕上出現 DELL™ 徽標後,請立即按 <F2> 鍵。 如果螢幕上已出現作業系統徽標,請等待,直至看到 Windows 桌面,然後關閉電腦並再試一 次。
- 5 按方向鍵選擇 CD-ROM,然後按 <Enter> 鍵。
- 6 當螢幕上出現 Press any key to boot from CD ( 按任一按鍵從 CD 啟動 ) 訊息時,請按任一 按鍵。
- 7 當 Windows XP 安裝螢幕出現時,請按 <Enter> 鍵。
- 8 依螢幕指示完成重新安裝。
- 9 完成重新安裝作業系統後,請根據需要重新安裝驅動程式和應用程式。

# 新增和更換零件

# <span id="page-82-1"></span>開始之前

本章提供在電腦中卸下和安裝元件的程序。除非另有說明,否則每個程序均假設符合以下條 件:

- 您已執行 「[關閉電腦](#page-82-0)」和 「[拆裝電腦內部元件之前](#page-83-0)」中的步驟。
- 您已閱讀 Dell*™* 《產品資訊指南》中的安全資訊。

#### 建議的工具

本文中的程序可能需要以下工具:

- 小型平頭螺絲起子
- 十字槽螺絲起子
- 小型塑膠畫線器
- 快閃 BIOS 更新 ( 請參閱 Dell 支援 Web 站台 [support.dell.com])

#### <span id="page-82-0"></span>關閉電腦

- 注意事項:為避免遺失資料,請在關閉電腦之前,先儲存並關閉所有開啟的檔案,結束所有開啟的 程式。
- 1 關閉作業系統:
	- a 儲存並關閉所有開啟的檔案,結束所有開啟的程式,單按開始按鈕,然後單按電腦關 機。
	- b 在電腦關機視窗中,單按關機。

作業系統關機程序結束後,電腦將關閉。

2 確定電腦和所有連接的裝置均已關閉。關閉作業系統時,如果電腦和連接的裝置未自動關 閉,請按住電源按鈕 4 秒鐘。

#### <span id="page-83-0"></span>拆裝電腦內部元件之前

以下安全規範幫助您保護電腦免受潛在的損壞,並幫助您確保人身安全。

警示:開始執行本章節中的任何程序之前,請留意 《產品資訊指南》中的安全指示。

警示:處理元件和插卡時要特別小心。不要觸摸插卡上的元件或接觸點。持卡時,請握住卡的邊緣或其 金屬固定托架。手持處理器之類的元件時,請握住其邊緣而不是插腳。

**■ 注意事項**:只有獲得認可的維修技術人員才可維修您的電腦。由未經 Dell 授權的維修所造成的損壞不在 保固範圍之內。

 $\Box$  注意事項: 拔下纜線時,請拔出其連接器或放鬆拉環,而不要拉扯纜線。某些纜線的連接器帶有鎖護 彈片,若要拔下此類纜線,請向内按壓鎖護彈片,然後再拔下纜線。在拔出連接器時,連接器的兩側應 同時退出,以避免弄彎連接器插腳。此外,連接纜線之前,請確定兩個連接器的朝向正確並且對齊。

• 注意事項:為避免隨壞電腦,請在開始拆裝電腦内部元件之前,先執行以下步驟。

- 1 確定工作表面平整乾淨,以防止刮傷電腦外殼。
- 2 關閉電腦。請參閱 「[關閉電腦](#page-82-0)」。

● 注意事項:若要拔下網路纜線,請先拔下電腦上的網路纜線,然後再將牆上網路插孔的纜線拔下。

- 3 從電腦上拔下所有電話線或網路纜線。
- 4 從電源插座上拔下電腦和所有連接的裝置的電源線。

**【 】注意事項**:為避免損壞主機板,您必須在維修電腦之前取出主電池。

- 5 取出電池。
	- a 將電腦底部的電池凹槽鎖定釋放閂鎖滑離電池。
	- b 滑動並按住電池凹槽釋放閂鎖,然後從凹槽中取出電池。

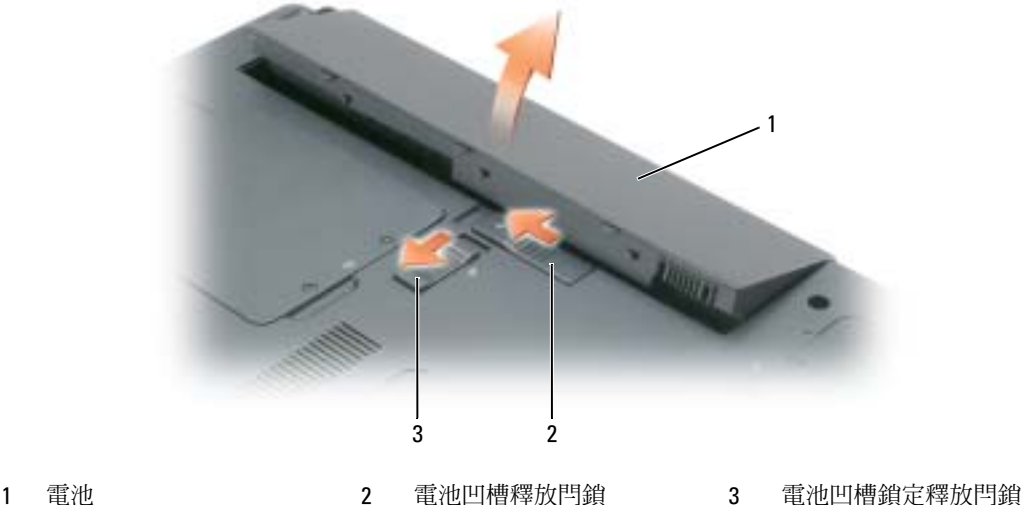

- 6 按下電源按鈕以確保接地,並導去主機板上的剩餘電量。
- 7 從 ExpressCard 插槽中取出任何安裝的 ExpressCard。請參閱 「卸下 [ExpressCard](#page-49-0) 或空插卡」。
- 8 合上顯示幕,然後將電腦正面朝下放置在平整的工作表面上。

### 硬碟機

▲ 警示:如果您在硬碟機很熱時將其從電腦中卸下,請勿觸摸硬碟機的金屬架。

 $\bigwedge$ 、警示:開始執行本章節中的任何程序之前,請留意 《產品資訊指南》中的安全指示。

- **注意事項:**為防止資料遺失,請在卸下硬碟機之前先關閉電腦。當電腦處於開啓狀態、待命模式或休 眠模式時,請勿卸下硬碟機。
- 注意事項:硬碟機極易損壞;即使輕微的撞擊也可能損壞硬碟機。
- $\begin{array}{ll} \bullet \quad \mathbf{if} \quad \mathbf{if} \quad \$

**② 註:**如果您要安裝非 Dell 公司提供的硬碟機,則需要在新硬碟機上安裝作業系統、驅動程式和公用程 式。

若要更換硬碟機凹槽內的硬碟機,請:

- 1 按照 「[開始之前](#page-82-1)」中的步驟執行操作。
- 2 翻轉電腦,並旋鬆硬碟機護蓋上的兩個緊固螺絲。

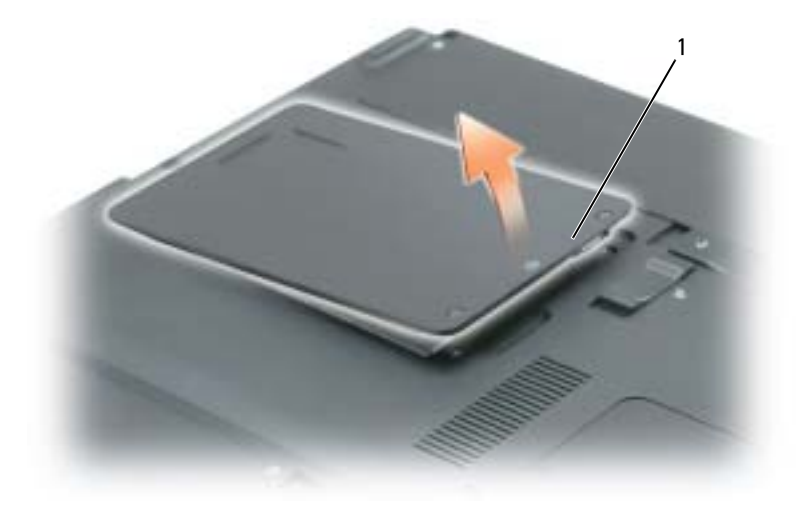

1 緊固螺絲 (2)

■ 注意事項:如果硬碟機未安裝在電腦中,請將其存放在防靜電保護包裝中。請參閱 《產品資訊指南》 中 「防止靜電損害」。

- 3 提起護蓋使其脫離電腦,並將其放在一邊。
- 4 將硬碟機承載器滑離螺絲孔,然後使用彈片豎直向上提起硬碟機以將其從電腦上卸下。

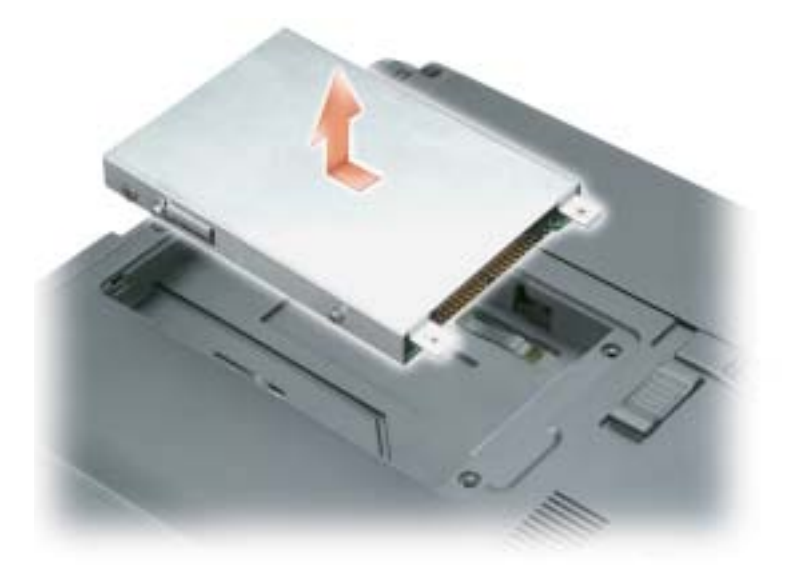

5 拆開新硬碟機的包裝。 請保留原包裝材料以便存放或運送硬碟機。

- 注意事項:將硬碟機平穩地滑入到位。如果您用力過大,可能會損壞連接器。
- 6 將新的硬碟機插入凹槽,然後將其滑向螺絲孔以滑入連接器,直到完全安插。
- 7 裝回護蓋並旋緊螺絲。
- 8 安裝適用於您電腦的作業系統。請參閱 「[還原作業系統](#page-76-0)」。
- 9 安裝適用於您電腦的驅動程式和公用程式。請參閱「[重新安裝驅動程式與公用程式](#page-74-2)」。

#### 將硬碟機退回 Dell

用原來的或類似的泡沫包裝將舊硬碟機裝好退回給 Dell。否則,硬碟機可能會在運送途中損壞。

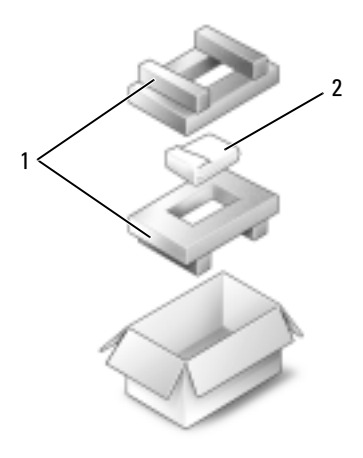

- 1 泡沫包裝 2 硬碟機
	-

# CD/DVD 光碟機

- 注意事項:為防止損壞裝置,在未將裝置裝入電腦時,請將它們存放在安全且乾燥的地方。避免按壓 這些裝置或在其上放置重物。
- 註:如果您的電腦出廠時帶有裝置安全螺絲但未安裝,您可以在電腦執行和連接至塢接裝置時卸下和安 裝裝置。
- 1 電腦處於開啓狀態時,連按兩下工作列上的安全地移除硬體圖示,單按您要退出的裝置,然後 單按停止。
- 2 合上顯示幕並將電腦正面朝下放置。
- 3 使用十字槽螺絲起子,從電腦底部擰下裝置安全螺絲。
- 4 使用螺絲起子或其他類型的探針,將擰下裝置安全螺絲的槽口向電腦外側推。
- 5 將裝置平直拉出媒體凹槽。

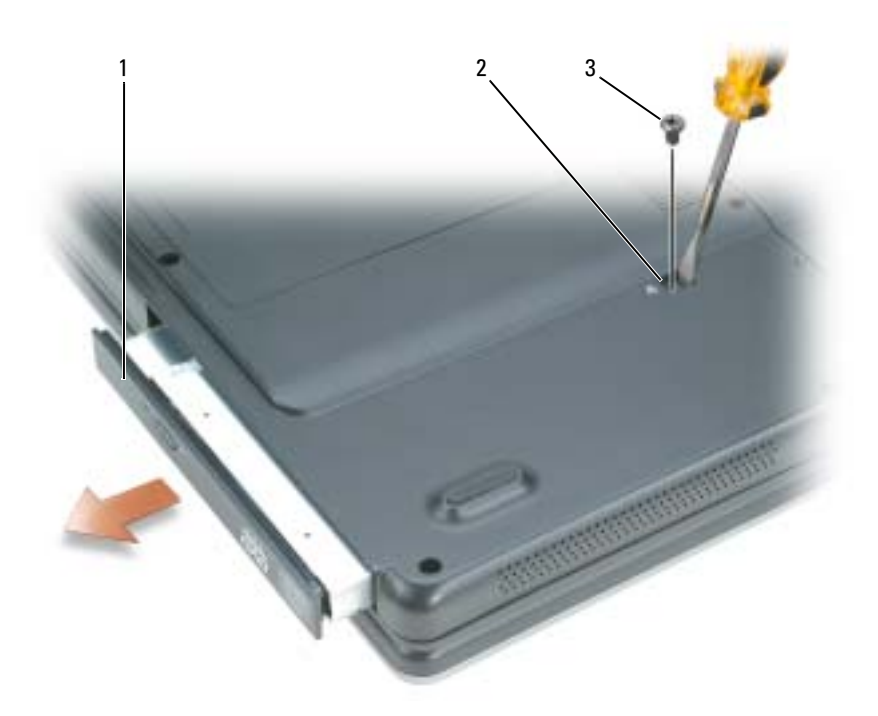

- 1 CD/DVD 光碟機 2 磁碟機卸下插槽 3 固定螺絲
- 6 若要更換裝置,請將新裝置平直推入媒體凹槽,直到您聽到卡嗒聲。
- 7 裝回安全裝置螺絲。
- 8 將電腦正面朝上放置並打開顯示幕。
- 9 作業系統將自動識別裝置。如有必要,請輸入密碼以解除鎖定電腦。

記憶體

您可以在主機板上安裝記憶體模組來增加電腦的記憶體。請參閱 「[規格](#page-100-0)」,以獲得有關您電腦支援 的記憶體的資訊。僅安裝適合於您電腦的記憶體模組。

 $\color{red} \blacksquare$  註:從 Dell 購買的記憶體包括在您的電腦保固範圍之内。

 $\hat{\triangle}$  警示:開始執行本章節中的任何程序之前,請留意 《產品資訊指南》中的安全指示。

注意事項:為避免損壞主機板,您必須在開始拆裝電腦内部元件之前取出主電池。

電腦具有兩個記憶體插槽 DIMM A 和 DIMM B,均位於電腦底部的記憶體模組 / 迷你 PCI 護蓋下。 依出廠時的組態,DIMM A 中裝有基本記憶體模組。如果未訂購附加記憶體,則 DIMM B 將為空。 通常,如果新增記憶體,則需要在 DIMM B 中安裝記憶體模組。如果升級記憶體,則可能需要在 DIMM A 和 DIMM B 中安裝記憶體 ( 取決於升級的程度 )。

1 按照 「[開始之前](#page-82-1)」中的步驟執行操作。

2 觸摸電腦背面的其中一個金屬連接器,以確保接地並導去身上的靜電。

**《 註:**如果您離開此區域,請在返回電腦時再次接地並導去身上的靜電。

3 翻轉電腦,旋鬆記憶體模組/迷你 PCI 護蓋上的緊固螺絲,然後卸下護蓋。

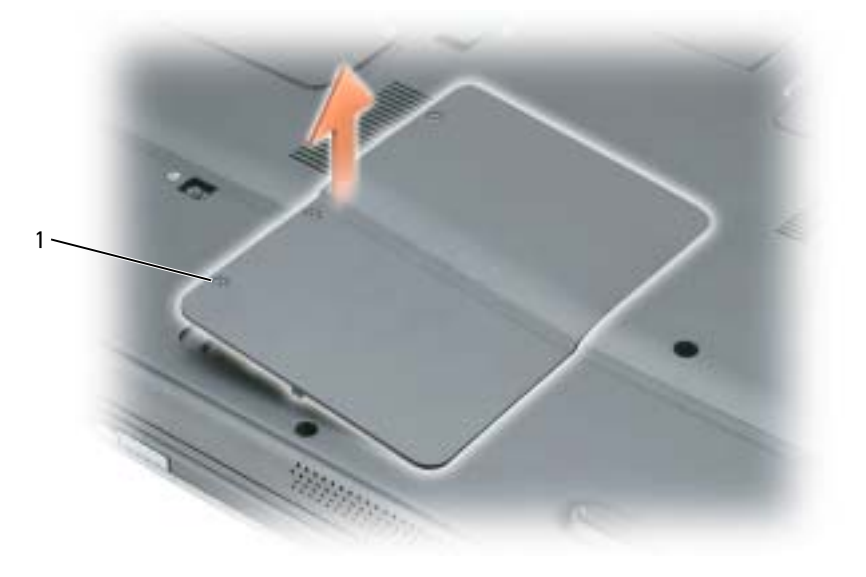

1 緊固螺絲 (3)

• 注意事項:為防止損壞記憶體模組連接器,請勿使用工具分開記憶體模組的固定夾。

- 4 若要更換記憶體模組,請將現有的模組卸下:
	- a 用指尖小心地將記憶體模組連接器兩端的固定夾分開,直至模組彈起。
	- b 從連接器中取出模組。

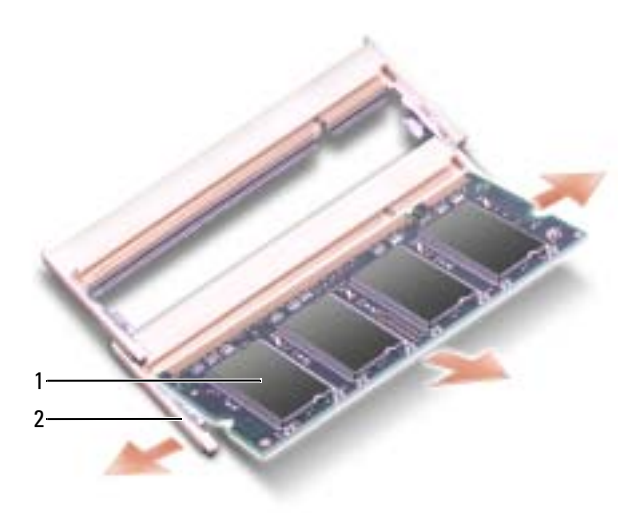

- 1 記憶體模組 2 2 固定夾 (每個連接器 2 個 )
- 注意事項: 如果您需要在兩個連接器中安裝記憶體模組,請先在標有「DIMMA」的連接器中安裝記憶 體模組,然後在標有 「DIMMB」的連接器中安裝模組。以 45 度角插入記憶體模組,以避免損壞連接器。

註:如果記憶體模組安裝不正確,電腦可能無法正確啟動。亦無錯誤訊息指示此故障。

5 確保接地並導去您身上的靜電後,安裝新的記憶體模組:

- a 將模組邊緣連接器的槽口與連接器插槽的彈片對齊。
- b 以 45 度角將模組穩固地滑入插槽,並向下轉動模組,直至聽到卡入到位的卡嗒聲。如果 未聽到卡嗒聲,請卸下模組並重新安裝。

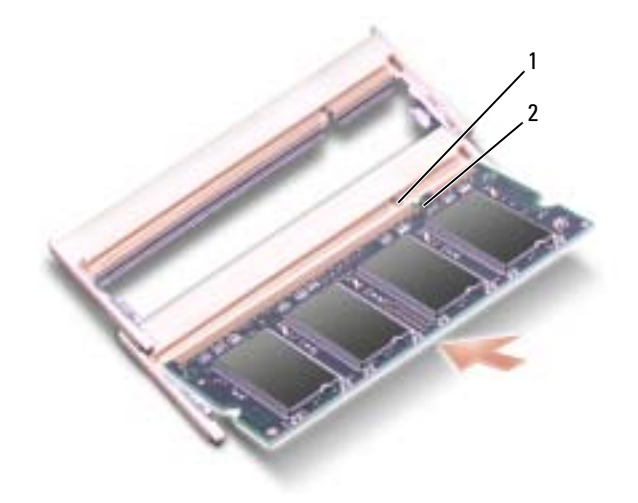

1 記憶體插槽槽口 2 記憶體插槽彈片

6 裝回記憶體模組/迷你 PCI 護蓋並旋緊螺絲。

● 注意事項: 如果護蓋難以合上,請卸下模組並重新安裝。強行合上記憶體模組護蓋可能會損壞電腦。

- 7 將電池裝入電池凹槽,或將交流電變壓器連接至電腦和電源插座。
- 8 開啟電腦。

電腦啟動時,會偵測到附加記憶體,並會自動更新系統組態資訊。

若要確認電腦中已安裝的記憶體容量,請依次單按開始按鈕、說明及支援,然後單按電腦資訊。

# 無線迷你 PCI 卡

如果您在訂購電腦的同時也訂購有迷你 PCI 卡,則該插卡已經安裝。

 $\bigwedge\limits$ 警示:開始執行本章節中的任何程序之前,請留意 《產品資訊指南》中的安全指示。

 $\bigodot$  注意事項:為避免損壞主機板,您必須在開始拆裝電腦内部元件之前取出主電池。

1 按照 「[開始之前](#page-82-1)」中的步驟執行操作。

2 翻轉電腦, 旋鬆記憶體模組/迷你 PCI 護蓋上的緊固螺絲, 然後卸下護蓋。

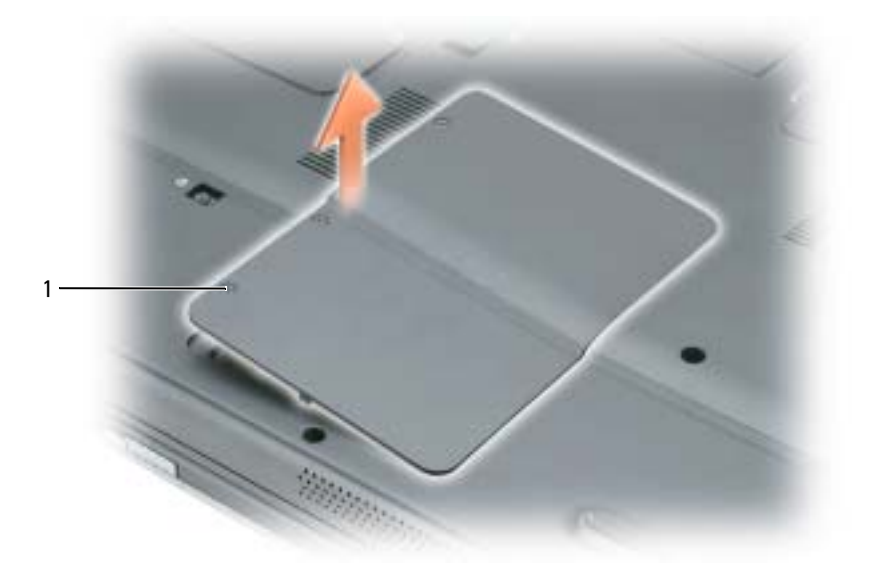

1 緊固螺絲 (3)

- 3 如果尚未安裝迷你 PCI 卡,請移往步[驟](#page-93-0) 4。如果您要更換迷你 PCI 卡,請將現有的插卡卸下:
	- a 從迷你 PCI 卡上拔下天線纜線。

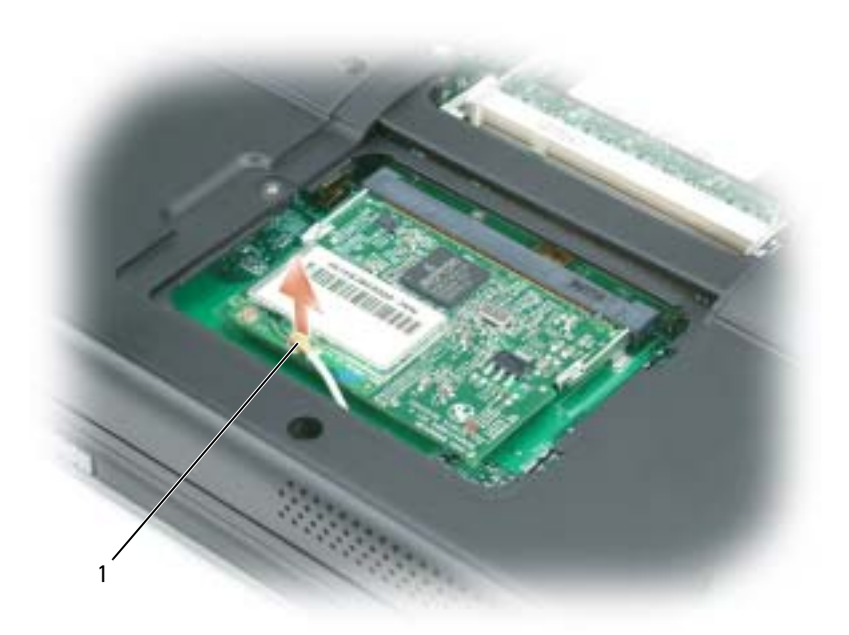

1 天線纜線

- b 分開金屬固定彈片,直至插卡稍微向上彈起,進而鬆開迷你 PCI 卡。
- c 提起迷你 PCI 卡, 將其從連接器中取出。

● 注意事項:連接器採用鎖定式設計以確保正確插接。如果您感到有阻力,請檢查連接器並重新對齊插 卡。

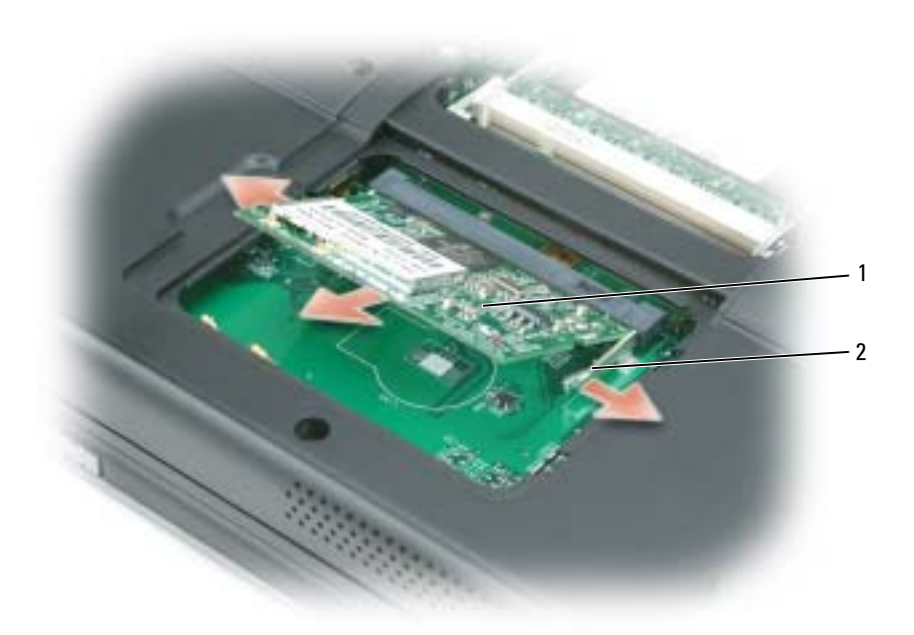

- 1 迷你 PCI 卡 2 金屬固定彈片 (2)
- <span id="page-93-0"></span>4 安裝替換迷你 PCI 卡:
- **注意事項**:為避免損壞迷你 PCI 卡,請確定您將插卡卡入到位時,天線纜線不在插卡下。
	- a 將迷你 PCI 卡與連接器以 45 度角對準,然後將迷你 PCI 卡按入連接器,直至其發出卡嗒 聲。

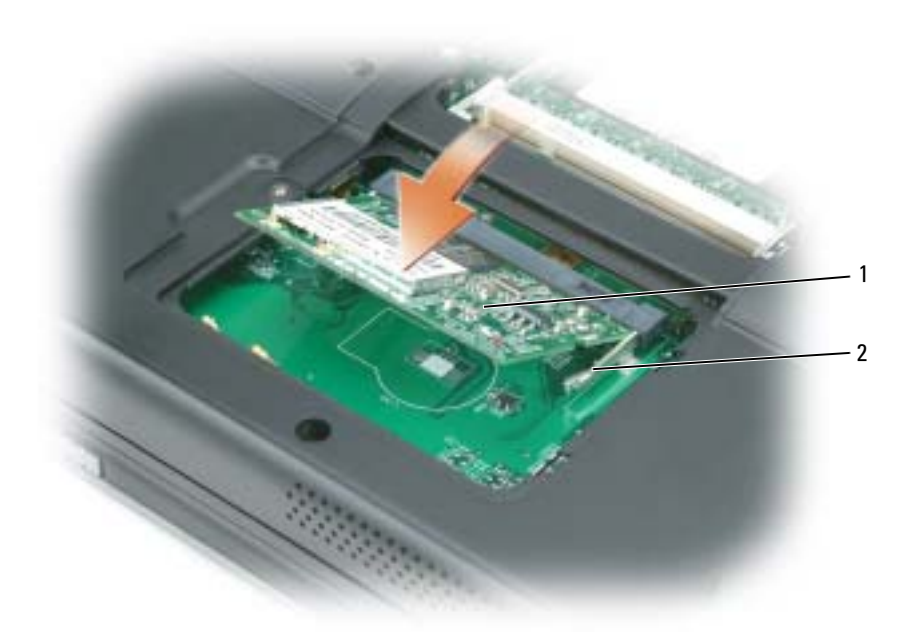

- 1 迷你 PCI 卡 2 金屬固定彈片 (2)
- b 將天線纜線連接至迷你 PCI 卡。請確定纜線卡入迷你 PCI 卡上的主連接器。

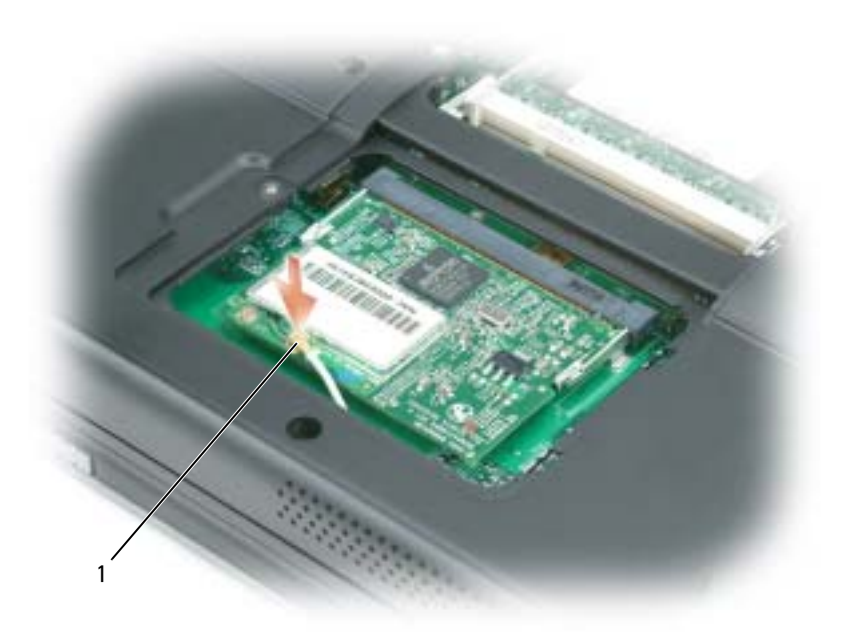

#### 1 天線纜線

5 裝回記憶體模組/迷你 PCI 護蓋並旋緊螺絲。

• 注意事項: 如果護蓋難以合上,請卸下模組並重新安裝。強行合上記憶體模組護蓋可能會損壞電腦。

- 6 將電池裝入電池凹槽,或將交流電變壓器連接至電腦和電源插座。
- 7 開啟電腦。

# <span id="page-96-0"></span>鉸接護蓋

 $\overline{\bigwedge}$ 警示:開始執行本章節中的任何程序之前,請留意 《產品資訊指南》中的安全指示。

■ 注意事項:為避免靜電損害,請使用接地腕帶或經常觸模未上漆的金屬表面 ( 例如電腦背面的連接器 ), 以確保接地並導去身上的靜電。

● 注意事項: 鉸接護蓋容易受損, 如果用力過大會損壞鉸接護蓋。卸下鉸接護蓋時請小心。

- 1 按照 「[開始之前](#page-82-1)」中的步驟執行操作。
- 2 取出電池。請參閱 「[更換電池](#page-39-0)」。
- 3 將電腦正面朝上放置並完全打開顯示幕 (呈180度),使其平放在您的工作表面上。

■ 注意事項:為避免損壞鉸接護蓋,請勿同時提起護蓋兩側。

4 將劃線器插入凹槽,以提起鉸接護蓋右側。

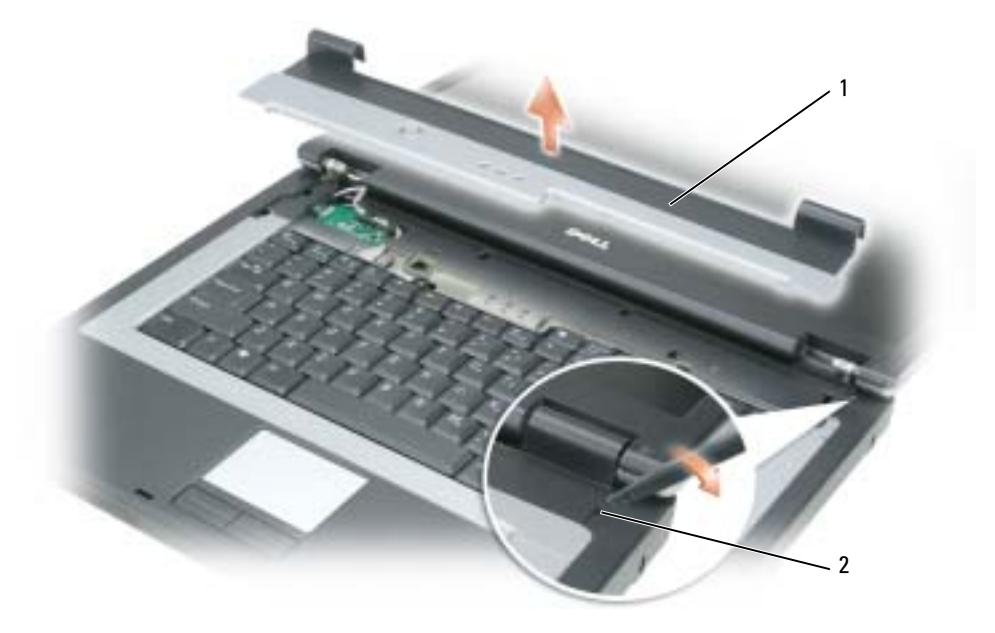

1 鉸接護蓋 2 凹槽

- 5 從右向左移動並小心地提起鉸接護蓋,然後將其卸下。
- 6 若要裝回鉸接護蓋,請將護蓋左側邊插入到位。
- 7 從左向右按下護蓋,直至其卡入到位。
- 8 合上顯示幕並將電腦正面朝下放置。
- 9 更換電池。請參閱 「[更換電池](#page-39-0)」。

## 鍵盤

- **△ 警示:開始執行本章節中的任何程序之前,請留意 《產品資訊指南》中的安全指示。**
- 注意事項:為避免靜電釋放,請使用接地腕帶或經常觸摸未上漆的金屬表面 ( 例如電腦背面的連接器 ), 以便導去身上的靜電。
- 1 按照 「[開始之前](#page-82-1)」中的步驟執行操作。
- 2 卸下[鉸接護蓋](#page-96-0)。請參閱 「鉸接護蓋」。
- 3 卸下鍵盤頂部的兩個螺絲。
- 注意事項:鍵盤上的鍵帽容易受損和錯位,並且在裝回時很費時。在卸下和處理鍵盤時應小心。
- 4 提起並握住鍵盤,然後略微向前,以便接觸到主機板上的鍵盤連接器。
- 5 提起鍵盤連接器,並滑出鍵盤纜線。
- 注意事項:為避免在裝回鍵盤時刮傷手掌墊,請將鍵盤前側邊緣的彈片鉤住手掌墊,然後使鍵盤固定 到位。
- 6 如要裝回鍵盤,請將鍵盤連接器連接至主機板。
- 7 將鍵盤前側邊緣的彈片置於手掌墊中,並將鍵盤放在手掌墊上。
- 8 裝回鍵盤頂部的兩個螺絲。
- 9 裝回鉸接護蓋。請參閱 「[鉸接護蓋](#page-96-0)」。

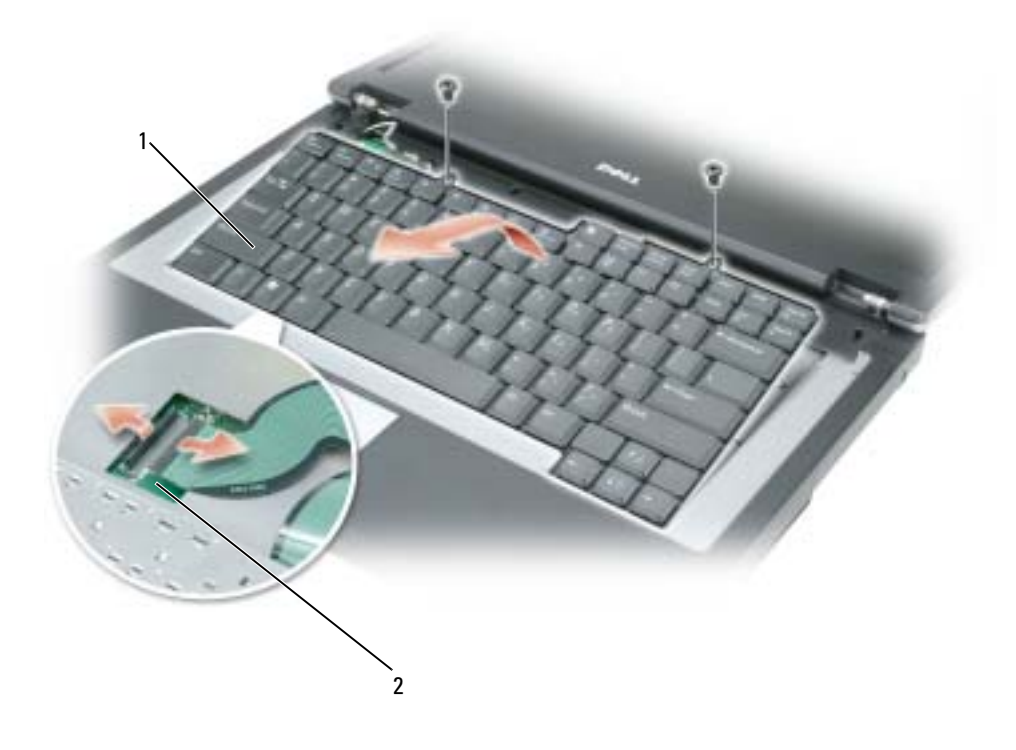

- 
- 鍵盤 2 主機板連接器

# 12

# 附錄

# <span id="page-100-0"></span>規格

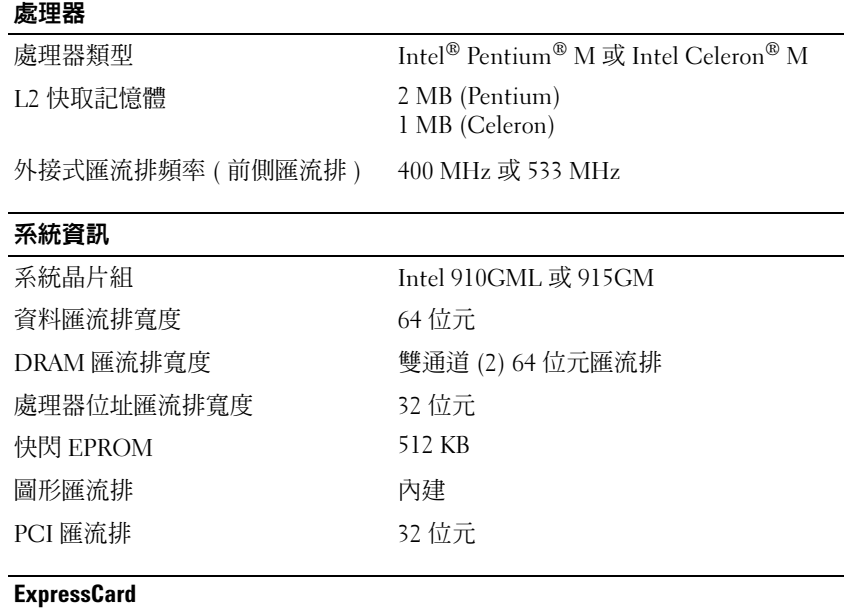

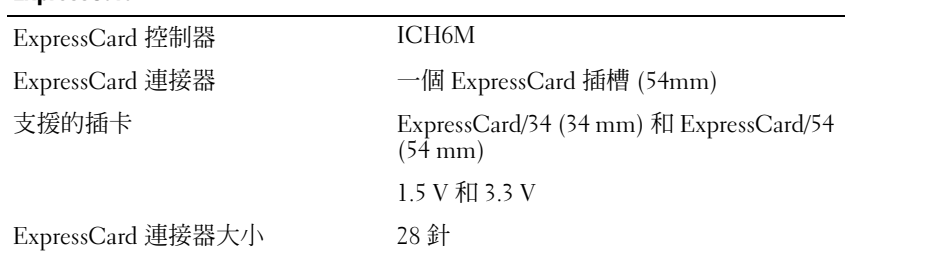

#### 記憶體

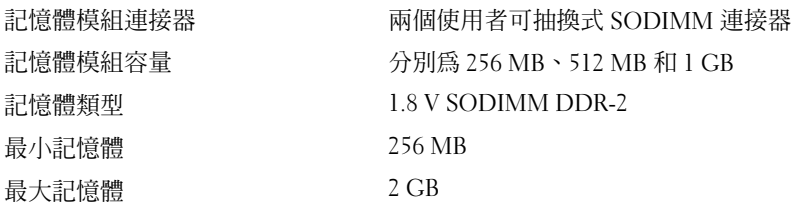

#### 連接埠和連接器

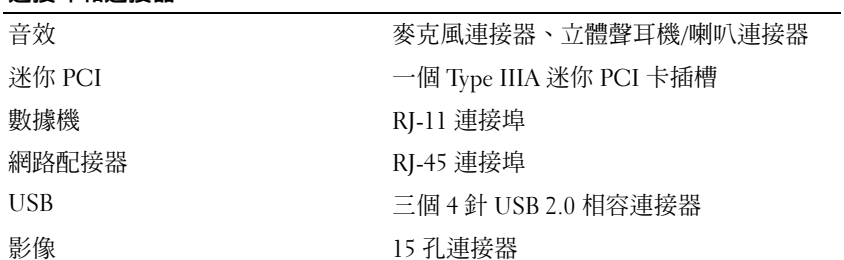

#### 通訊

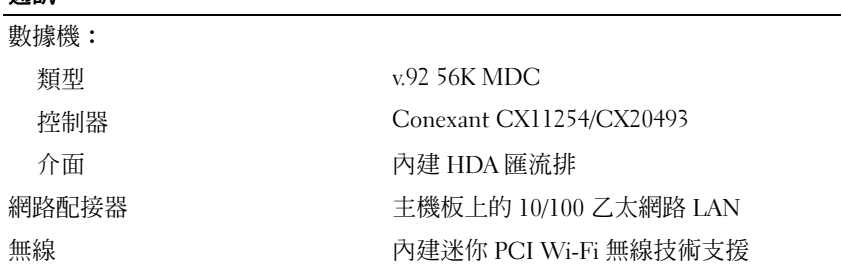

#### 影像

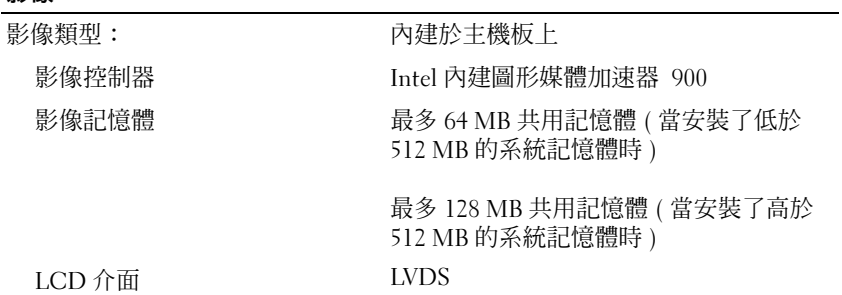

#### 音效

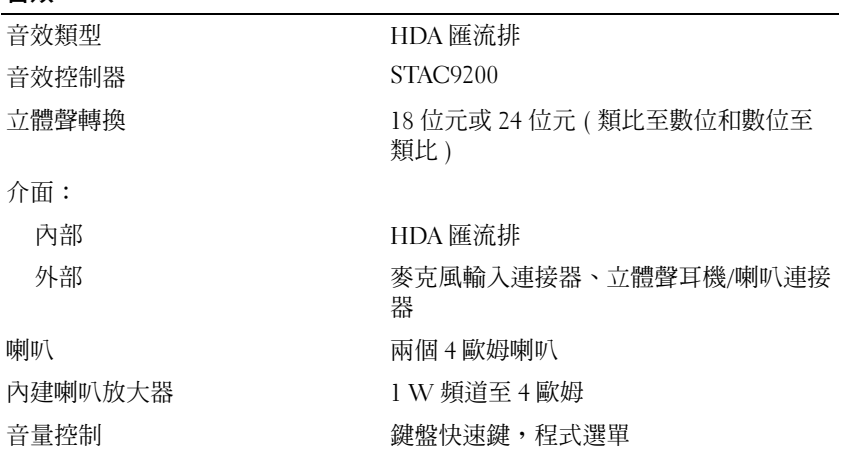

#### 顯示幕

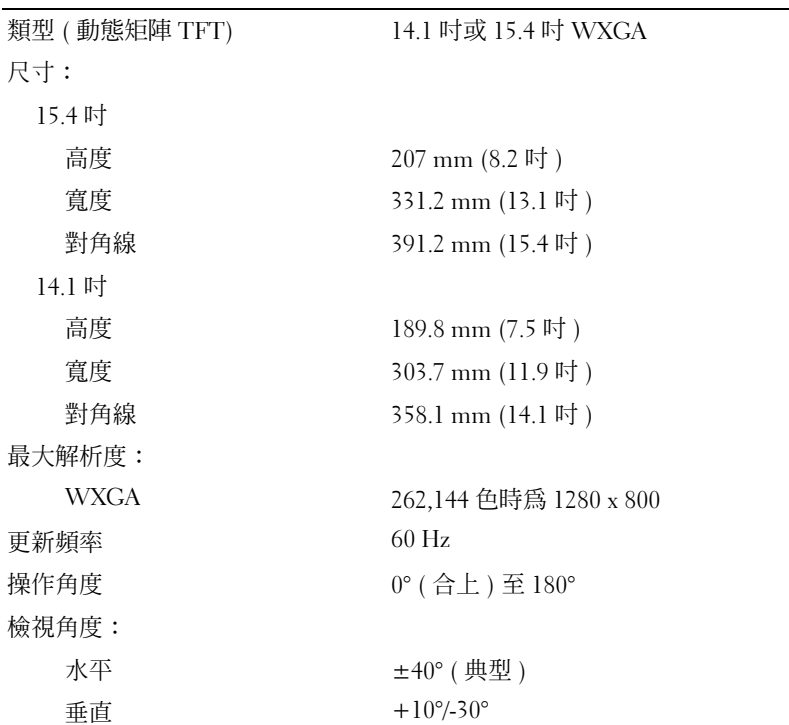

#### 顯示幕 ( 續 )

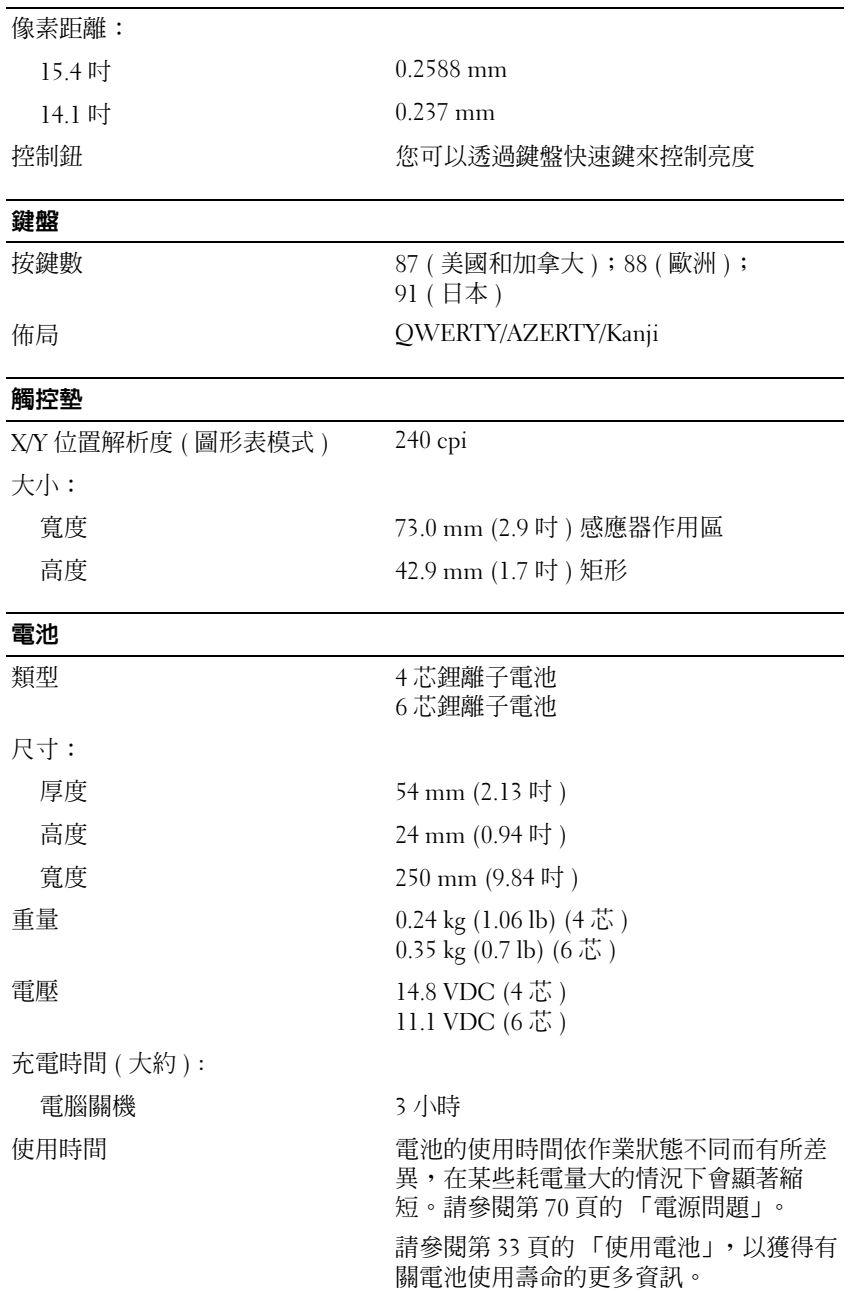

#### 電池 ( 續 )

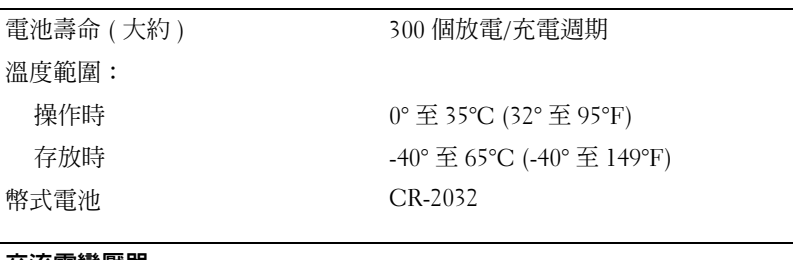

#### 交流電變壓器

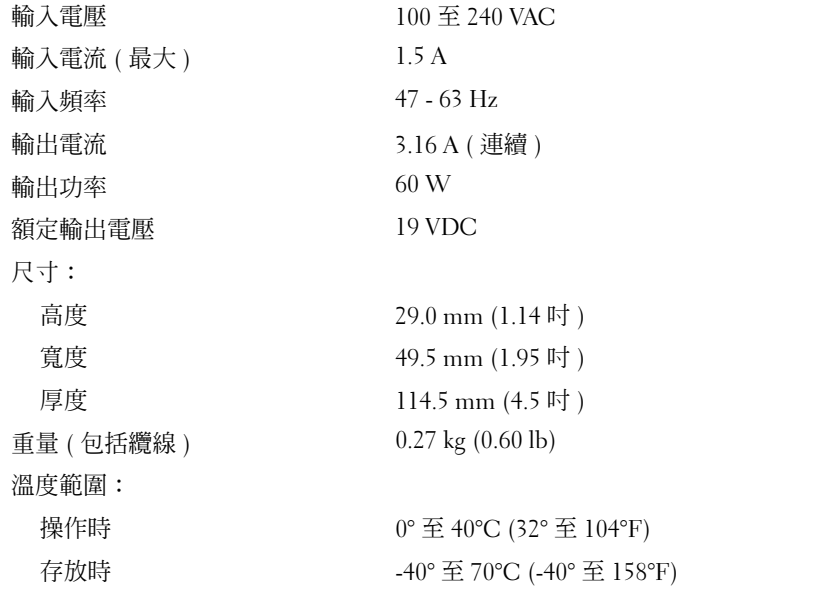

#### 實體

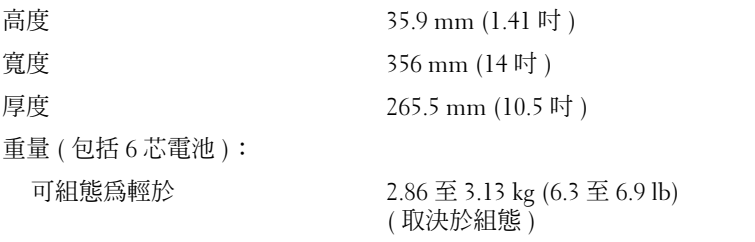

#### 環境參數

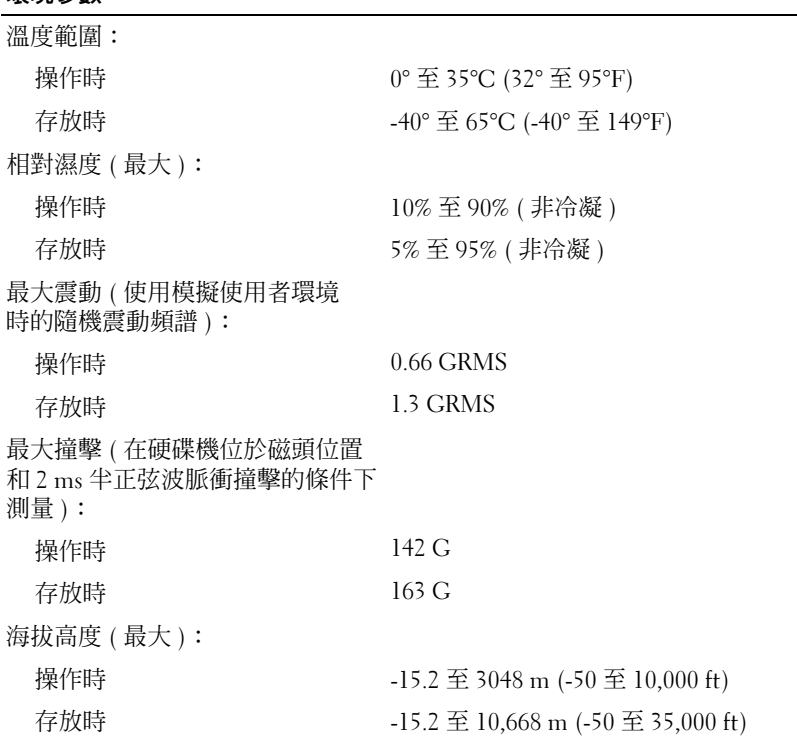

# 使用系統設定程式

#### 概觀

**卷 註:**您的作業系統可能會自動組態系統設定程式中的大部份可用選項,這樣會取代您透過系統設定程式 設定的選項。(但 External Hot Key [ 外接式速轉鍵 ] 選項除外,該選項只能透過系統設定程式停用或啓 用。) 若要獲得有關組態作業系統功能的更多資訊,請參閱 Windows 說明及支援中心。若要存取說明, 請參閱 「Windows [說明及支援中心](#page-9-0)」。

系統設定螢幕會顯示電腦目前的設定資訊和設定值,如:

- 系統組態
- 基本裝置組態設定
- 系統安全保護和硬碟機密碼設定
- 電源管理設定
- 開機 ( 啟動 ) 組態和顯示設定
- 塢接裝置設定
- 無線控制設定
- 注意事項:除非您是專業電腦使用者或有 Dell 技術支援人員的指導,否則請勿變更系統設定程式的設 定。某些變更可能會導致電腦工作異常。

#### 檢視系統設定螢幕

- 1 開啓 (或重新啓動) 電腦。
- 2 當螢幕上出現 DELL™ 徽標時,請立即按 <F2> 鍵。如果您等待過久,並且螢幕上已出現 Windows 徽標,請繼續等待,直至看到 Windows 桌面。然後關閉電腦並再試一次。

#### 系統設定螢幕

系統設定螢幕由三個資訊視窗組成。左側視窗包含可擴充階層的控制類別。如果您選擇 ( 反白顯示 ) 某個類別(例如 System [系統]、Onboard Devices [機載裝置 ] 或 Video [影像 ]) 並按 <Enter> 鍵, 則可以顯示或隱藏相關的子類別。右側視窗包含有關在左側視窗中所選之類別或子類別的資訊。 底部視窗向您顯示如何使用按鍵功能控制系統設定程式。使用這些按鍵,可以選擇類別、修改其設定 或結束系統設定程式。

#### 常用選項

某些選項要求重新啟動電腦,以使新設定生效。

#### 變更開機順序

開機順序或開機次序將告訴電腦從何處找到啟動作業系統所需的軟體。您可以使用系統設定程式的 Boot Order (開機次序)頁面控制開機順序,以及啓用/停用裝置。

**《《《註:**若要對開機順序僅作單次變更,請參閱 「執行單次啓動」。

Boot Order ( 開機次序 ) 頁面將顯示可能安裝在電腦中的開機裝置之概括清單 ( 包括但不限於下列 装置):

- Internal HDD (內部 HDD)
- USB Storage Device (USB 儲存裝置 )
- CD/DVD/CD-RW drive (CD/DVD/CD-RW 光碟機)
- 註:只有前面標有數字的裝置才是開機裝置。

在開機程序期間,電腦會從清單頂部開始,掃描每一個啟用的裝置,以尋找作業系統啟動檔案。電腦 找到檔案時,就會停止搜尋並啟動作業系統。

若要控制啓動裝置,請按下方向鍵或上方向鍵選擇 ( 反白顯示 ) 一個裝置,然後啓用或停用該裝置, 或變更它在清單中的次序。

- 若要啟用或停用一個裝置,請反白顯示該項目,然後按空格鍵。已啟用的項目前面標有一個數 字;已停用的項目前面未標有數字。
- 若要重新排列裝置在清單中的次序,請反白顯示該裝置,然後按 <u> 鍵在清單中向上移動該 裝置,或按 <d> 鍵在清單中向下移動該裝置。

儲存變更並結束系統設定程式之後,對開機順序所作的變更會立即生效。

#### <span id="page-107-0"></span>執行單次啟動

您可以設定一次性開機順序,而無需進入系統設定程式。( 您也可以使用此程序,從硬碟機上的診斷 公用程式分割區啟動 Dell Diagnostics。)

- 1 透過開始選單關閉電腦。
- 2 將電腦連接至電源插座。
- 3 開啟電腦。當螢幕上出現 DELL 徽標時,請立即按 <F2> 鍵。如果您等候過久,並且螢幕上 已出現 Windows 徽標,請繼續等待,直至看到 Windows 桌面。然後關閉電腦並再試一次。
- 4 螢幕上顯示啟動裝置清單時,反白顯示您要啟動的裝置,然後按 <Enter> 鍵。 電腦將從選定的裝置啟動。

您下一次重新啟動電腦時,系統會恢復先前的開機次序。
## 攜帶電腦旅行

#### <span id="page-108-3"></span>識別您的電腦

- 將姓名標籤或名片貼附於電腦上。
- 記下您的服務標籤,並將其存放在安全的地方,不要與電腦或電腦背包放在一起。如果電腦遺 失或遭竊,您可以使用服務標籤向警察局報案並通知 Dell 公司。
- 在 Microsoft® Windows® 桌面上建立名為 if found 的檔案。將您的姓名、地址和電話號碼等 資訊存放在此檔案中。
- 與您的信用卡公司聯絡,查詢其是否提供身份識別碼標籤。

#### <span id="page-108-1"></span>包裝電腦

- 卸下所有連接至電腦的外接式裝置,並將其存放在安全的地方。移除所有延伸 ExpressCard。
- 將您要隨身攜帶的主電池和所有備用電池完全充電。
- 關閉電腦。
- 拔下交流電變壓器。
- 注意事項: 在顯示幕合上時,放在鍵盤或手掌墊上的無關物品可能會損壞顯示幕。
- 將迴紋針、鋼筆以及紙張之類的無關物品從鍵盤和手掌墊上移開,然後合上顯示幕。 使用可選的 Dell*™* 電腦背包將您的電腦及其附件安全地裝在一起。
- 
- 切勿將電腦與刮鬍膏、古龍水、香水或食物裝在一起。
- ●● 注意事項:如果電腦已經暴露在溫度過高或過低的環境中,請在開啓電腦前,使其適應室溫約1個小 時。
- 保護電腦、電池和硬碟機免受溫度過高或過低、過度曝曬、污垢、灰塵或液體的危害。
- 將電腦放置妥當,以免其在汽車行李箱或頂層置物櫃中四處滑動。

#### <span id="page-108-2"></span>旅行提示

- 注意事項:請勿在使用光學磁碟機時移動電腦,以免遺失資料。
- **4 注意事項**:請勿將電腦當作行李進行檢查。
- 您可以考量停用電腦的無線活動,以儘量延長電池的使用時間。若要停用無線活動,請按  $<\!\!Fn\!\!><\!\!F2\!\!>$   $\circ$
- [您可以考量變更電源管理選項,以儘量延長電池的使用時間。請參閱 「](#page-35-0)[組態電源管理設定](#page-35-1)」。
- <span id="page-108-0"></span>• 如果您要到國外,請把雷腦的擁有權或使用權 ( 如果雷腦是由公司提供的 ) 證明帶好,以便快 速通過海關的檢查。查明您要訪問的國家/地區的海關條例,並考量向您的政府申請一份國際 海關文件 ( 亦稱為商品護照 )。
- 查明您要訪問的國家/地區使用哪一種電源插座,並擁有相應的電源變壓器。
- 向您的信用卡公司查詢可攜式電腦的使用者可獲得哪些旅遊緊急援助服務。

#### <span id="page-109-2"></span>乘搭飛機旅行

- 【■ 注意事項: 請勿將雷腦放入金屬偵測器檢查。您可以讓雷腦通過 X 光安全检查機,或者讓工作人員手動 檢查。
- 請確定備有已充電的電池,以備需要開機接受檢查。
- 登機之前,請確定允許使用電腦。有些航空公司禁止乘客在飛行途中使用電子裝置。所有航空 公司均禁止在飛機起飛和著陸時使用電子裝置。

#### 如果您的電腦遺失或遭竊

- <span id="page-109-1"></span><span id="page-109-0"></span>致電警察局,報告您的電腦遺失或遭竊。在描述您的電腦時,請說出服務標籤。要求警察局指 定一個案件代號,並將其與警察局的名稱、地址以及電話號碼一起記下。如有可能,請將調查 人員的姓名一併記下。
- $\bullet$  註:如果您知道電腦在何處遺失或遭竊,請致電當地的警察局報案。如果不知道,請致電您居住地的警 察局。
- 如果電腦屬於公司所有,請通知公司的安全部門。
- 與 Dell 客戶服務聯絡,報告雷腦潰失一事。提供雷腦的服務標籤、案件代號及您向其報告雷 腦遺失的警察局之名稱、地址和電話號碼。如有可能,請提供調查人員的姓名。

Dell 客戶服務代表將在電腦服務標籤下記錄您的報告,並將該電腦記錄為遺失或遭竊。如果有人致電 Dell 公司尋求技術援助並提供您的服務標籤,會自動將該電腦識別為遺失或遭竊。客戶服務代表將盡 力獲取來電者的電話號碼與地址。之後,Dell 公司將與您向其報告電腦遺失的警察局聯絡。

### 清潔您的電腦

警示:開始執行本章節中的任何程序之前,請留意 《產品資訊指南》中的安全指示。

#### 電腦、鍵盤和顯示幕

- 警示:在您清潔電腦之前,請從電源插座上拔下電腦的電源線,並取出所有已安裝的電池。使用以水沾 濕的軟布清潔電腦。請勿使用可能含有易燃物質的液體或噴霧狀清潔劑。
- 使用一罐壓縮空氣來清除鍵盤按鍵之間的灰塵。
- 注意事項:為避免損壞電腦或顯示幕,請勿將清潔劑直接噴在顯示幕上。請僅使用專門用於清潔顯示幕 的產品,並遵循產品隨附的說明進行操作。
- 用水或顯示幕清潔劑沾濕無纖的軟布,輕輕擦拭顯示幕,直到其清潔為止。
- 用水沾濕無纖的軟布,擦拭電腦和鍵盤。請勿讓軟布上的水滲入觸控墊和周圍手掌墊之間的空 隙。

### <span id="page-110-1"></span>觸控墊

- 1 關閉電腦。
- 2 從電腦和電源插座上拔下所有連接裝置的纜線。
- 3 取[出所有安裝的電池。](#page-39-0)
- 4 用水沾濕無纖的軟布,輕輕擦拭觸控墊表面。請勿讓軟布上的水滲入觸控墊和周圍手掌墊之間 的空隙。

#### CD 和 DVD

**【1】注意事項**:請務必使用壓縮空氣來清潔 CD/DVD 光碟機的光孔,並遵循壓縮空氣產品隨附的說明進行操 作。請勿觸摸光碟機的光孔。

如果您發現 CD 或 DVD 的播放品質出現問題 ( 例如跳盤 ),請嘗試清潔光碟。

- 1 拿住光碟的外邊緣。您也可以觸摸光碟中心孔的內側邊緣。
- 注意事項:為避免損壞表面,請勿沿光碟的圓周方向擦拭。
- 2 使用無纖的軟布沿光碟中心向外邊緣的直線方向輕輕擦拭光碟底面 ( 無標籤的一面 )。 對於難以去除的污垢,請嘗試使用水或用水稀釋的中性皂液。您也可以從市面上購買清潔光碟 的產品,它們提供某些保護來預防灰塵、指印和刮傷。用於清潔 CD 的產品也可以用於清潔 DVD。

## Macrovision 產品通告

此產品採用版權保護技術,它受美國專利權和其他智慧產權的保護。使用此版權保護技術必須得到 Macrovision 的授權。除非 Macrovision 另行授權,否則此產品專供家庭及其他有限檢視使用。嚴禁還 原工程或反組譯。

# <span id="page-110-0"></span>與 Dell 公司聯絡

若要以電子方式與 Dell 公司聯絡,您可以存取以下 Web 站台:

- www.dell.com
- support.dell.com ( 技術支援 )
- premiersupport.dell.com ( 為教育、政府、醫療機構及大 / 中型企業客戶 [ 包括優先客戶、鉑金客 戶及黃金客戶 ] 提供的技術支援 )

若要獲得您所在國家/地區的特定 Web 站台位址,請在下表中查找相應的國家/地區部份。

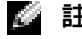

- 註:免付費電話適於在所列國家 / 地區境內使用。
- $\Box$  註:針對 Dell XPS 可攜式電腦的技術支援會作為單獨的電話號碼列出,您可透過撥打所涉及國家和地區 的電話號碼來獲得技術支援。如果您未發現針對 XPS 可攜式電腦列出的電話號碼,則可以透過提供的技 術支援號碼與 Dell 公司聯絡,Dell 將為您相應地轉接電話。

需要與 Dell 公司聯絡時,請使用下表提供的電子郵箱位址、電話號碼及代碼。如果您需要援助以 判斷應該使用哪些代碼,請與當地或國際電話接線生聯絡。

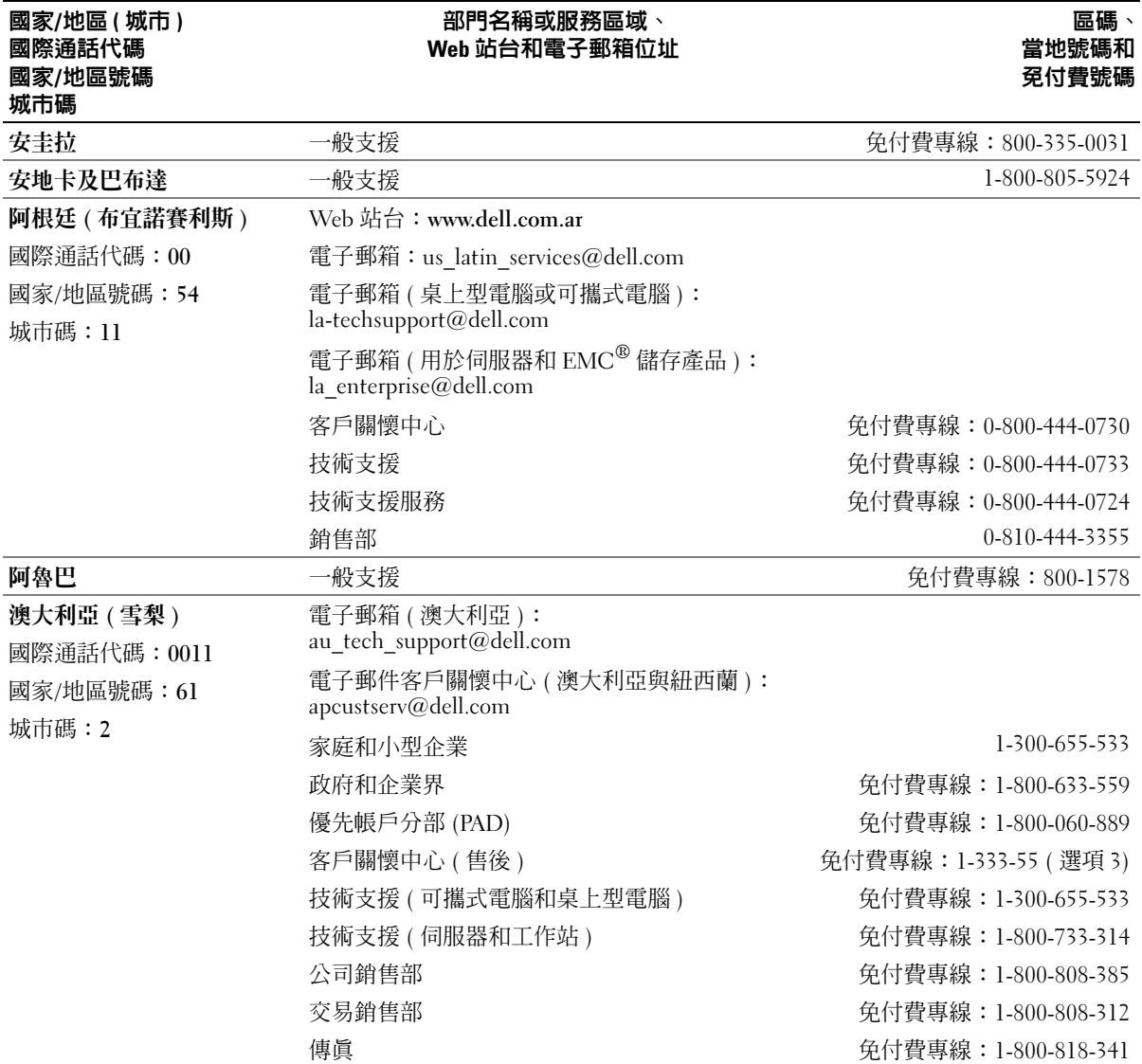

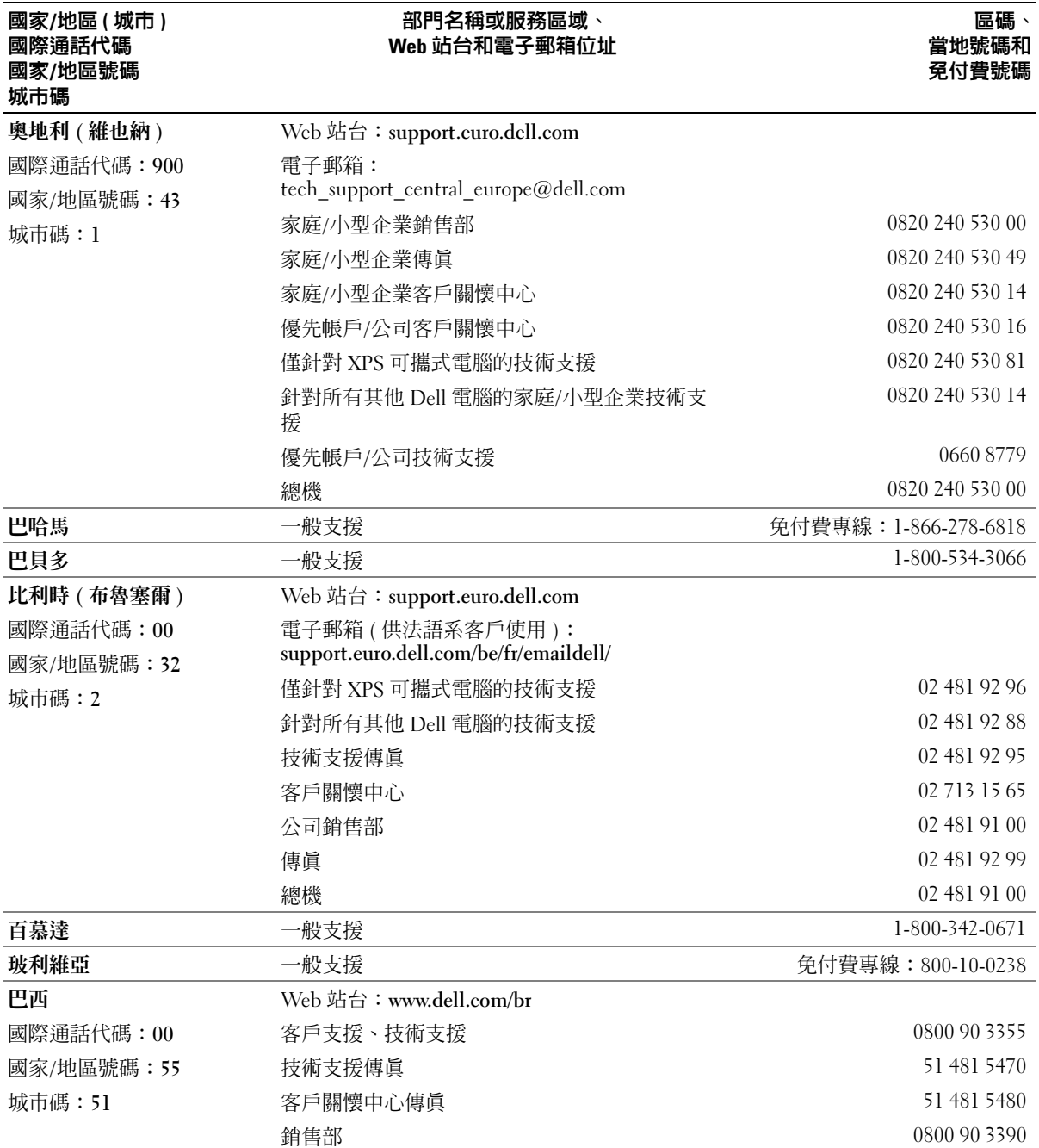

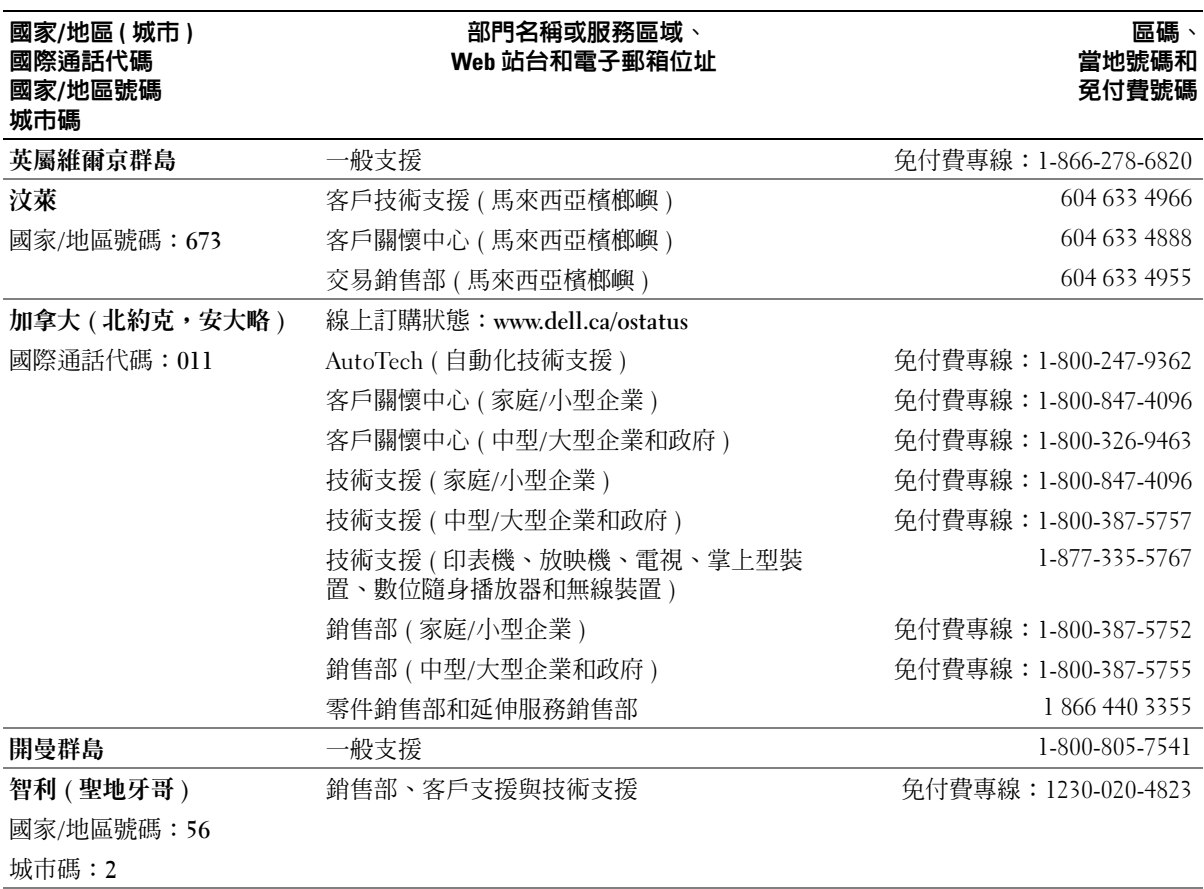

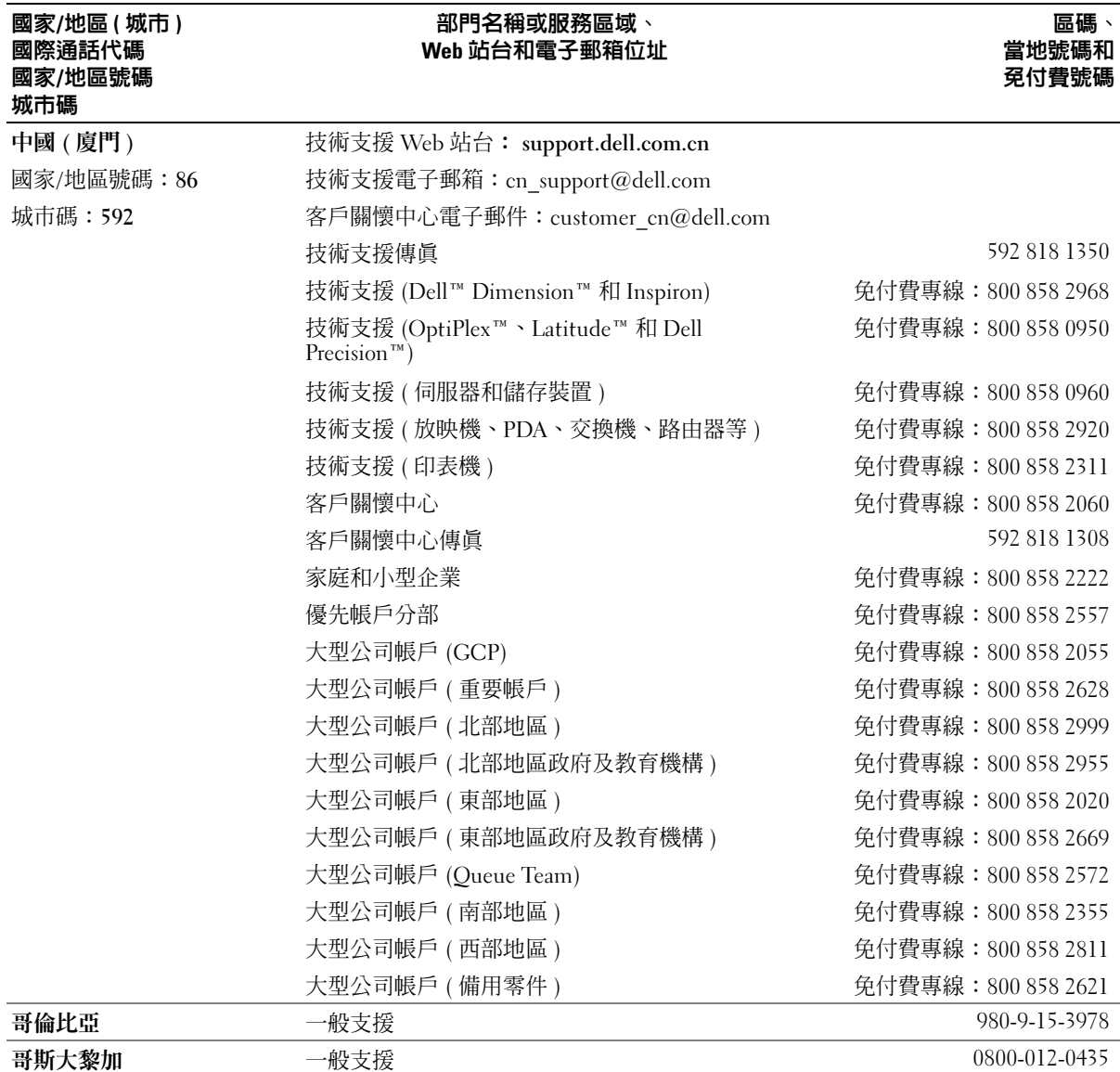

### 附錄 | 115

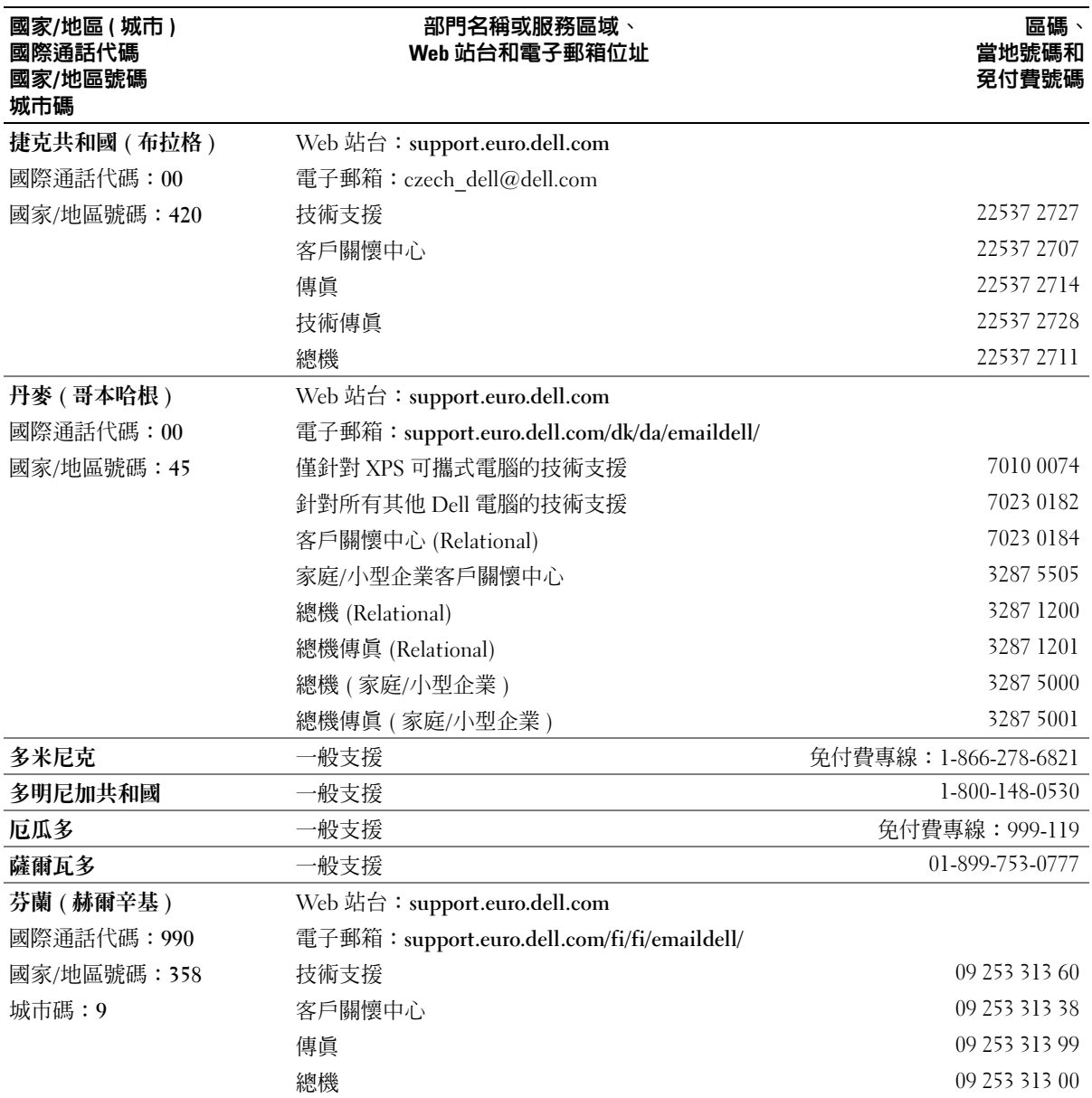

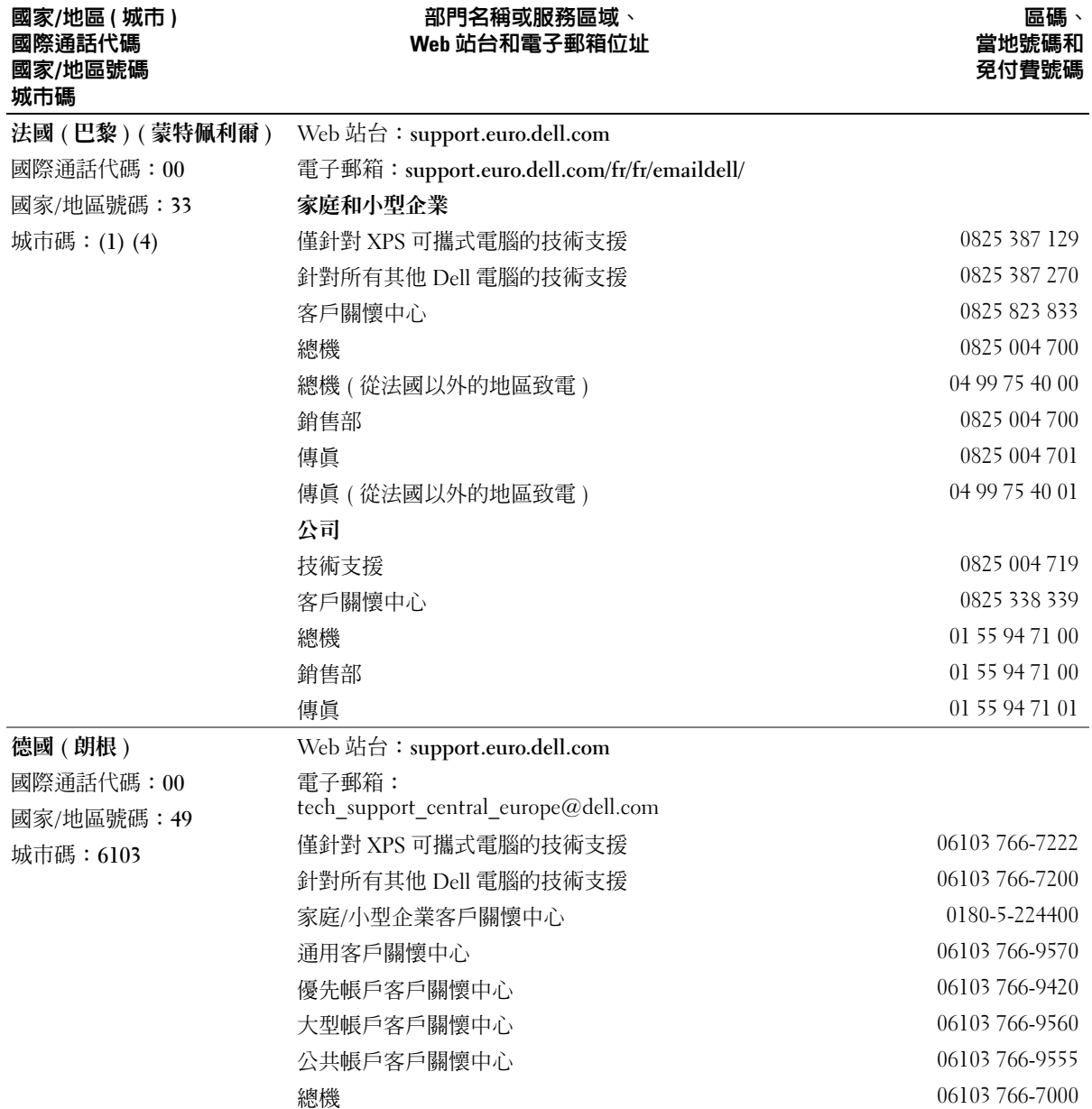

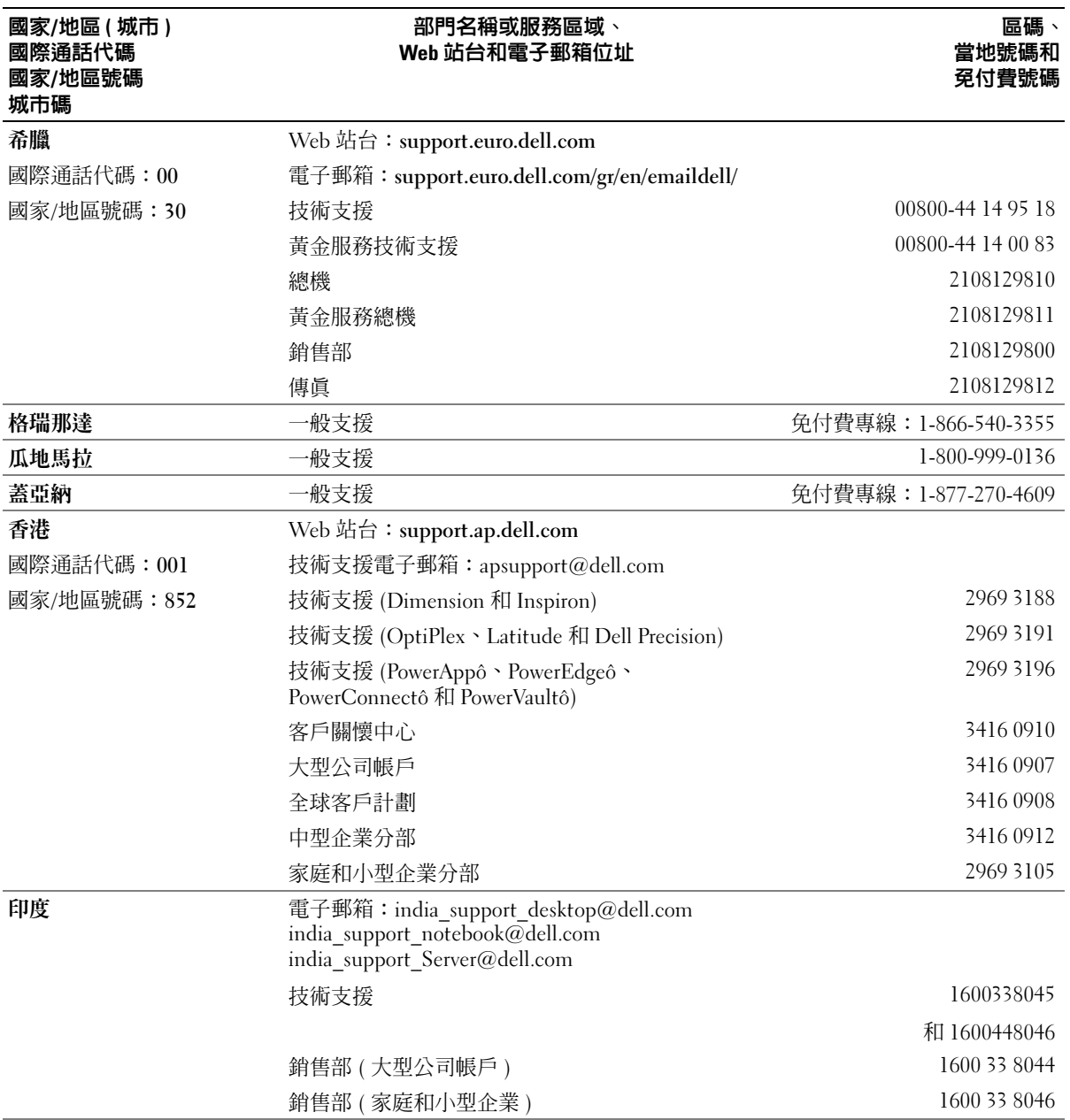

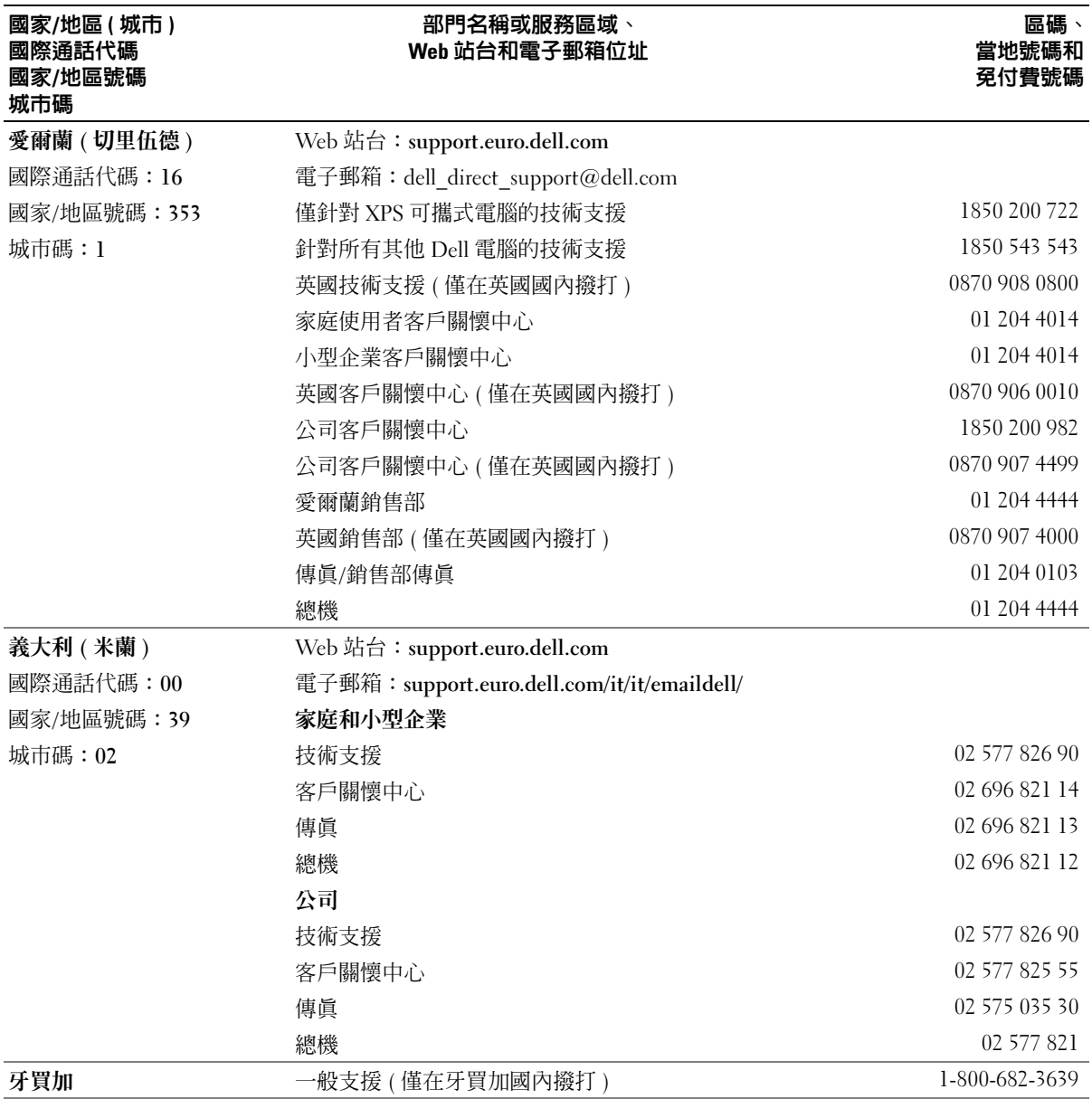

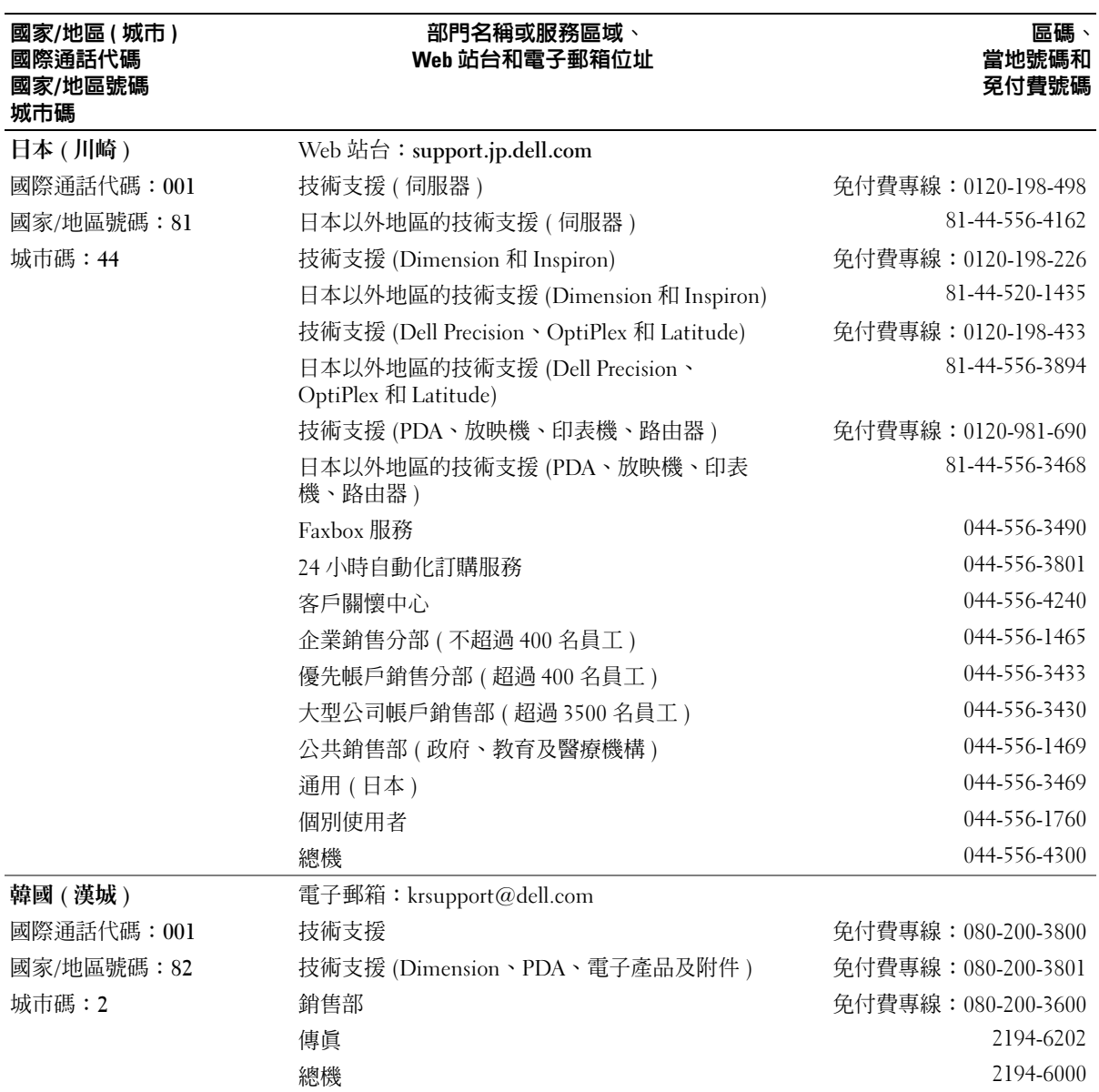

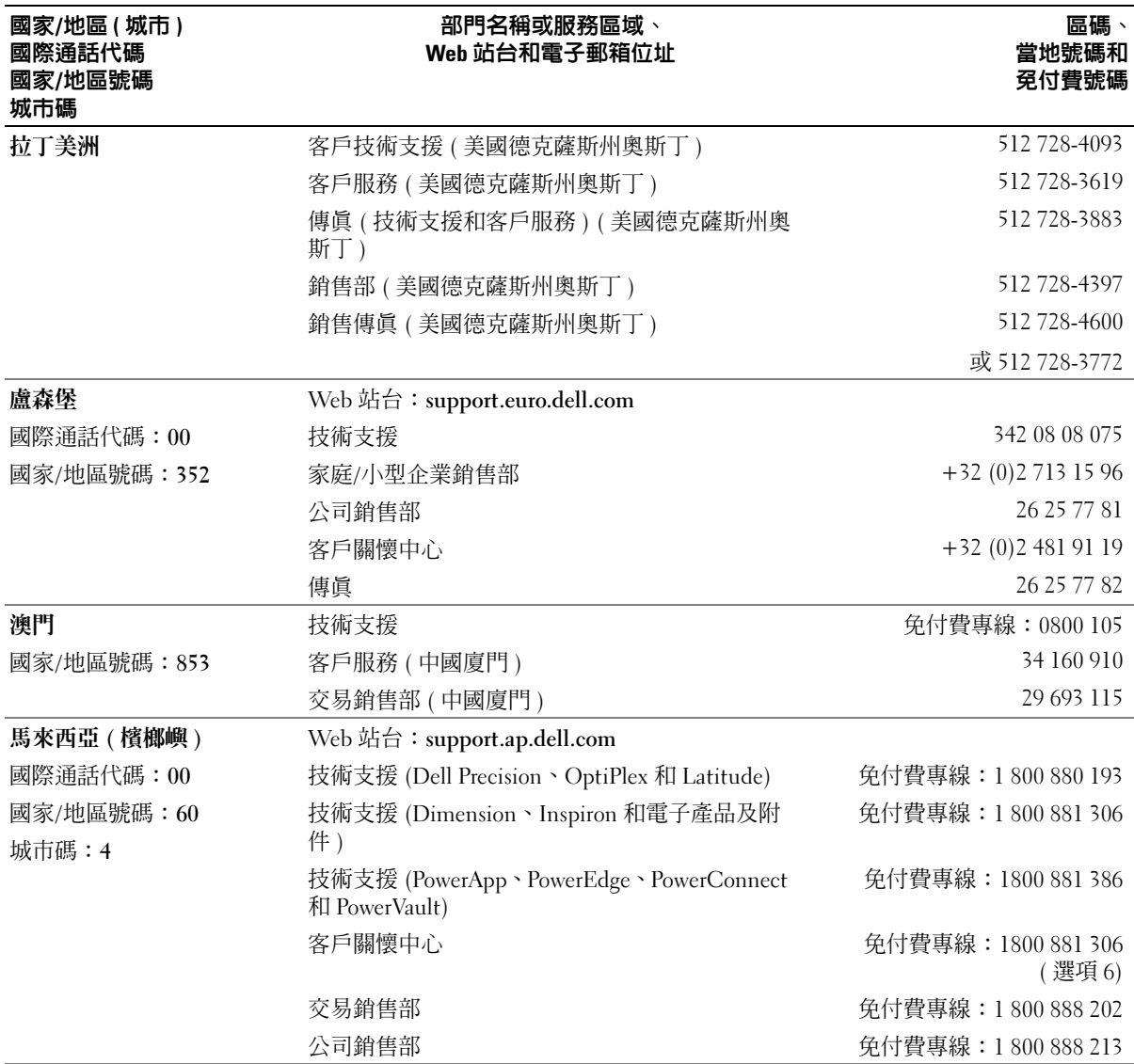

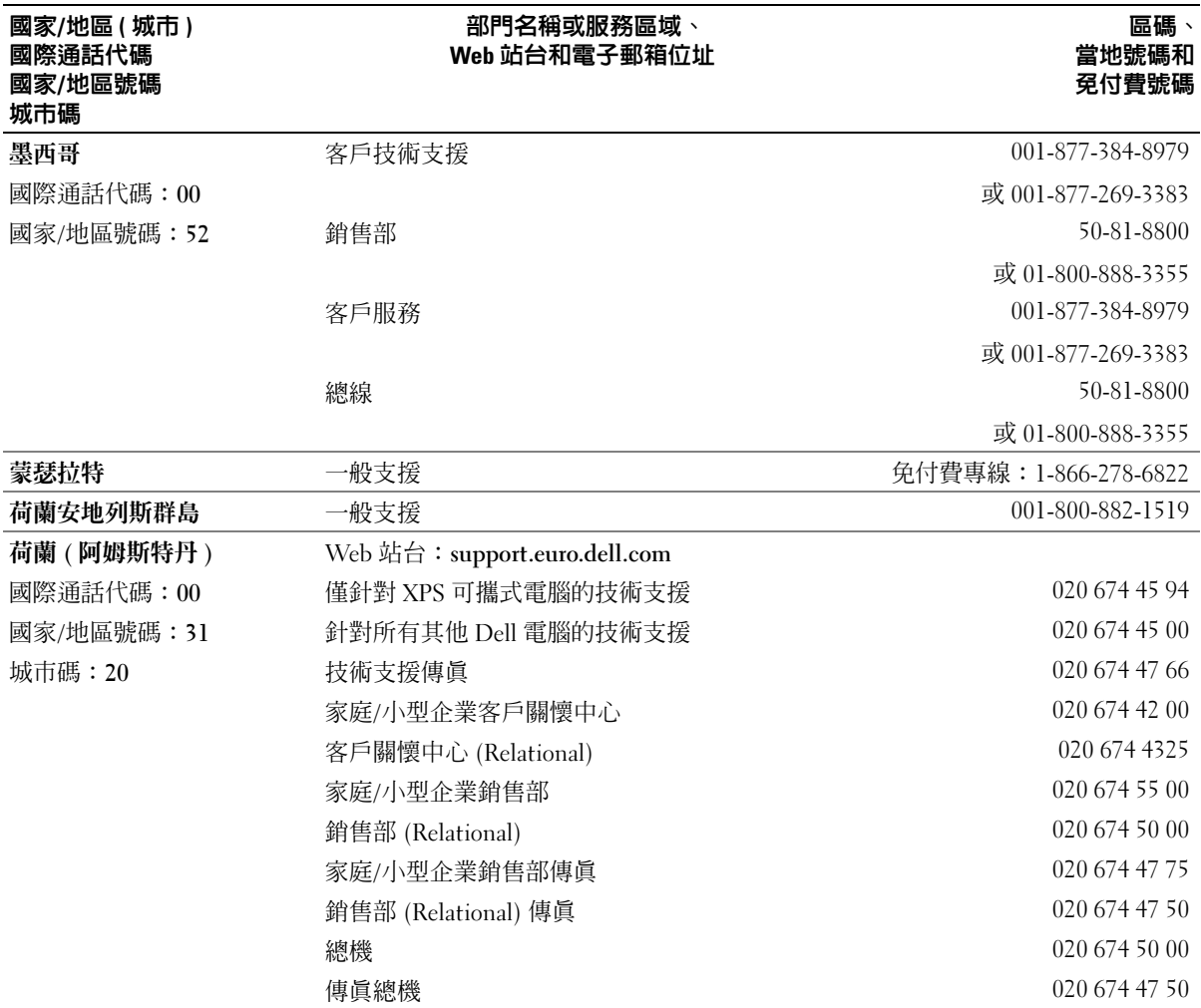

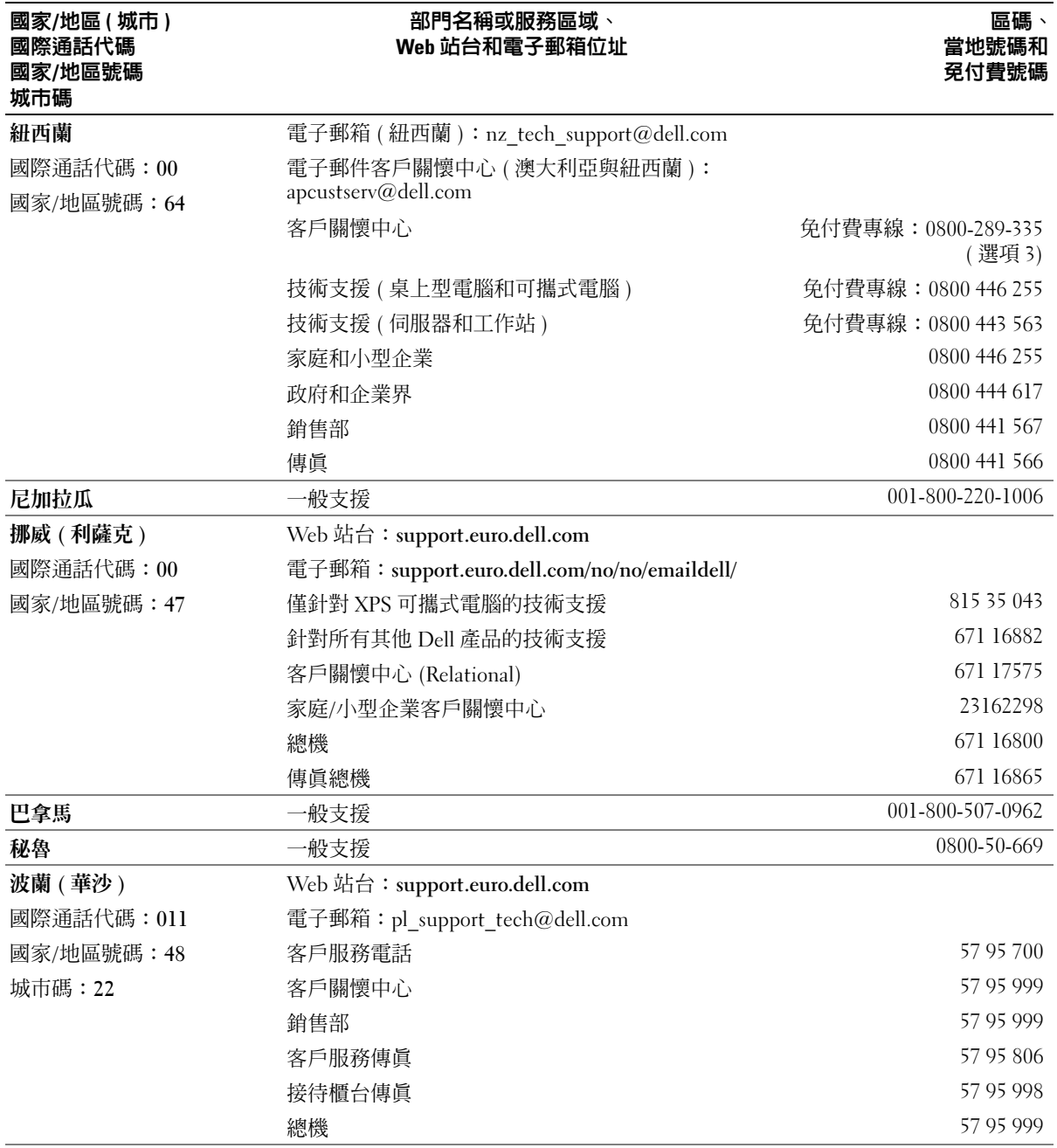

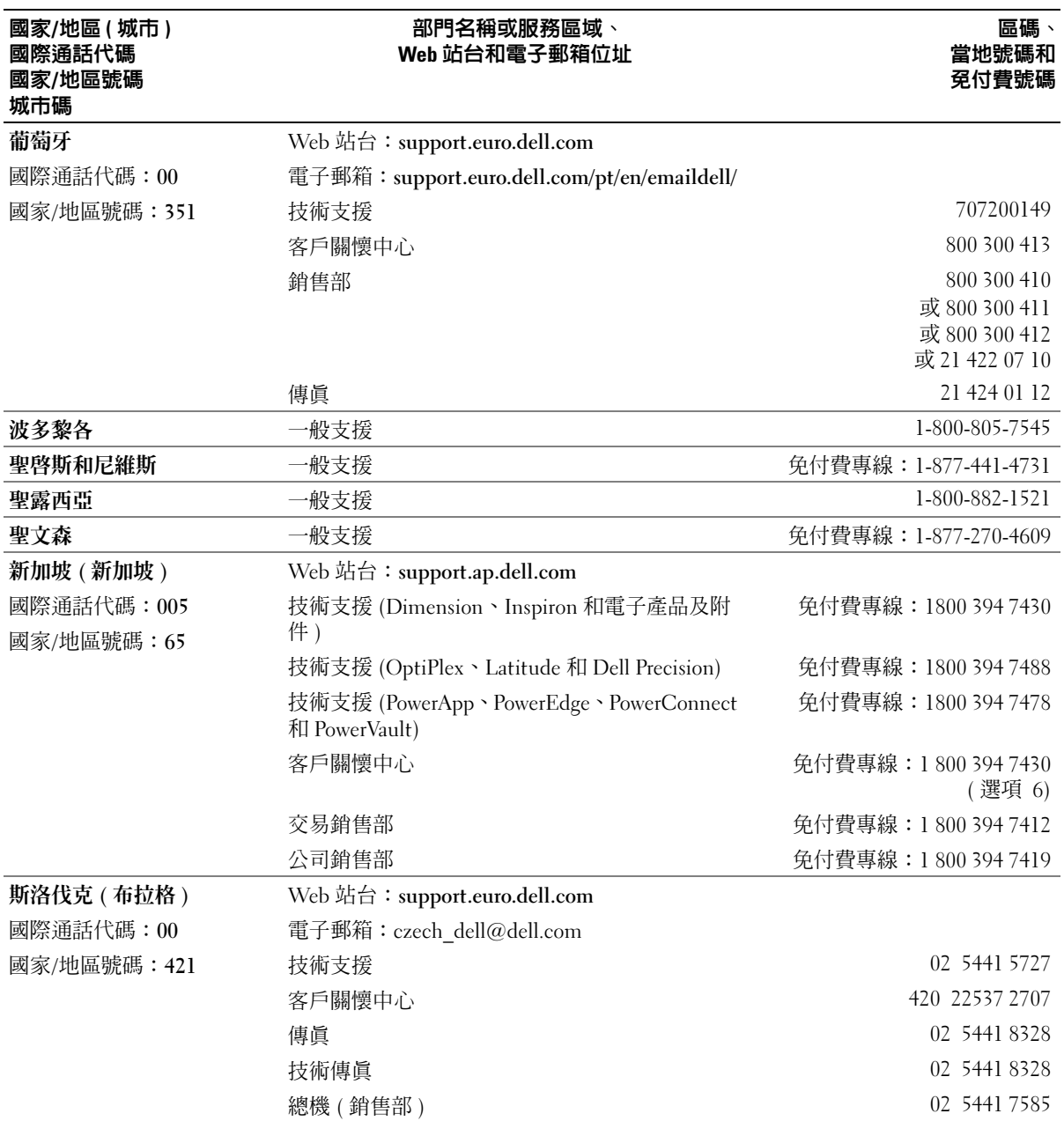

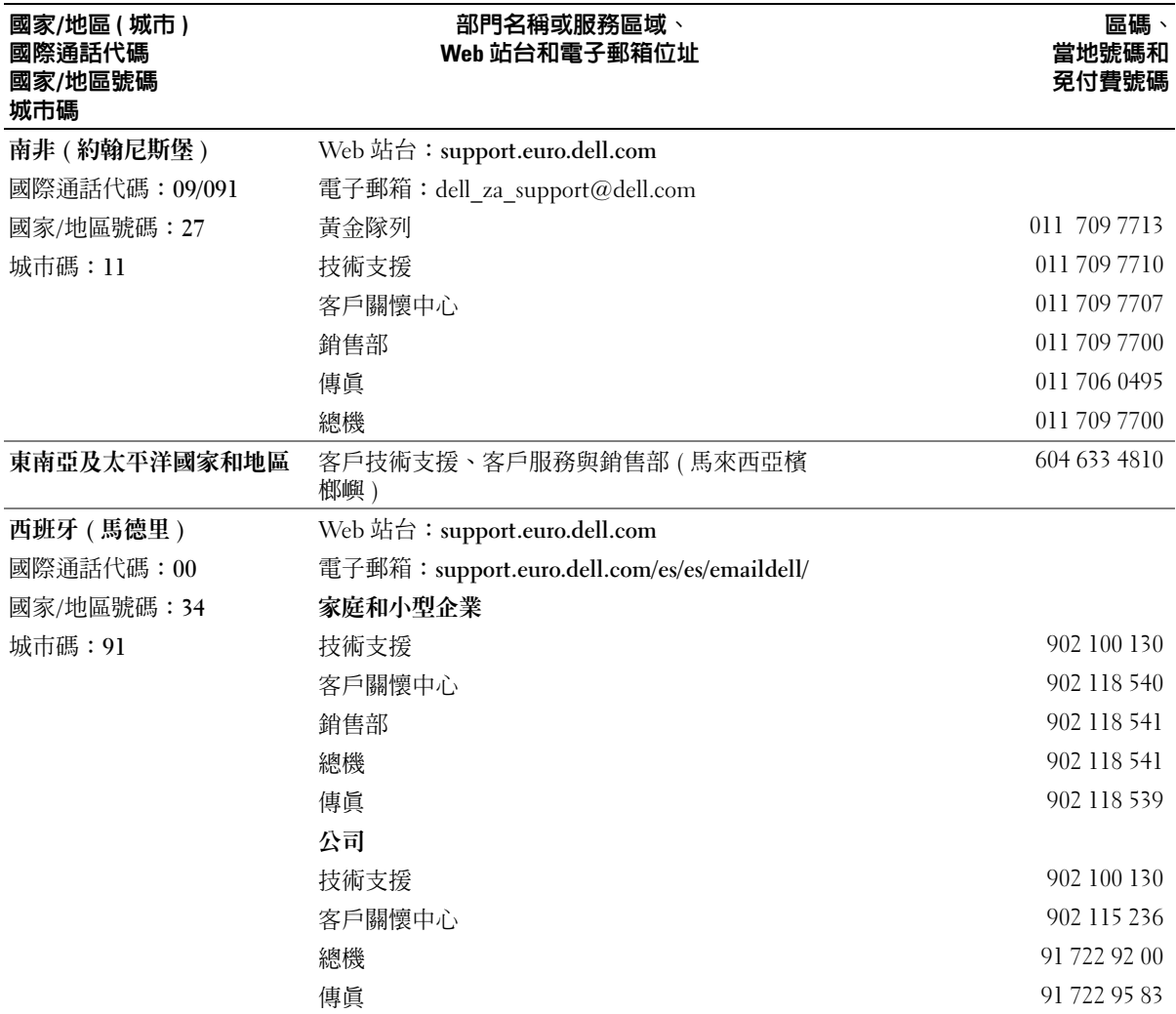

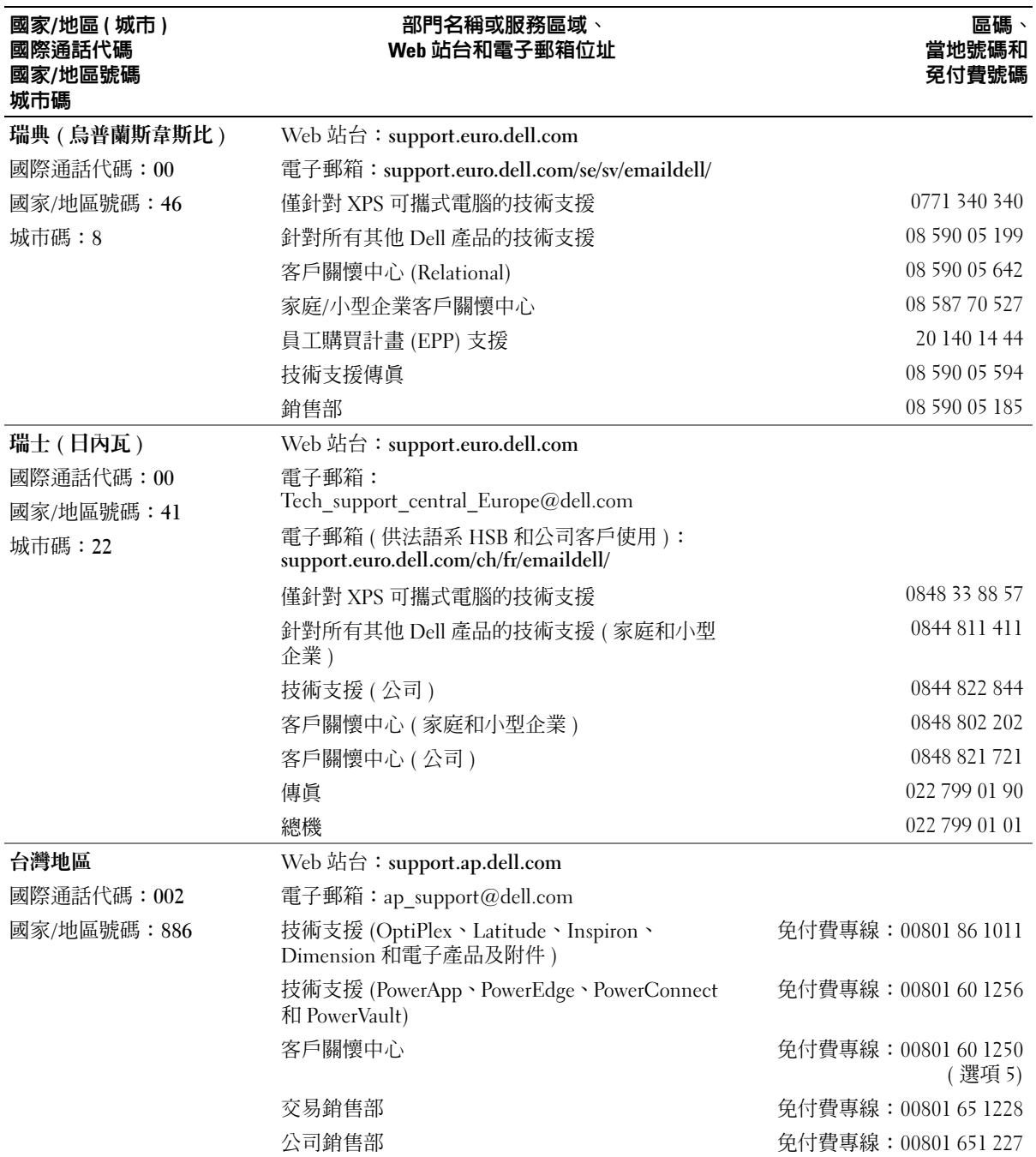

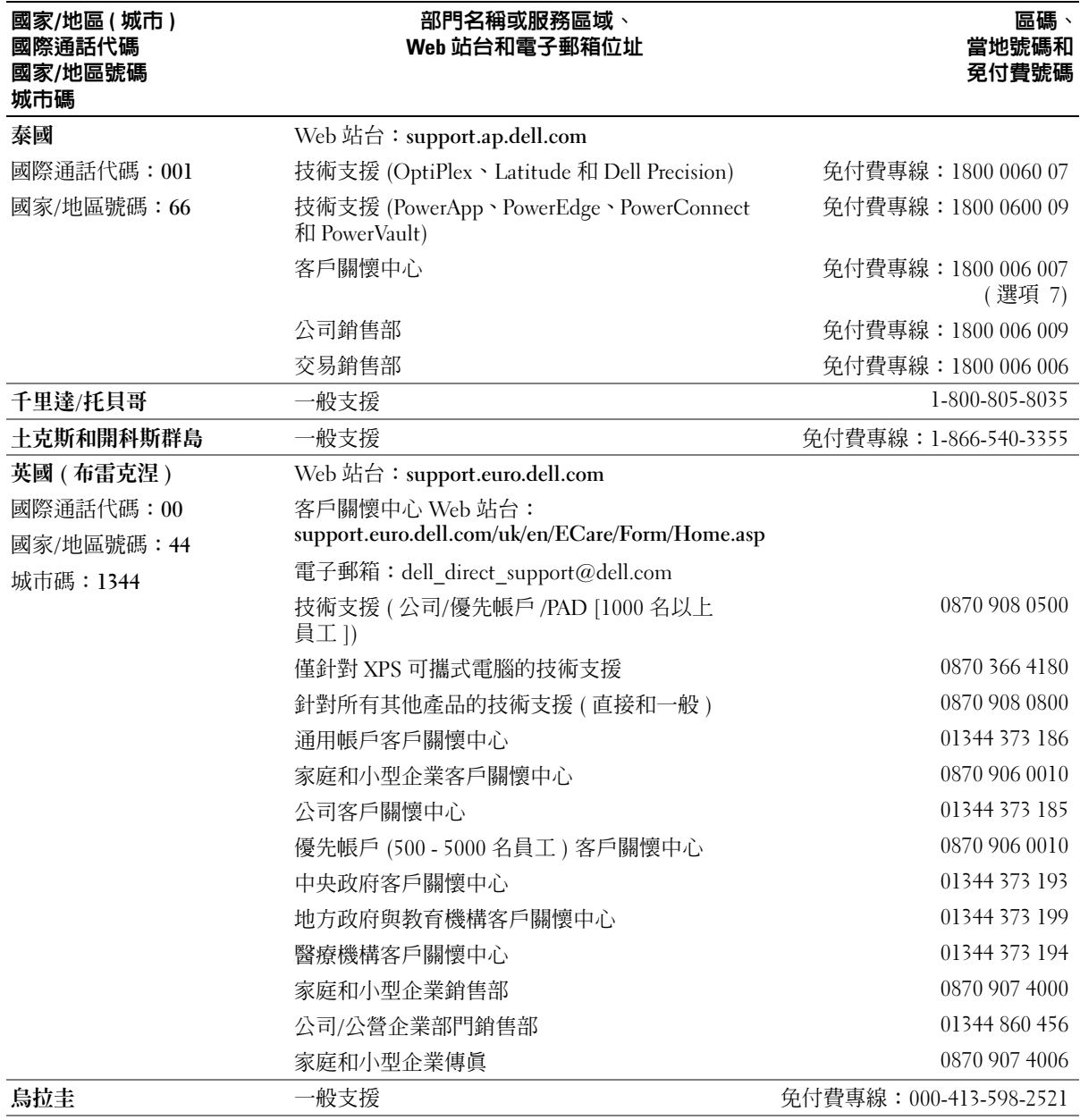

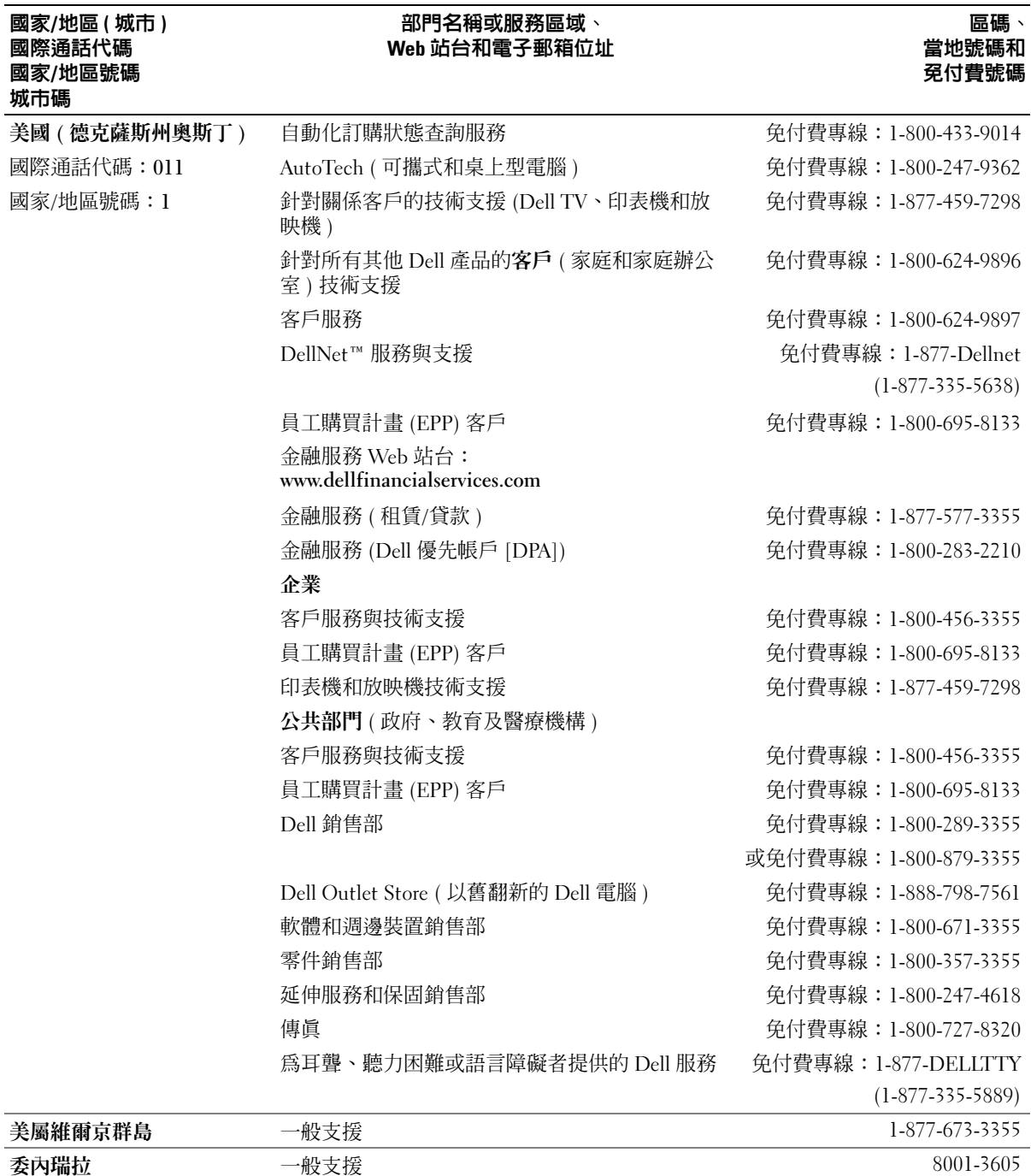

詞彙表

本詞彙表中的術語僅用於提供資訊,其中可能並 未說明特定電腦所包含的全部功能。

### A

 $AC - \overline{Q} \times \overline{R}$ 電 $\overline{R}$  - 電流形式, 將交流電變壓器的電源線 插入電源插座後,這種電流形式會為電腦提供電能。

ACPI ─ 進階設定及電源介面 ─ 一種電源管理規格, 可讓 Microsoft® Windows® 作業系統將電腦置於待命模 式或休眠模式,以節省分配給連接至電腦的每個裝置的 電能。

AGP ― 加速圖形連接埠 ― 一種專用的圖形連接埠,允 許將系統記憶體用於與影像相關的工作。由於影像電路 與電腦記憶體之間的介面速度更快,所以 AGP 能夠提 供圓潤的全彩視訊影像。

APR ― 進階連接埠複製裝置 ― 一種塢接裝置,可讓您 方便地將外接式顯示器、鍵盤、滑鼠和其他裝置與可攜 式電腦配合使用。

ASF — 警報標準格式 — 一種標準,用於定義向管理控 制台報告硬體和軟體警報的機制。ASF 的設計使其與 平台和作業系統無關。

BIOS ─ 基本輸入 / 輸出系統 ─ 用作電腦硬體與作業系 統之間介面的一種程式 ( 或公用程式 )。除非您知道這 些設定對電腦的影響,否則請勿變更這些設定。也稱為 系統設定程式。

bps ─ 每秒位元 ─ 用於測量資料傳送速度的標準單 位。

BTU ─ 英制熱量單位 ─ 熱量輸出的測量單位。

 $C -$  攝氏  $-$  溫度測量比例, 其中  $0^{\circ}$  為水的冰點,  $100^{\circ}$ 為水的沸點。

CD - 光碟 - 一種光學式儲存媒體,通常用於音效和 軟體程式。

CD-R ─ 可錄 CD ─ 一種可錄製資料的 CD。CD-R 上 僅可錄製一次資料。錄製之後,將無法清除或覆寫資 料。

CD-RW ─ 可重寫 CD ─ 一種可重複寫入資料的 CD。 資料可寫入 CD-RW 光碟,以後也可清除和覆寫 ( 重 寫 )。

CD-RW/DVD 光碟機 ─ 一種可讀取 CD 和 DVD 並將 資料寫入 CD-RW ( 可重寫 CD) 和 CD-R ( 可錄 CD) 光 碟的磁碟機,有時也稱為組合光碟機。您可以多次向 CD-RW 光碟寫入資料,但僅能向 CD-R 光碟寫入一 次。

CD-RW 光碟機 ─ 可讀取 CD 並將資料寫入 CD-RW ( 可重寫 CD) 和 CD-R ( 可錄 CD) 光碟的磁碟機。您可 以多次向 CD-RW 光碟寫入資料,但僅能向 CD-R 光碟 寫入一次。

CD 光碟機 ─ 使用光學技術從 CD 讀取資料的磁碟機。

CD 播放機 ─ 用於播放音樂 CD 的軟體。CD 播放機 會顯示一個帶有按鈕的視窗,可用於播放 CD。

COA ─ 真品證書 ─ 位於電腦黏膠貼紙上的 Windows 字母數字代碼。也稱為 Product Key 或 Product ID。

CRIMM ─ 中繼 Rambus 直插式記憶體模組 ─ 一種無 任何記憶體晶片的專用模組,用於填塞未使用的 RIMM 插槽。

DDR2 SDRAM ─ 雙倍資料傳送速率 2 SDRAM - DDR SDRAM 的一種類型,其使用 4 位元 Prefetch 和其他結 構變更來將記憶體速度提高到 400 MHz 以上。

DDR SDRAM ─ 雙倍資料傳送速率 SDRAM - SDRAM 的一種類型,可使資料組傳送速率提高一倍,從而提高 系統效能。

DIMM ─ 雙排記憶體模組。

DIN 連接器 ─ 符合 DIN 標準 ( 德國工業標準 ) 的圓形 六針連接器;通常用於連接 PS/2 鍵盤或滑鼠纜線連接 器。

DMA ─ 直接記憶體存取 ─ 可讓某些類型的資料繞過 處理器,直接在 RAM 和裝置之間傳送的通道。

DMTF ─ 分散式管理綜合小組 ─ 硬體與軟體公司的聯 合會,為分散式桌面、網路、企業和網際網路環境開發 管理標準。

DRAM ─ 動態隨機存取記憶體 ─ 將資訊儲存在包含電 容器的積體電路中的記憶體。

DSL ─ 數位用戶線路 ─ 一種透過類比電話線提供連 續、高速網際網路連接的技術。

DVD ─ 數位影像光碟 ─ 通常用於儲存電影的高容量 光碟。DVD 光碟機也可讀取大多數 CD 媒體。

DVD-R ─ 可錄 DVD ─ 一種可錄製資料的 DVD。 DVD-R 上僅可錄製一次資料。錄製之後,將無法清除 或覆寫資料

DVD+RW ─ 可重寫 DVD ─ 一種可重複寫入資料的 DVD。資料可寫入 DVD+RW 光碟,以後也可清除和 覆寫 ( 重寫 )。(DVD+RW 技術不同於 DVD-RW 技 術。)

DVD+RW 光碟機 ─ 可讀取 DVD 和大多數 CD 媒體, 並可向 DVD+RW ( 可重寫 DVD) 光碟寫入資料的磁碟 機。

DVD 光碟機 ─ 使用光學技術從 DVD 和 CD 讀取資料 的磁碟機。

DVD 播放機 ─ 用於觀看 DVD 電影的軟體。DVD 播 放機會顯示一個帶有按鈕的視窗,可用於觀看電影。

DVI ─ 數位影像介面 ─ 電腦和數位影像顯示之間的數 位傳送標準。

ECC ─ 錯誤核對及更正 ─ 一種包括特殊電路的記憶 體,用於在資料進出記憶體時測試資料的正確性。

ECP ─ 延伸功能連接埠 ─ 一種提供改進的雙向資料傳 送的並列連接器設計。與 EPP 類似,ECP 使用直接記 憶體存取來傳送資料,通常可以提昇效能。

EIDE ─ 增強型整合套件 ─ 一種改進的 IDE 介面版 本,用於硬碟機和 CD 光碟機。

EMI ─ 電磁干擾 ─ 由於電磁輻射導致的電子干擾。

EPP ─ 增強並列埠 ─ 提供雙向資料傳送的並列連接器 設計。

ESD ─ 靜電釋放 ─ 靜電的快速釋放。ESD 會損壞電 腦和通訊設備的積體電路。

ExpressCard ─ 符合 PCMCIA 標準的抽取式 I/O 卡。 常見的 ExpressCard 有數據機和網路配接器。 ExpressCard 支援 PCI Express 和 USB 2.0 標準。

FCC - 美國聯邦通訊委員會 - 美國的一個機構, 負 責實施與通訊相關的法規,該法規用於評估電腦和其他 電子設備所產生的輻射等級。

FSB ─ 前側匯流排 ─ 處理器和 RAM 之間的資料路徑 和實體介面。

FTP ─ 檔案傳送通訊協定 ─ 一種標準的網際網路通訊 協定,用於在連接至網際網路的電腦之間交換檔案。

G ─ 重力 ─ 重量和力的測量單位。

GB ─ 十億位元組 ─ 資料儲存的測量單位,1 GB 等於 1024 MB (1,073,741,824 位元組 )。如果用來指硬碟機儲 存量,通常將其捨入為 1,000,000,000 位元組。

GHz ─ 十億赫茲 ─ 頻率測量單位,1 GHz 等於 1,000,000,000 Hz 或 1,000 MHz。電腦處理器、匯流排 和介面速度的測量單位通常為 GHz。

GUI ─ 圖形使用者介面 ─ 透過選單、視窗和圖示與使 用者互動的軟體。在 Windows 作業系統上執行的大多 數程式均為 GUI。

HTML ─ 超文件標示語言 ─ 插入至網際網路 Web 網 頁中的一組代碼,用於在網際網路瀏覽器上顯示。

HTTP ─ 超文件傳送通訊協定 ─ 用於在連接至網際網 路的電腦之間交換檔案的通訊協定。

Hz ─ 赫茲 ─ 頻率測量單位,1 Hz 等於每秒 1 個週 期。電腦和電子裝置的測量單位通常為千赫茲 (kHz)、 百萬赫茲 (MHz)、十億赫茲 (GHz) 或太赫茲 (THz)。

IC ─ 加拿大工業部 ─ 加拿大管制機構,與美國的 FCC 職責類似,負責管制電子設備的輻射。

IC ─ 積體電路 ─ 一種半導體晶圓或晶片,上面可組 裝數千或數百萬個微型電子元件,用於電腦、音效以及 影像設備。

IDE ─ 積體磁碟機電子設備 ─ 一種用於大型儲存裝置 的介面,其中控制器被整合至硬碟機或 CD 光碟機中。

IEEE 1394 ─ 電機電子工程師協會 ─ 用於將 IEEE 1394 相容裝置 ( 例如數位相機和 DVD 播放機 ) 連接至 電腦的高效能序列匯流排。

I/O ─ 輸入 / 輸出 ─ 向電腦輸入資料和從電腦擷取資料 的作業或裝置。鍵盤和印表機是 I/O 裝置。

 $I/O$  位址 一 RAM 中的位址,则某個特定裝置 (例如序 列連接器、並列連接器或擴充槽 ) 相關,並可讓處理器 與該裝置通訊。

IrDA ─ 紅外線資料協會 ─ 建立紅外線通訊國際標準 的組織。

IRQ ─ 岔斷要求 ─ 指定給特定裝置的電子路徑,以使 該裝置可以與處理器通訊。每個裝置連接均必須有一個 指定的 IRQ。雖然兩個裝置可以共用同一個 IRQ 指定, 但您無法同時對這兩個裝置進行作業。

ISP ─ 網際網路服務供應商 ─ 可讓您存取其主機伺服 器以便直接連接至網際網路、收發電子郵件以及存取 Web 站台的公司。ISP 通常為您提供收費的套裝軟體、 使用者名稱和存取電話號碼。

Kb ─ 千位元 ─ 資料單位,1 Kb 等於 1024 位元。記憶 體積體電路容量的測量單位。

 $KB - f/d$ 元組  $-$  資料單位, 1 KB 等於 1024 位元組, 但通常視 1 KB 等於 1000 位元組。

kHz ─ 千赫茲 ─ 頻率測量單位,1 kHz 等於 1000 Hz。

L1 快取記憶體 ─ 處理器內部儲存的主快取記憶體。

L2 快取記憶體 - 次快取記憶體,可安裝在處理器外 部,也可併入處理器結構內。

LAN ─ 區域網路 ─ 覆蓋範圍較小的電腦網路。LAN 一般侷限於一座建築物或幾座相鄰建築物內。可以透過 電話線和無線電波將一個 LAN 連接至另一個遠距離的 LAN,進而構成一個廣域網路 (WAN)。

LCD ─ 液晶顯示幕 ─ 可攜式電腦和平面顯示器使用 的一種技術。

LED ─ 發光二極管 ─ 透過發光來表示電腦狀態的電 子元件。

LPT ─ 列印表機 ─ 對印表機或其他並列裝置的並列連 接的指定。

Mb ─ 百萬位元 ─ 記憶體晶片容量的測量單位,1 Mb 等於 1024 Kb。

MB ─ 百萬位元組 ─ 資料儲存的測量單位,1 MB 等 於 1,048,576 位元組。1 MB 等於 1024 KB。如果用來指 硬碟機儲存量,通常將其捨入為 1,000,000 位元組。

Mbps ─ 每秒百萬位元 ─ 每秒一百萬位元。此測量單 位通常用於網路和數據機的傳送速度。

MB/sec ─ 每秒百萬位元組 ─ 每秒一百萬位元組。此 測量單位通常用於資料的傳送功率。

MHz ─ 百萬赫茲 ─ 頻率測量單位,1 MHz 等於每秒 1 百萬個週期。電腦處理器、匯流排和介面速度的測量單 位通常為 MHz。

ms ─ 微秒 ─ 時間測量單位,1 ms 等於千分之一秒。 儲存裝置存取時間的測量單位通常為 ms。

#### NIC ─ 請參閱網路配接器。

 $\text{ns}$  — 毫微秒 — 時間測量單位,1  $\text{ns}$  等於十億分之一 秒。

NVRAM ─ 不依電性隨機存取記憶體 ─ 一種在電腦關 閉或斷開外部電源時儲存資料的記憶體。NVRAM 用於 維護電腦組態資訊,例如日期、時間和您可設定的其他 系統設定選項。

PC Card ─ 符合 PCMCIA 標準的抽取式 I/O 卡。常見 的 PC Card 有數據機和網路配接器。

PCI ─ 週邊元件連接標準 ─ PCI 是支援 32 和 64 位元 資料路徑的區域匯流排,用於在處理器和裝置 ( 例如影 像、磁碟機和網路 ) 之間提供高速資料路徑。

PCI Express — 對 PCI 介面的修改,可提高處理器和與 其連接的裝置之間的資料傳送速率。PCI Express 可以 250 MB/sec 至 4 GB/sec 的速度傳送資料。如果 PCI Express 晶片組和裝置的速度不同,則其將以較低的速 度作業。

PCMCIA ─ 個人電腦記憶體插卡國際組織 ─ 建立 PC Card 標準的組織。

PIN ― 個人識別號碼 ― 一組數字和/或字母,用於限 制未經授權者存取電腦網路及其他安全系統。

PIO ─ 程控輸入 / 輸出 ─ 將處理器作為資料路徑的一 部份,透過它在兩個裝置之間傳送資料的方式。

 $\text{POST}$   $-$  開機自我測試  $-$  診斷程式, 由 BIOS 自動載 入,對主要電腦元件 ( 例如記憶體、硬碟機和影像 ) 執 行基本測試。在 POST 期間,如果系統未偵測到任何 問題,電腦將繼續啟動。

PS/2 ─ 個人系統 /2 ─ 一種用於連接 PS/2 相容鍵盤、 滑鼠或鍵台的連接器。

PXE ─ 預啟動執行環境 ─ 一種 WfM ( 連線管理 ) 標 準,可遠端組態和啟動連入網路但是沒有作業系統的電 腦。

RAID ─ 獨立磁碟冗餘陣列 ─ 提供資料冗餘的方式。 RAID 的一些常見實作包括 RAID 0、RAID 1、RAID 5、 RAID  $10 \cdot \text{和}$  RAID  $50 \circ$ 

RAM ─ 隨機存取記憶體 ─ 程式指令和資料的主要暫 時儲存區域。在您關閉電腦後,RAM 中儲存的所有資 訊均將遺失。

RFI ─ 無線電頻率干擾 ─ 一般無線電頻率 ( 範圍為 10 kHz 至 100,000 MHz) 產生的干擾。無線電頻率位於 電磁頻譜較低的一端,比頻率較高的輻射 ( 例如紅外線 和光 ) 更易產生干擾。

ROM ─ 唯讀記憶體 ─ 一種儲存電腦無法刪除或寫入 的資料和程式的記憶體。與 RAM 不同,ROM 在關閉 電腦後仍可以保留其中的內容。電腦作業所必需的某些 程式駐留在 ROM 中。

RPM ─ 每分鐘轉數 ─ 每分鐘的旋轉數。硬碟機速度 的測量單位通常為 rpm。

RTC ─ 即時時鐘 ─ 主機板上由電池供電的時鐘,在關 閉電腦後仍保留日期和時間資訊。

RTCRST ─ 即時時鐘重設 ─ 某些電腦主機板上的跳 線,通常用於排除故障。

SDRAM ─ 同步動態隨機存取記憶體 ─ 一種與處理器 的最佳時鐘速度保持同步的 DRAM。

S/PDIF ─ Sony/Philips 數位介面 ─ 一種音效傳送檔案 格式,可以在檔案之間傳送音效,而無需將其轉換為類 比格式或從類比格式轉換,從而避免降低檔案的品質。

Strike Zone™ - 平台基座上的加固區域,可在電腦遭 受共振衝擊或跌落 ( 無論電腦處於開啓還是關閉狀態 ) 時充當緩衝裝置以保護硬碟機。

SVGA ─ 超級影像圖形陣列 ─ 一種影像卡與控制器的 影像標準。通常,SVGA 解析度為 800 x 600 和 1024 x 768。

程式能夠顯示的顏色數量和解析度取決於顯示器、影像 控制器及其驅動程式的功能,以及電腦中安裝的影像記 憶體的容量。

S-video 電視輸出 ─ 用於將電視或數位音效裝置連接至 電腦的連接器。

SXGA ─ 超級延伸圖形陣列 ─ 一種影像卡與控制器的 影像標準,最高可支援 1280 x 1024 的解析度。

SXGA+ ─ 超級延伸圖形陣列增強 ─ 一種影像卡與控 制器的影像標準,最高可支援 1400 x 1050 的解析度。

TAPI — 電話應用程式設計介面 — 啓用 Windows 程 式,以與各種電話裝置 ( 包括語音、資料、傳真及影 像 ) 共同作業。

UMA ─ 共用記憶體分配 ─ 動態分配給影像的系統記 憶體。

UPS ─ 不斷電供應系統 ─ 在電源供應出現故障或電壓 降至無法使用的程度時使用的備用電源。UPS 可讓電腦 在斷電後有限的時間內繼續執行。UPS 系統通常提供電 湧抑制功能,還可能提供電壓調節功能。小型 UPS 系 統能夠提供幾分鐘的電池電能,以便您關閉電腦。

USB ─ 通用序列匯流排 ─ 用於低速裝置的硬體介面, 這些裝置包括 USB 相容鍵盤、滑鼠、搖桿、掃描器、 喇叭組合、印表機、寬頻裝置 (DSL 和纜線數據機 )、 成像裝置或儲存裝置等等。裝置可直接插入電腦上的 4 針插槽,或插入與電腦連接的多連接埠集線器。您可以 在電腦開啓時連接或斷開 USB 裝置,也可以將 USB 裝 置連成雛菊鏈式。

UTP ─ 無保護層雙絞線 ─ 一種用於大多數電話網路和 某些電腦網路的纜線。無保護層纜線成對絞合在一起可 以防止電磁干擾,而不必依賴每對纜線外面的金屬護套 來防止干擾。

UXGA ─ 超延伸圖形陣列 ─ 一種影像卡與控制器的影 像標準,最高可支援 1600 x 1200 的解析度。

V ─ 伏特 ─ 電位或電動勢的測量單位。一伏特表示 1 安培的電流穿過 1 歐姆的電阻時所需要的電壓。

W ─ 瓦特 ─ 電功率的測量單位。一瓦特表示在 1 伏特 的電壓下流過 1 安培的電流。

WHr ─ 瓦特小時 ─ 通常用於表示電池大概容量的測 量單位。例如,一顆 66 WHr 的電池可以提供 66 W 的 電量 1 小時,或 33 W 的電量 2 小時。

WXGA ─ 寬螢幕延伸圖形陣列 ─ 一種影像卡與控制 器的影像標準,最高可支援 1280 x 800 的解析度。

XGA ─ 延伸圖形陣列 ─ 一種影像卡與控制器的影像 標準,最高可支援 1024 x 768 的解析度。

ZIF - 零安插力 - 一種插槽或連接器, 無需對晶片或 其插槽施力,即可安裝或卸下電腦晶片。

Zip ─ 一種通用的資料壓縮格式。使用 Zip 格式壓縮的 檔案稱為 Zip 檔案,其副檔名通常為 .zip。自我解壓縮 檔是一種特殊的壓縮檔案,其副檔名為 .exe。連按兩下 自我解壓縮檔可以將其解壓縮。

Zip 磁碟機 ─ 一種使用稱為 Zip 磁碟的 3.5 吋抽取式磁 碟的高容量軟式磁碟機,由 Iomega Corporation 研發。 Zip 磁碟比一般軟式磁碟稍大,厚度約是一般軟式磁碟 的兩倍,最多可容納 100 MB 資料。

四畫

分割區 ― 硬碟機上的實體儲存區域,指定給一個或多 個邏輯儲存區域 ( 稱為邏輯磁碟機 )。每個分割區均可 包含多個邏輯磁碟機。

文字編輯器 ─ 一種用於建立和編輯僅包含文字的檔案 的程式;例如,Windows 記事本就使用文字編輯器。 文字編輯器一般不提供自動換行或製作格式的功能 ( 加 底線、變更字型等選項 )。

### 五畫

主機板 - 電腦中的主電路板, 也稱為母板。

## 六畫

休眠模式 ― 一種電源管理模式,可將記憶體中的所有 內容儲存到硬碟機的保留空間,然後關閉電腦。當您重 新啓動電腦時,儲存在硬碟機上的記憶體資訊將會自動 恢復。

光學磁碟機 ─ 使用光學技術讀取 CD、DVD 或 DVD+RW 或向其寫入資料的磁碟機。光學磁碟機包括 CD 光碟機、DVD 光碟機、CD-RW 光碟機以及 CD-RW/DVD 組合光碟機。

安裝程式 ─ 用於安裝和組態硬體及軟體的程式。大部 份 Windows 套裝軟體中均隨附 setup.exe 或 install.exe 程式。安裝程式不同於系統設定程式。

## 七畫

位元 ─ 電腦可辨識的最小資料單位。

位元組 ─ 電腦使用的基本資料單位。通常 1 個位元組 等於 8 個位元。

序列連接器 — 一種通常用於將裝置 ( 例如掌上型數位 裝置或數位相機 ) 連接至電腦的 I/O 連接埠。

快取記憶體 ─ 一種專用的高速儲存機件,可以是主記 憶體的保留部份,也可以是獨立的高速儲存裝置。快取 記憶體可提高許多處理器作業的效率。

快速服務代碼 ─ 位於 Dell*™* 電腦的黏膠貼紙上的數字 代碼。在與 Dell 公司聯絡尋求援助時,請使用快速服 務代碼。快速服務代碼服務可能在某些國家/地區不可 用。

更新頻率 ─ 螢幕水平線更新的頻率 ( 有時也指垂直頻 率 ),以 Hz 為單位。更新頻率越高,肉眼看到的影像 就越穩定。

#### 系統狀態列 ─ 請參閱通知區域。

系統設定程式 ─ 用作電腦硬體與作業系統之間介面的 一種公用程式。系統設定程式可讓您在 BIOS 中組態使 用者可選的選項,例如日期和時間或系統密碼。除非您 知道此程式的設定對電腦的影響,否則請勿變更其設 定。

防毒軟體 ― 一種旨在識別、隔離和/或刪除電腦病毒的 程式。

防寫保護 ─ 無法變更的檔案或媒體。若要防止資料受 到變更或損壞,請使用防寫保護。若要對 3.5 吋軟式磁 碟進行防寫保護,請將其防寫保護彈片滑至開啟位置。

## 八畫

並列連接器 ─ 通常用於將並列印表機連接至電腦的 I/O 連接埠。也稱為 LPT 連接埠。

底色圖案 ─ Windows 桌面上的背景圖樣或圖片。可以 透過 Windows 控制台變更底色圖案。您也可以掃描喜 歡的圖片,並將其設定為底色圖案。

延伸 PC Card ─ 安裝時會延伸到 PC Card 插槽邊緣外 側的 PC Card。

延伸顯示模式 — 一種顯示設定,可讓您使用另一台顯 示器作為顯示幕延伸,也稱為雙顯示模式。

服務標籤 - 電腦上的條碼標籤,當您存取 Dell 支援 (support.dell.com) 或致電 Dell 公司尋求客戶服務或技 術支援時,此標籤用來識別您的電腦。

# 九畫

待命模式 ― 一種電源管理模式,透過關閉所有不必要 的電腦作業來節省電能。

按鍵組合 ─ 要求同時按下多個按鍵的指令。

紅外線感應器 ─ 一種連接埠,可讓您在不使用纜線連 接的情況下,在電腦和紅外線相容裝置之間傳送資料。

十畫

旅行用模組 — 一種塑膠裝置,可以裝入可攜式電腦的 媒體凹槽,以減輕電腦的重量。

時鐘速度 ─ 表示連接至系統匯流排的電腦元件的作業 速度,以 MHz 表示。

海關文件 一一種國際性海關文件,可方便您將貨物暫 時帶入其他國家/地區,也稱為商品護照。

病毒 ─ 一種專為引起不便或損壞電腦儲存的資料而設 計的程式。病毒程式透過感染的磁碟、從網際網路上下 載的軟體或電子郵件的附屬檔案在電腦之間傳播。啓動 感染的程式時,其內嵌的病毒也被啟動。

啟動型病毒是一種常見的病毒,其儲存在軟式磁碟的開 機磁區中。如果在關閉電腦時將軟式磁碟留在磁碟機 中,則再次開機時,電腦會在讀取軟式磁碟的開機磁區 以搜尋作業系統時受到感染。如果電腦受到感染,啓動 型病毒就會將自身複製到在該電腦上進行讀寫操作的所 有軟式磁碟上,直到病毒被消除為止。

能源之星 *®* ─ 環境保護署關於降低整體電力消耗的要 求。

記憶體 ─ 電腦內部暫時的資料儲存區域。由於記憶體 中的資料不是永久的,所以建議您在使用檔案時經常儲 存檔案,並且在關閉電腦前務必儲存檔案。您的電腦可 以包含幾種不同的記憶體,例如 RAM、ROM 和影像記 憶體。記憶體一詞通常用作 RAM 的同義詞。

記憶體位址 ─ RAM 中暫時儲存資料的特定位置。

記憶體對應 - 電腦在啓動時,可透過此程序將記憶體 位址指定至實體位置。然後,裝置和軟體便可識別處理 器可存取的資訊。

記憶體模組 - 包含記憶體晶片並連接至主機板的小型 電路板。

迷你 PCI ― 一種積體週邊裝置標準,強調裝置間的通 訊,例如數據機和 NIC。迷你 PCI 是一種具有標準 PCI 擴充卡功能的小型插卡。

十一畫

區域匯流排 — 一種資料匯流排,可提供從裝置到處理 器的快速資料傳輸速率。

唯讀 ― 只能檢視但不能編輯或刪除的資料和/或檔案。 檔案在以下情況時處於唯讀狀態:

- 駐留在實體防寫保護的軟式磁碟、CD 或 DVD 上。
- 位於網路目錄中,系統管理員僅將權限指定給特定 使用者。

控制台 ─ 可讓您修改作業系統和硬體設定 ( 例如顯示 設定 ) 的 Windows 公用程式。

控制器 ─ 一種晶片,用於控制處理器與記憶體之間或 處理器與裝置之間的資料傳送。

捷徑 ─ 可快速存取常用程式、檔案、資料夾和磁碟機 的圖示。將捷徑圖示放在 Windows 桌面上並連按兩下 該圖示,即可開啟相應的資料夾或檔案,而無需先找到 該資料夾或文件。捷徑圖示不會變更檔案的位置。如果 刪除捷徑圖示,也不會影響原始檔案。您還可以為捷徑 圖示重新命名。

處理器 ─ 一塊電腦晶片,可解釋和執行程式指令。有 時,處理器也稱為 CPU ( 中央處理器 )。

軟式磁碟機 ─ 可讀取軟式磁碟並向其寫入資料的磁碟 機。

軟體 一能夠以電子方式儲存的任何內容(例如電腦檔 案或程式 )。

通知區域 — Windows 工作列的一部份,包含可讓您快 速存取程式和電腦功能 ( 例如時鐘、音量控制和列印狀 態 ) 的圖示。也稱為系統狀態列。

## 十二畫

備份 ─ 磁片、CD、DVD 或硬碟機上的程式或資料檔 案的副本。請定期備份硬碟機上的資料檔案,以備不時 之需。

媒體凹槽 ─ 支援光學磁碟機、第二個電池或 Dell TravelLite™ 模組等裝置的凹槽。

散熱器 ─ 某些處理器上的金屬片,有助於散熱。

智慧卡 ─ 一種內嵌了處理器和記憶體晶片的插卡。智 慧卡可用於鑑定配有智慧卡的電腦上的使用者。

游標 ─ 顯示幕或螢幕上的標誌,表示鍵盤、觸控墊或 滑鼠下一個動作的作用位置。它通常顯示為閃爍的實心 線、帶底線的字元或小箭頭。

硬碟機 ─ 可在硬碟上讀取和寫入資料的磁碟機。硬碟 機和硬碟這兩個術語通常可以互換使用。

程式 ─ 為您處理資料的所有軟體,包括試算表、文書 處理器、資料庫和遊戲包。程式需要在作業系統中執 行。

華氏 — 溫度測量比例,其中 32° 為水的冰點,212° 為 水的沸點。

## 十三畫

匯流排 ─ 電腦中各元件之間的通訊路徑。

匯流排速度 — 表示匯流排傳送資訊的速度, 以 MHz 表示。

塢接裝置 ─ 請參閱 APR。

滑鼠 ─ 游標控制裝置,控制游標在螢幕上的移動。通 常,您可以在堅硬平坦的表面上移動滑鼠,從而使指標 或游標在螢幕上移動。

裝置 ─ 安裝在電腦內部或與電腦連接的硬體,例如磁 碟機、印表機或鍵盤。

裝置驅動程式 ─ 請參閱驅動程式。

解析度 — 由印表機列印的或在顯示器上顯示的影像之 清晰度。解析度越高,影像越清晰。

資料夾 ― 用於說明磁碟或磁碟機上的空間的術語,在 其中組織和分組檔案。資料夾中的檔案可以用不同方式 檢視和排序,例如依字母、日期或大小。

電池 - 可充電的內部電源,當可攜式電腦未連接至交 流電變壓器和電源插座時,可以使用該內部電源執行。

電池的使用時間 ─ 可攜式電腦電池為電腦供電時將電 量耗盡所需的時間 ( 以分鐘或小時計算 )。

電池壽命 ─ 可攜式電腦電池能夠進行放電和充電的時 間 ( 以年計算 )。

電湧保護器 ─ 可以防止電壓尖峰 ( 如在打雷閃電時產 生 ) 透過電源插座進入電腦。電湧保護器無法提供防雷 擊或電壓過低 ( 電壓降至正常交流電壓水平的 80% 以 下 ) 保護。

電湧保護器也無法保護網路連接,因此在打雷閃電時, 請務必從網路連接器上拔下網路纜線。

十四畫

像素 ─ 顯示幕螢幕上的一個點。像素按行和欄的方式 排列來建立影像。影像解析度以橫向像素數乘以縱向像 素數表示,例如:800 x 600。

圖形模式 - 一種影像模式,可定義為 x 個水平像素乘 y 個垂直像素乘 z 種顏色。圖形模式可顯示無數種形狀 和字型。

磁片 ─ 一種電磁儲存媒體。也稱為磁片或軟式磁碟。

磁碟掃描 ─ 檢查檔案、資料夾和硬碟表面是否出現錯 誤的 Microsoft 公用程式。如果在電腦停止回應後重新 啟動電腦,通常會執行磁碟掃描。

磁碟等量分割組合 — 一種技術,可在多個磁碟機上分 佈資料。磁碟等量分割組合可以加快從磁碟儲存裝置恢 復資料的作業速度。使用磁碟等量分割組合的電腦通常 可讓使用者選擇資料單位的大小或等量分割的寬度。

網域 - 網路中的一組電腦、程式和裝置,它們被作為 具有共同規則和程序的整體來管理,並由特定使用者群 組使用。使用者登入網域便可以存取資源。

網路配接器 ─ 提供網路功能的晶片。電腦的網路配接 器可能位於主機板上,也可能位於 PC Card 上。網路 配接器也稱為 NIC ( 網路介面控制器 )。

製作格式 ─ 對磁碟機或磁碟進行處理以便儲存檔案的 過程。為磁碟機或磁碟製作格式後,其中現有的資訊將 會遺失。

說明檔 ─ 包含產品說明或指示資訊的檔案。某些說明 檔與特定程式相結合,例如 Microsoft Word 中的說明。 其他說明檔可作為獨立的參考來源。說明檔的副檔名通 常為 .hlp 或 .chm。

## 十五畫

影像記憶體 ─ 由影像功能專用的記憶體晶片構成的記 憶體。影像記憶體的速度通常比系統記憶體快。所安裝 的影像記憶體容量主要影響程式可顯示的顏色數量。

影像控制器 ─ 影像卡或主機板 ( 在配有內建影像控制 器的電腦中 ) 上的電路,可以與顯示器配合使用,為電 腦提供影像功能。

影像解析度 ─ 請參閱解析度。

影像模式 ─ 一種說明文字和圖形如何在顯示器上顯示 的模式。基於圖形的軟體 ( 例如 Windows 作業系統 ) 可以由定義為 x 個水平像素乘 y 個垂直像素乘 z 種顏色 的影像模式顯示。基於字元的軟體 ( 例如文字編輯器 ) 可以由定義為 x 欄乘 y 行字元的影像模式顯示。

數據機 ─ 一種可讓電腦透過類比電話線與其他電腦相 互通訊的裝置。數據機包括三種類型︰外接式、PC Card 或 ExpressCard 和內建。通常使用數據機連接至網 際網路並交換電子郵件。

## 十六畫

積體 ─ 通常指實體位於電腦主機板上的元件。也稱為 內建。

隨插即用 ─ 電腦自動組態裝置的功能。如果 BIOS、作 業系統和所有裝置均與隨插即用相容,則隨插即用可提 供自動安裝、組態以及與現有硬體相容的功能。

## 十八畫

擴充卡 ─ 安裝在某些電腦主機板上擴充槽內的電路 板,用以擴充電腦的功能。包括影像卡、數據機卡和音 效卡等。

擴充槽 — 某些電腦主機板上的連接器, 您可以在其中 插入擴充卡,並將其連接至系統匯流排。

藍芽 *®* 無線技術 ─ 一種用於短程 (9 m [29 <sup>呎</sup> ]) 網路裝 置的無線技術標準,可讓已啟用的裝置自動相互識別。

雙顯示模式 — 一種顯示設定,可讓您使用另一台顯示 器作為顯示幕的延伸,也稱為延伸顯示模式。

## 十九畫

關機 ─ 關閉視窗並結束程式、結束作業系統並關閉電 腦的程序。如果在完成關機程序之前關閉電腦,您可能 會遺失資料。

# 二十畫以上

驅動程式 ─ 可讓作業系統控制裝置 ( 如印表機 ) 的軟 體。如果電腦中未安裝正確的驅動程式,則許多裝置將 無法正常作業。

讀我檔案 ─ 套裝軟體或硬體產品隨附的文字檔案。通 常,讀我檔案會提供安裝資訊,說明新產品增強功能或 未寫入說明文件的更正資訊。

顯示器 ─ 類似於電視的高解析度裝置,可顯示電腦輸 出。

索引

### 字母

CardBus 技術 ExpressCard, [49](#page-48-0)  $CD, 45$  $CD, 45$ 播放,[43](#page-42-0) CD-RW 光碟機 問題,[60](#page-59-1) CD 光碟機 問題,[60](#page-59-0) Dell 支援站台,[10](#page-9-0) 聯絡,[111](#page-110-0) Dell Diagnostics, [57](#page-56-0) Dell Premier 支援 Web 站台,[9](#page-8-0) Drivers and Utilities CD, [76](#page-75-0)  $DVD$ , [45](#page-44-0) 播放,[43](#page-42-0) DVD 光碟機 問題, $60$ ExpressCard CardBus 技術, [49](#page-48-0) 安裝,[49](#page-48-1) 卸下,[50](#page-49-0) 延伸,[49](#page-48-0) 空插卡,[49](#page-48-2)-[50](#page-49-0) 插槽,[49](#page-48-0) 類型,[49](#page-48-0) ExpressCard 插槽 說明,[15](#page-14-0)

IRQ 衝突,[77](#page-76-0) Microsoft Windows 標籤, [9](#page-8-1) PC Restore, [79](#page-78-0) QuickSet, [55](#page-54-0) RAM[。請參閱](#page-88-0)記憶體 ResourceCD Dell Diagnostics, [57](#page-56-0)  $UPS$ , [24](#page-23-0) USB 連接器 說明,[15](#page-14-1) Windows XP 休眠模式,[35](#page-34-0) 系統還原,[77](#page-76-1)-[78](#page-77-0) 待命模式,[35](#page-34-1) 重新安裝,[78](#page-77-1) 硬體疑難排解,[77](#page-76-0) 程式相容性精靈,[68](#page-67-0) 裝置驅動程式回復,[75](#page-74-0) 電源選項內容,[38](#page-37-0) 網路安裝精靈,[52](#page-51-0) 說明及支援中心,[10](#page-9-1) 檔案及設定轉移精靈,[20](#page-19-0)

#### 二畫

人體工學資訊,[9](#page-8-2)

#### 三畫

工作列 OuickSet 圖示,[55](#page-54-0) 工具列 調整大小,[55](#page-54-0)

#### 四畫

[不斷電供應系統。請](#page-23-0) [參閱](#page-23-0) UPS 支援 與 Dell 公司聯絡,[111](#page-110-0) 支援 Web 站台, $10$ 

#### 六畫

休眠模式,[35](#page-34-0),[39](#page-38-0) 光學磁碟機 說明,[16](#page-15-0) 光學磁碟機承載器退出按鈕 說明,[16](#page-15-1) 印表機  $USB$ , [23](#page-22-0) 安裝,[23](#page-22-1) 問題,[71](#page-70-0) 連接,[23](#page-22-1) 纜線,[23](#page-22-2) 安全指示,[9](#page-8-2) 安全纜線孔 說明,[16](#page-15-2)

### 七畫

作業系統 重新安裝 Windows XP,[78](#page-77-1) 系統設定程式 用途,[106](#page-105-0) 常用選項,[107](#page-106-0) 螢幕,[107](#page-106-1) 檢視,[107](#page-106-2) 系統還原,[77](#page-76-1)-[78](#page-77-0)

### 八畫

服務標籤,[9](#page-8-1) 空插卡 ExpressCard, [49](#page-48-2) 卸下,[50](#page-49-0)

### 九畫

亮度 調節,[27](#page-26-0) 保固資訊,[9](#page-8-2) 待命模式 密碼選項,[39](#page-38-0) 關於, [35](#page-34-1), [39](#page-38-0) 故障排除 Dell Diagnostics, [57](#page-56-0) 外接式鍵盤問題,[66](#page-65-0) 硬體疑難排解,[77](#page-76-0) 說明及支援中心,[10](#page-9-1) 衝突,[77](#page-76-0) 還原至先前的狀態,[77](#page-76-1)-[78](#page-77-0) 重新安裝 Windows XP, [78](#page-77-1)

[音效。請參閱](#page-71-0)聲音 音效連接器,[15](#page-14-2) 音量 調節,[72](#page-71-1) 風扇 說明,[17](#page-16-0)-[18](#page-17-0)

### 十畫

海關文件,[109](#page-108-0) 記憶體 安裝,[89](#page-88-0) 取出,[90](#page-89-0) 記憶體/數據機護蓋 說明,[18](#page-17-1) 訊息 錯誤,[62](#page-61-0) 迷你 PCI 卡 安裝,[92](#page-91-0)

### 十一畫

問題 CD 光碟機, [60](#page-59-0) CD-RW 光碟機, $60$ Dell Diagnostics, [57](#page-56-0) DVD 光碟機,[60](#page-59-0) 印表機,[71](#page-70-0) 掃描器,[71](#page-70-1) 軟體,[67](#page-66-0)-[68](#page-67-0) 喇叭,[72](#page-71-0) 硬碟機, [61](#page-60-0) 程式多次當機,[67](#page-66-1) 程式和 Windows 的相容 問題,[68](#page-67-0)

問題 (續) 程式停止回應,[67](#page-66-1) 間諜軟體,[62](#page-61-1), [68](#page-67-1) 電源,[70](#page-69-0) 電源指示燈狀況,[70](#page-69-0) 雷腦效能降低, [62](#page-61-1), [68](#page-67-1) 電腦停止回應,[67](#page-66-2) 電腦無法啓動,[67](#page-66-3) 電腦當機,[67-](#page-66-2)[68](#page-67-2) 磁碟機,[60](#page-59-2) 網路,[69](#page-68-0) 影像和顯示器,[73](#page-72-0) 衝突,[77](#page-76-0) 錯誤訊息,[62](#page-61-0) 聲音和喇叭,[72](#page-71-0) 還原至先前的狀態,[77-](#page-76-1)[78](#page-77-0) 鍵盤,[66](#page-65-0) 藍色螢幕,[68](#page-67-2) 鎖定,[67](#page-66-0) 將資訊傳送至新電腦,[20](#page-19-0) 從 Drivers and Utilities CD 啓 動 Dell Diagnostics, [58](#page-57-0) 從硬碟機啟動 Dell Diagnostics, [57](#page-56-1) 控制台

電源選項,[38](#page-37-0) 掃描器 問題,[71](#page-70-1) 清潔 觸控墊,[111](#page-110-1) 產品資訊指南, [9](#page-8-2) 規格,[101](#page-100-0) 軟式磁碟機 連接至 USB 連接器,[15](#page-14-3)

軟體 間題,[68](#page-67-0) 衝突,[77](#page-76-0) 十二畫 最終使用者授權合約,[9](#page-8-2) 喇叭 音量,[72](#page-71-0) 問題,[72](#page-71-0) 說明,[12](#page-11-0) 無線 開啓和關閉活動,[55](#page-54-0) 硬碟機 更換,[85](#page-84-0) 退回 Dell,  $87$ 問題,[61](#page-60-0) 說明,[18](#page-17-2) 硬體 Dell Diagnostics, [57](#page-56-0) 衝突,[77](#page-76-0) 硬體疑難排解,[77](#page-76-0) 診斷程式 Dell  $\cdot$  [57](#page-56-0) 開機順序,[107](#page-106-3) 間諜軟體, [62](#page-61-1), [68](#page-67-1)

### 十三畫

裝置狀態指示燈,[13](#page-12-0) 解析度 設定,[28](#page-27-0)

電池 充電,[40](#page-39-1) 存放,[41](#page-40-0) 取出, $40$ 效能,[33](#page-32-0) 電池計量器,[34](#page-33-0) 電池電量不足警告,[34](#page-33-1),[39](#page-38-1) 說明,[18](#page-17-3) 檢查電量,[34](#page-33-2) 電池凹槽釋放閂鎖,[18](#page-17-4) 電源  $UPS$ , [24](#page-23-0) 休眠模式,[35](#page-34-0) 保護裝置,[24](#page-23-0) 待命模式,[35](#page-34-1) 問題,[70](#page-69-0) 電湧保護器,[24](#page-23-0) 電源選項內容,[38](#page-37-0) 線路調節器,[24](#page-23-0) 電源指示燈 狀況,[70](#page-69-0) 電源管理 OuickSet, [55](#page-54-0) 調整設定,[55](#page-54-0) 電腦 效能降低,[62](#page-61-1),[68](#page-67-1) 停止回應,[67](#page-66-2) 規格,[101](#page-100-0) 當機,[67](#page-66-2)-[68](#page-67-2) 還原至先前的狀態,[77-](#page-76-1)[78](#page-77-0)

### 十四畫

圖示 調整大小,[55](#page-54-0) 磁碟機 間題,[60](#page-59-2) [請參閱](#page-84-0)硬碟機 管制資訊,[9](#page-8-2) 精靈 程式相容性精靈,[68](#page-67-0) 網路安裝精靈,[52](#page-51-0) 檔案及設定轉移精靈,[20](#page-19-0) 網路 問題,[69](#page-68-0) 設定,[51](#page-50-0) 網路安裝精靈,[52](#page-51-0) 網路安裝精靈,[52](#page-51-0) 網路連接器 說明,[14](#page-13-0) 網際網路連線 設定,[19](#page-18-0) 選項,[19](#page-18-1) 關於,[19](#page-18-1) 說明及支援中心,[10](#page-9-1) 說明文件 人體工學,[9](#page-8-2) 安全,[9](#page-8-2) 保固,[9](#page-8-2) 產品資訊指南,[9](#page-8-2) 最終使用者授權合約,[9](#page-8-2) 管制,[9](#page-8-2) 線上,[10](#page-9-0) 說明檔 Windows 說明及支援 中心, $10$ 鉸接護蓋 卸下,[97](#page-96-0)

### 十五畫

影像 問題,[73](#page-72-0) 影像連接器 說明,[15](#page-14-4) 播放 $CD$ ,[43](#page-42-0) 播放 DVD,[43](#page-42-0) 數據機連接器 說明,[14](#page-13-1) 標籤 Microsoft Windows, [9](#page-8-1) 服務標籤,[9](#page-8-1) 模組凹槽 替換裝置,[87](#page-86-1) 衝突 軟體和硬體不相容問題,[77](#page-76-0) 複製 CD 一般資訊,[45](#page-44-0) 如何,[46](#page-45-0) 有用秘訣,[47](#page-46-0) 複製 DVD 一般資訊,[45](#page-44-0) 如何,[46](#page-45-0) 有用秘訣,[47](#page-46-0) 遭竊的電腦,[110](#page-109-0)

### 十六畫

[螢幕。請參閱](#page-72-0)顯示器 遺失的電腦,[110](#page-109-1) 錯誤訊息,[62](#page-61-0)

十七畫 檔案及設定轉移精靈,[20](#page-19-0) 檢查磁碟,[61](#page-60-0) 聲音 音量,[72](#page-71-0) 問題,[72](#page-71-0) 鍵台 數字,[29](#page-28-0) 鍵盤 快速鍵,[30](#page-29-0) 卸下,[98](#page-97-0) 問題,[66](#page-65-0) 說明,[13](#page-12-1) 數字鍵台,[29](#page-28-0) 鍵盤狀態指示燈 說明,[12](#page-11-1)

### 二十畫以上

觸控墊,[32](#page-31-0) 自訂,[32](#page-31-1) 清潔,[111](#page-110-1) 說明,[12](#page-11-2) 攜帶電腦旅行 包裝,[109](#page-108-1) 乘搭飛機,[110](#page-109-2) 提示,[109](#page-108-2) 識別標籤,[109](#page-108-3) 驅動程式,[74](#page-73-0) 重新安裝,[75](#page-74-1) 識別,[75](#page-74-2) 關於,[74](#page-73-1)

顯示幕 切換視訊影像,[27](#page-26-1) 解析度,[28](#page-27-0) 說明,[12-](#page-11-3)[13](#page-12-2) 調節亮度,[27](#page-26-0) 調整工具列的大小,[55](#page-54-0) 調整圖示的大小,[55](#page-54-0) [顯示幕。請參閱](#page-72-0)顯示器 顯示幕閂鎖,[12](#page-11-4) 顯示器 切換視訊影像,[27](#page-26-1) 問題,[73](#page-72-0)